# 國立台東大學教育系所

# 碩士論文

# 指導教授:蔡東鐘、謝明哲 博士

ipiar

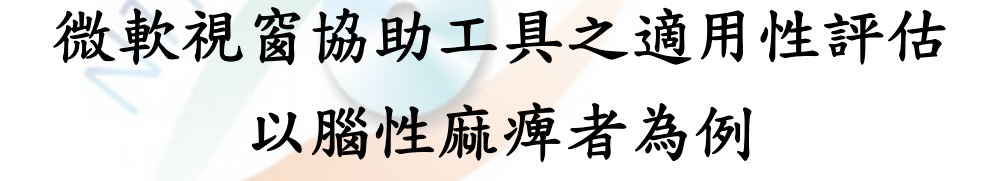

# 研 究 生: 周家治 撰

中華民國九十六年七月

國立台東大學教育系所

## 碩士論文

# 微軟視窗協助工具之適用性評估 以腦性麻痺者為例

Oran

研 究 生: 周家治 撰 指導教授:蔡東鐘、謝明哲 博士 中華民國九十六年七月

### 國立台東大學 學位論文考試委員審定書

系所别:教育學系(所)教育研究碩士班

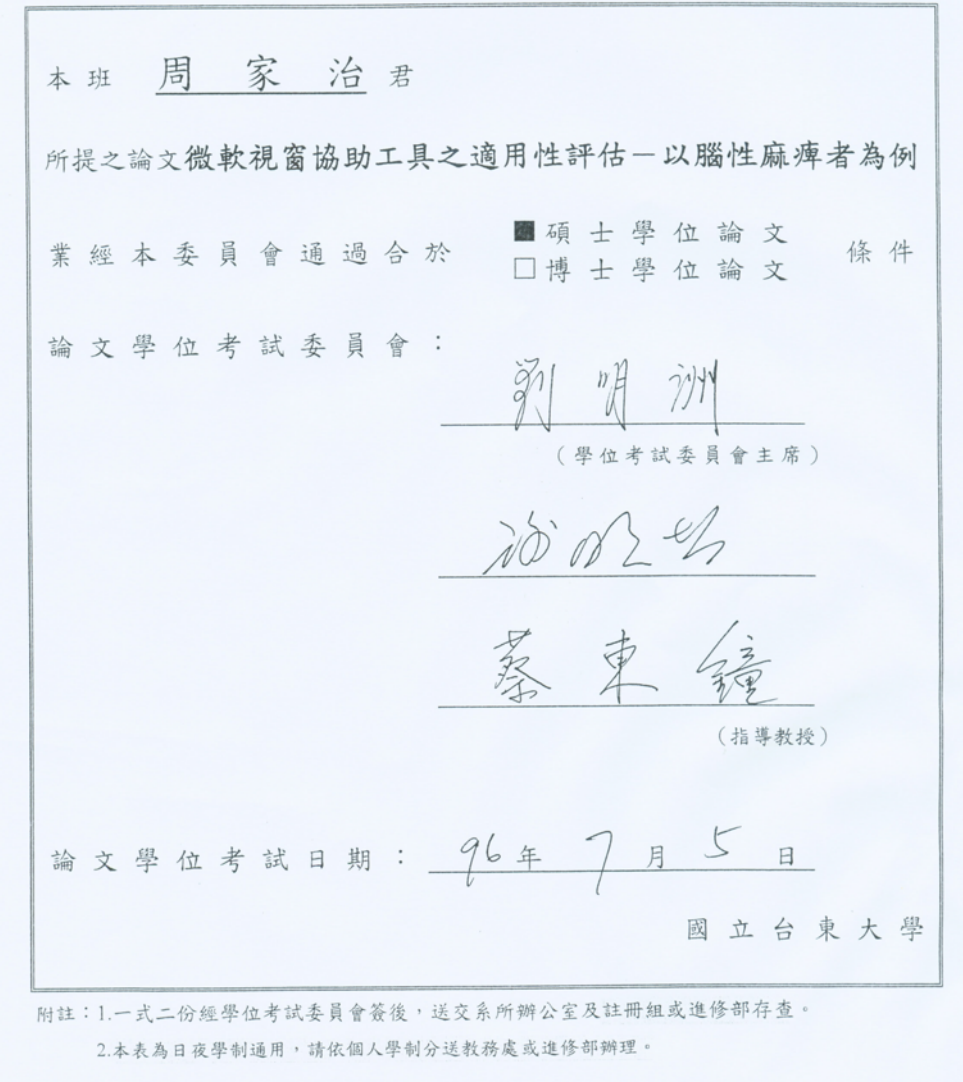

#### 博碩士論文授權書

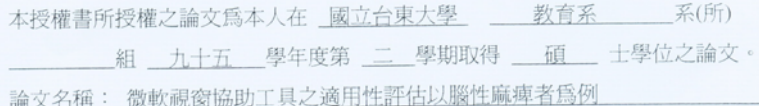

本人具有著作財產權之論文全文資料,授予下列單位:

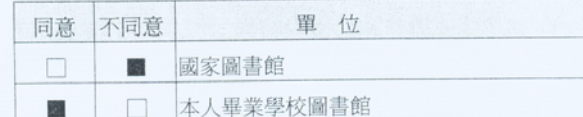

得不限地域、時間與次數以微縮、光碟或其他各種數位化方式重製後散 布發行或上載網站,藉由網路傳輸,提供讀者基於個人非營利性質之線 上檢索、閱覽、下載或列印。

本論文爲本人向經濟部智慧財產局申請專利(未申請者本條款請不予理會)的附件

之一,申請文號爲: 2000年第一次的《請將全文資料延後半年再公開》

#### 公開時程

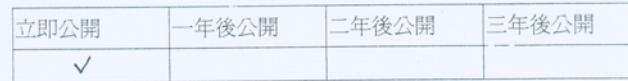

上述授權內容均無須訂立讓與及授權契約書。依本授權之發行權 爲非專屬性發行權利。依本授權所爲之收錄、重製、發行及學術 研發利用均爲無償。上述同意與不同意之欄位若未鉤選,本人同 意視同授權。

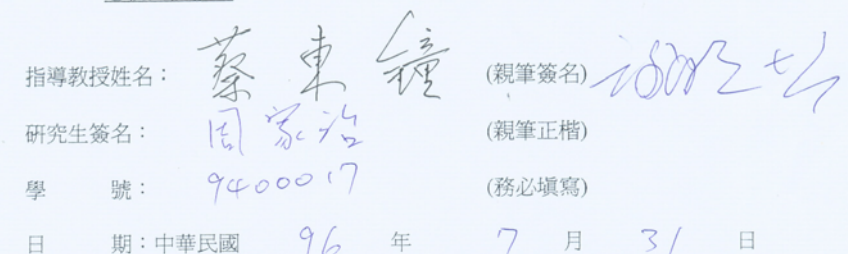

1.本授權書 (得自 http://www.lib.nttu.edu.tw/theses/ 下載) 請以黑筆撰寫並影印裝訂於書名頁之次頁。<br>2.依據 91 學年度第一學期一次教務會議決議‧研究生畢業論文「至少需授權學校圖書館數位化,並至遲於 授權書版本:2005/06/09 三年後上載網路供各界使用及校內瀏覽。」

謝誌

在研究所的求學生涯裡,首先我要感謝的是我的指導教授蔡東鐘老師與謝 明哲老師,因為兩位老師悉心與不厭其煩的指導,再加上督促與關心,在研究遇 到瓶頸時,老師們有如燈塔一般,替學生指引出光明的道路,讓本研究論文才得 以順利完成,而兩位老師在學術上的成就,讓學生景仰不已,而做研究的熱忱與 嚴謹,以及平常待人處世的風範,也都讓學生受益良多,兩位老師對於學生的諄 諄教誨,都將謹記在心,永生難忘,除此之外,還要特別感謝國科會專題研究 計書 (NSC 95-2221-E-143 -001 -MY3),給予經濟與研究經費的支持。

本論文亦要感謝口試委員劉明洲老師,在百忙之中給予論文詳細的指導, 並且對研究論文的肯定,而提供的寶貴建議,都是讓本論文內容與架構更為完備 的修改方向,深切體會到學識淵博的大師風範,深印在學生的腦海裡。

特別感謝高雄腦性麻痺協會與研究所的同學敏慧,因為有你們熱情幫助尋 找研究個案,讓我接觸到三位可愛的個案,教導他們學習的過程既新奇又有趣, 研究渦程增添不少的色彩。對於參與本研究的專家以及學者,也在此致上最高的 敬意與謝意,參與論文執行的過程,還要感謝父母在背後的精神與經濟的支持, 得以宗成碩十班的修業,最後要感謝研究所的同學茗湘、顥芳、婉真、雅鈞在課 業與運動上的提攜與幫助,言歸於此,要感謝的人實在太多了,僅以本論文獻給 指導過我的老師,關心我的同學與朋友。

周家治 謹誌

台東大學教育研究所

2007 年 7 月

I

# 微軟視窗協助工具之適用性評估

# 以腦性麻痺者為例

#### 作者:周家治

國立台東大學 教育系所

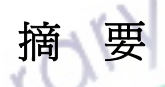

電腦已成為現代人生活不可缺少的一部份,但是對於腦性麻痺者而言,受 限於本身執行精細動作的困難,在使用電腦過程中,經常出現電腦溝通上的障 礙。因此在電腦輔助方面有許多硬體產品,用來協助身心障礙者操作電腦;同時 有些軟體產品也配合提供協助工具,如微軟視窗作業系統中加入了可及性策略的 協助工具。

微軟提供的協助工具主<mark>要對</mark>象,是針對肢體、視覺以及聽覺功能受損的身 心障礙者,在許多的輔助科技文獻及報告中都有介紹微軟的可及性設計,但是這 些研究報告裡,少有提及微軟可及性設計,對改善身心障礙者電腦操作效能的評 估。有鑑於此,爲了能夠更深入了解協助工具的成效,本研究挑選 3 名腦性麻痺 個案,來進行微軟可及性設計的評估。

本研究設計「微軟視窗協助工具評量表」,經過專家內容效度與評分者信度 檢核,取得信效度,透過量表的評估後,幫助受試者篩選適用本身的協助工具, 做為使用者執行電腦實驗任務協助工具介入的參考依據,讓協助工具的效能能夠 發揮。

II

研究者選用單一受試者多試探設計的研究法,來進行微軟可及性設計的效 能評估,研究結果發現(1)微軟視窗協助工具有發展改善肢體、視覺及聽覺操 作的策略,幫助身心障礙者更能貼近微軟視窗(Windows XP)系統,(2)微軟 窗協助工具評量表能幫助腦性麻痺者,快速得到適用協助工具的評量結果,(3) 微軟視窗協助工具能幫助使用者減少操作的時間,但是對肢體障礙表現良好的腦 性麻痺者,在改善輸入錯誤次數並不明顯。

關 鍵 詞 : 可及性、輔助科技、微軟。

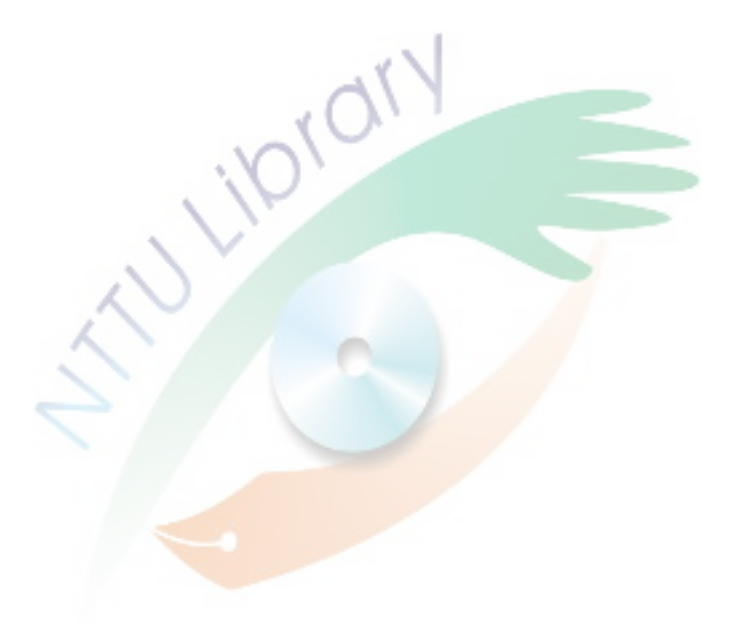

# **The Assessments on the Applicability of Microsoft Windows accessibility —Taking People with Cerebral Palsy for Examples**

Chia-chih Chou

#### **Abstract**

Nowadays, computers are indispensable to people's life. But for people with cerebral palsy, because of the limits of doing elaborate actions, they encounter hindrances frequently in the process of operating computers. Therefore, there are many assistive hardware products for people with disabilities to operate computers. Simultaneously, some of the software products also offer assistive tools in order to match the operating systems, for instance, Microsoft Windows add accessibility strategies in their operating systems. For instance, Microsoft Windows add accessibility strategies in their operating systems.

The main objects which Microsoft Windows provides their service are people with disabilities in physical, visual and hearing. The theme of most of the articles about assistive tools is to introduce the design of accessibility of Microsoft Windows. It's rare to mention this kind of design in improving the efficiency of operating computers for people with disabilities. In order to go deeper into it, the researcher chose three people with cerebral palsy for assessing the accessibility of Microsoft Windows.

In this study, he made "The Assessments of Accessibility of Microsoft Windows" for surveying. After checking the content validity and scorer reliability, reliability and validity were acquired. Through the assessments, we helped participants choose appropriate assistive tools for reference in operating experimental missions.

He selected multiple probe designs for assessing the accessibility of Microsoft Windows. The study results were: firstly, the assistive tools of Microsoft Windows could improve operating strategies for people with disabilities in physical, visual and hearing. It helped them operate Windows XP system much easier. Secondly, Microsoft Windows Accessibility Assessments could help people with cerebral palsy acquire the assessing results of appropriate assistive tools quite quickly. Thirdly, Microsoft Windows assistive tools could help users decrease operating time. However, for people with cerebral palsy in good physical conditions, it was not significant on improving the frequency of operation mistakes.

**Keywor**d:**Accessibility, assistive technology, Microsoft Windows** 

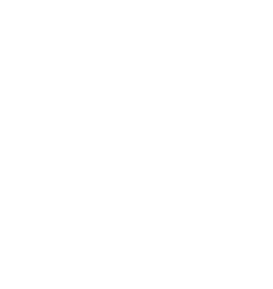

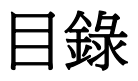

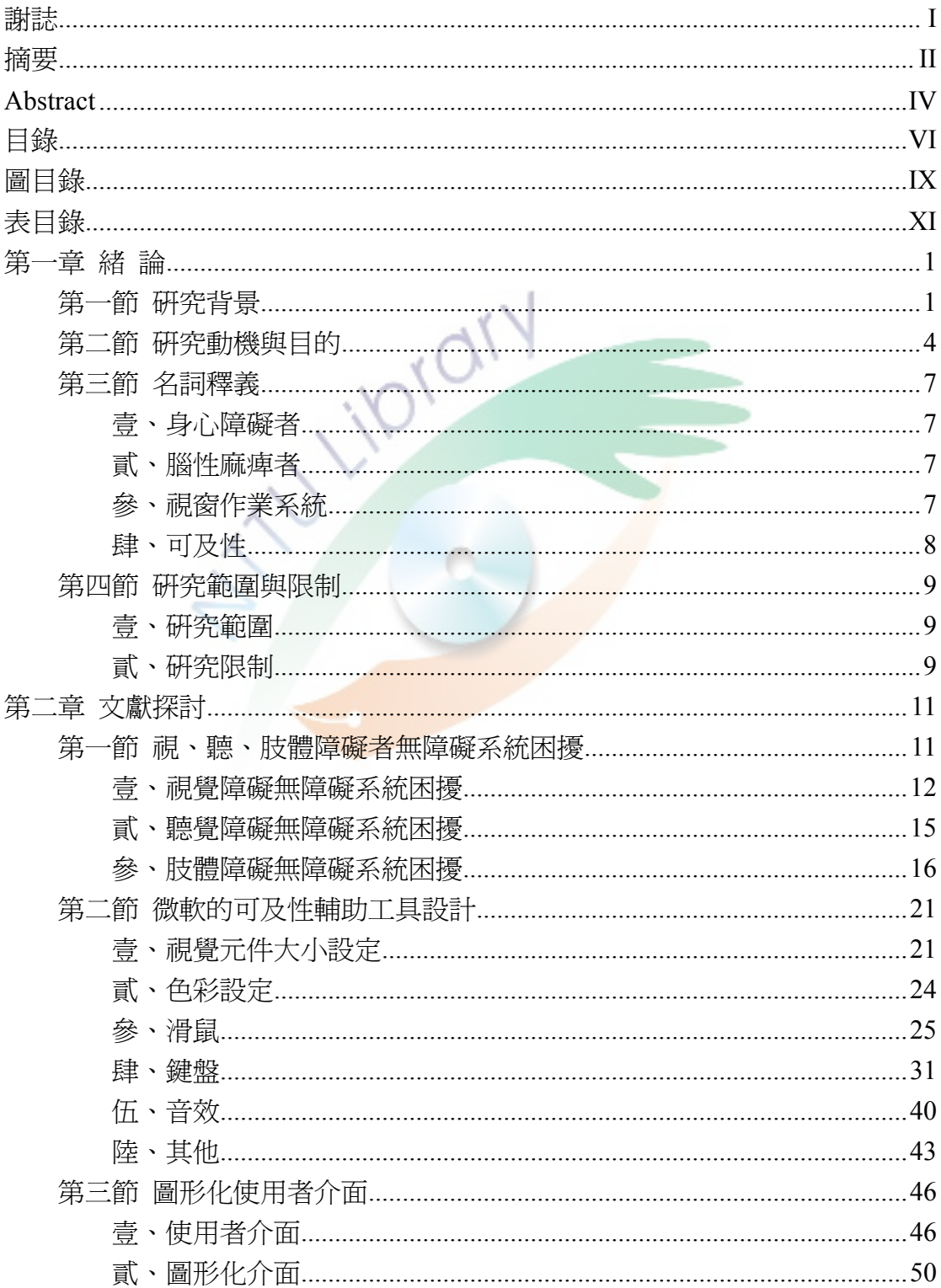

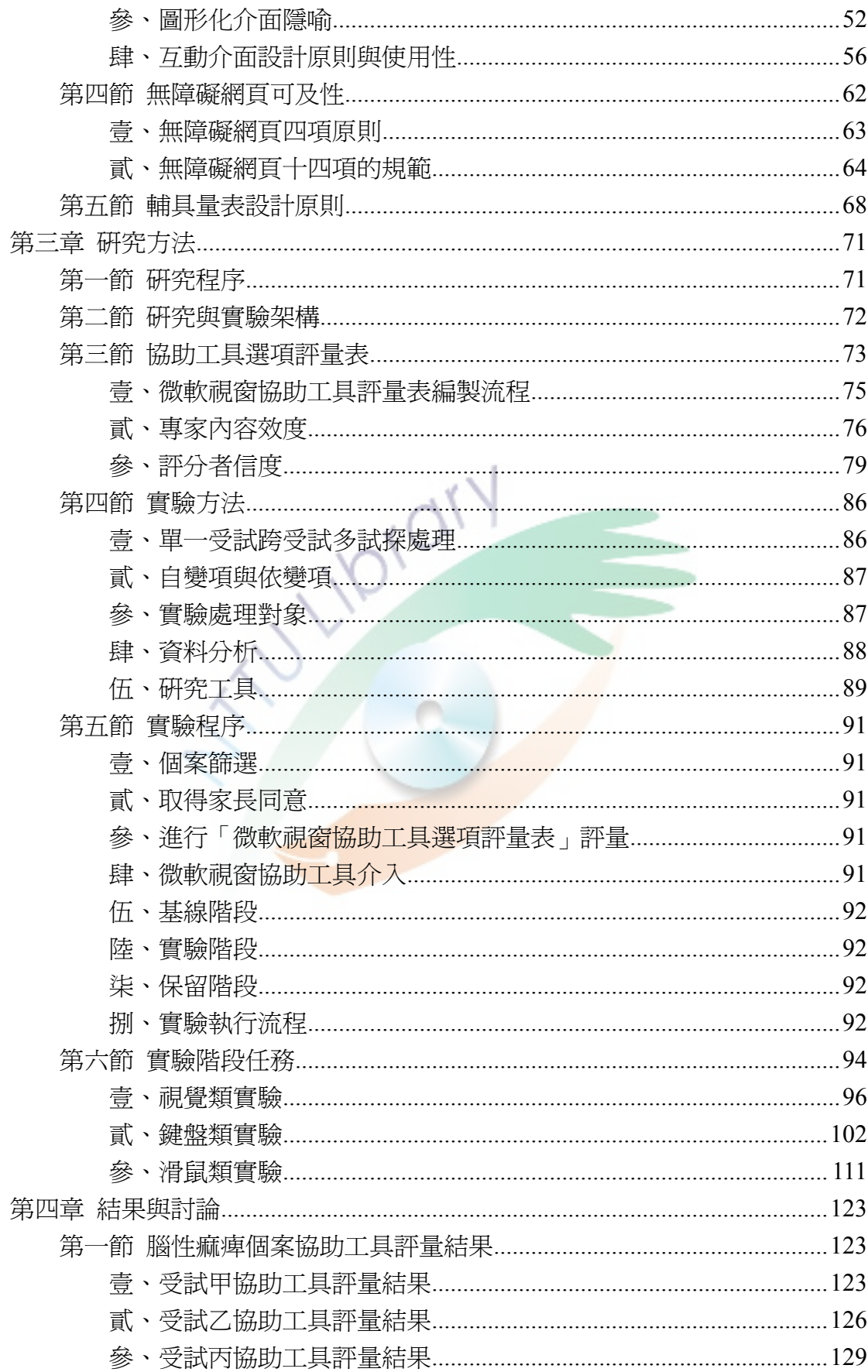

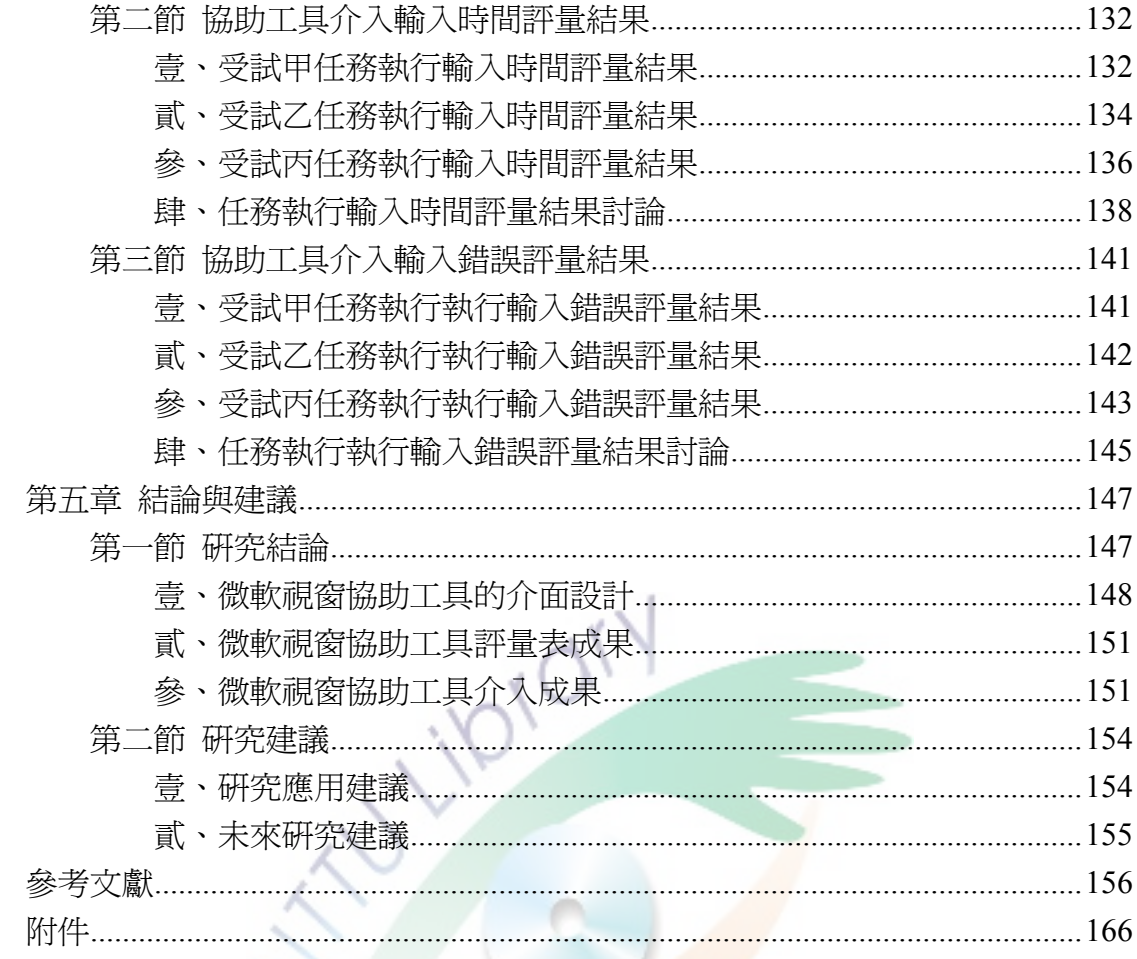

圖目錄

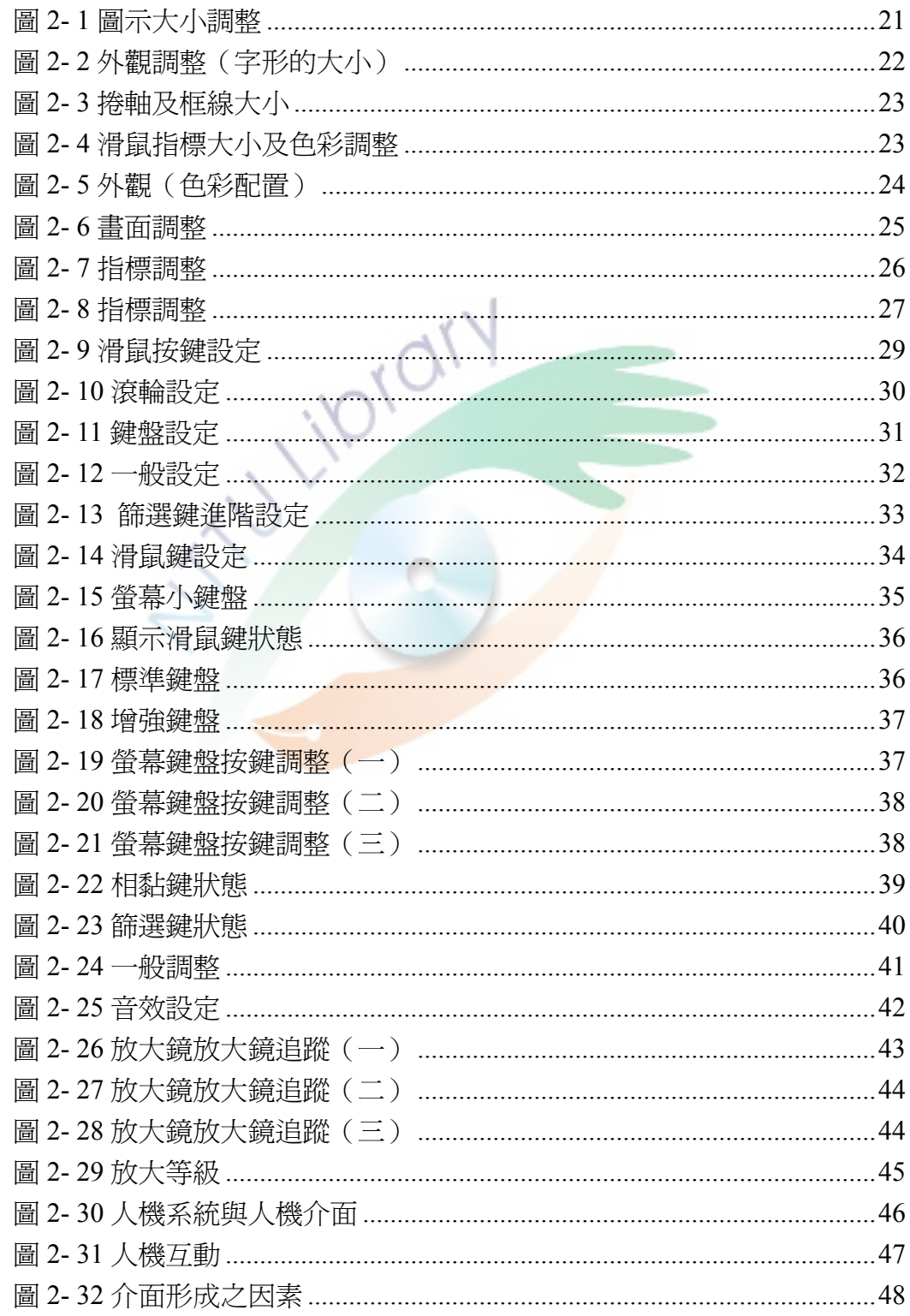

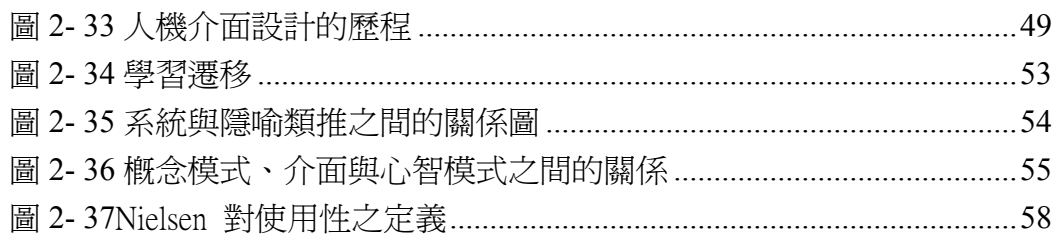

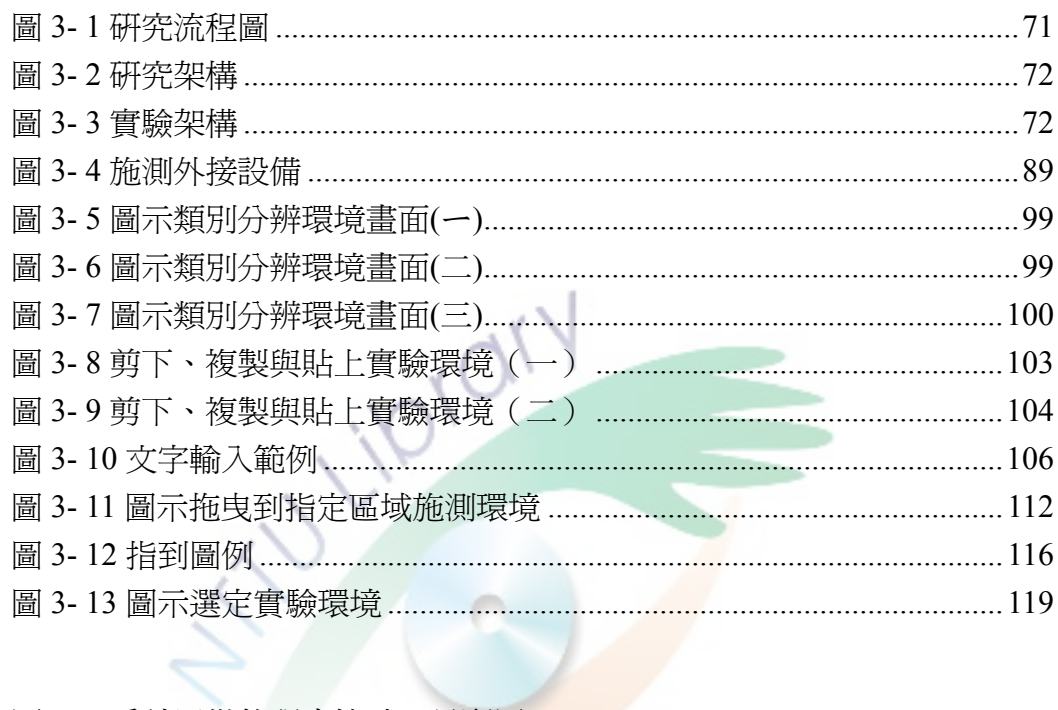

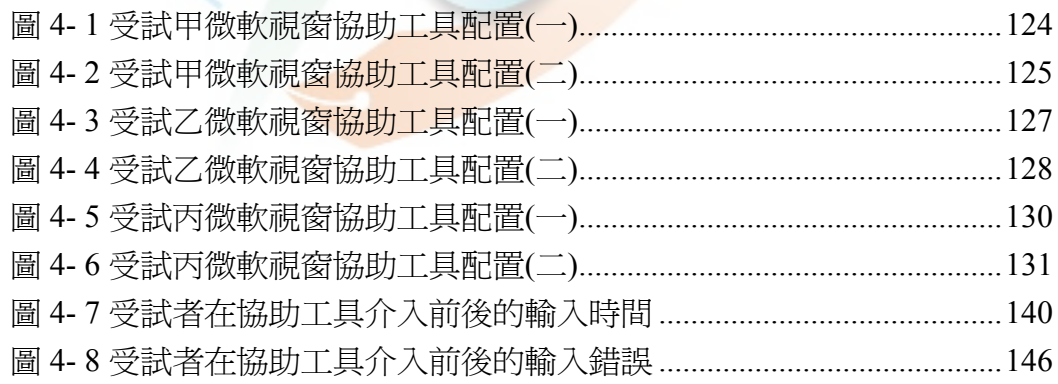

表目錄

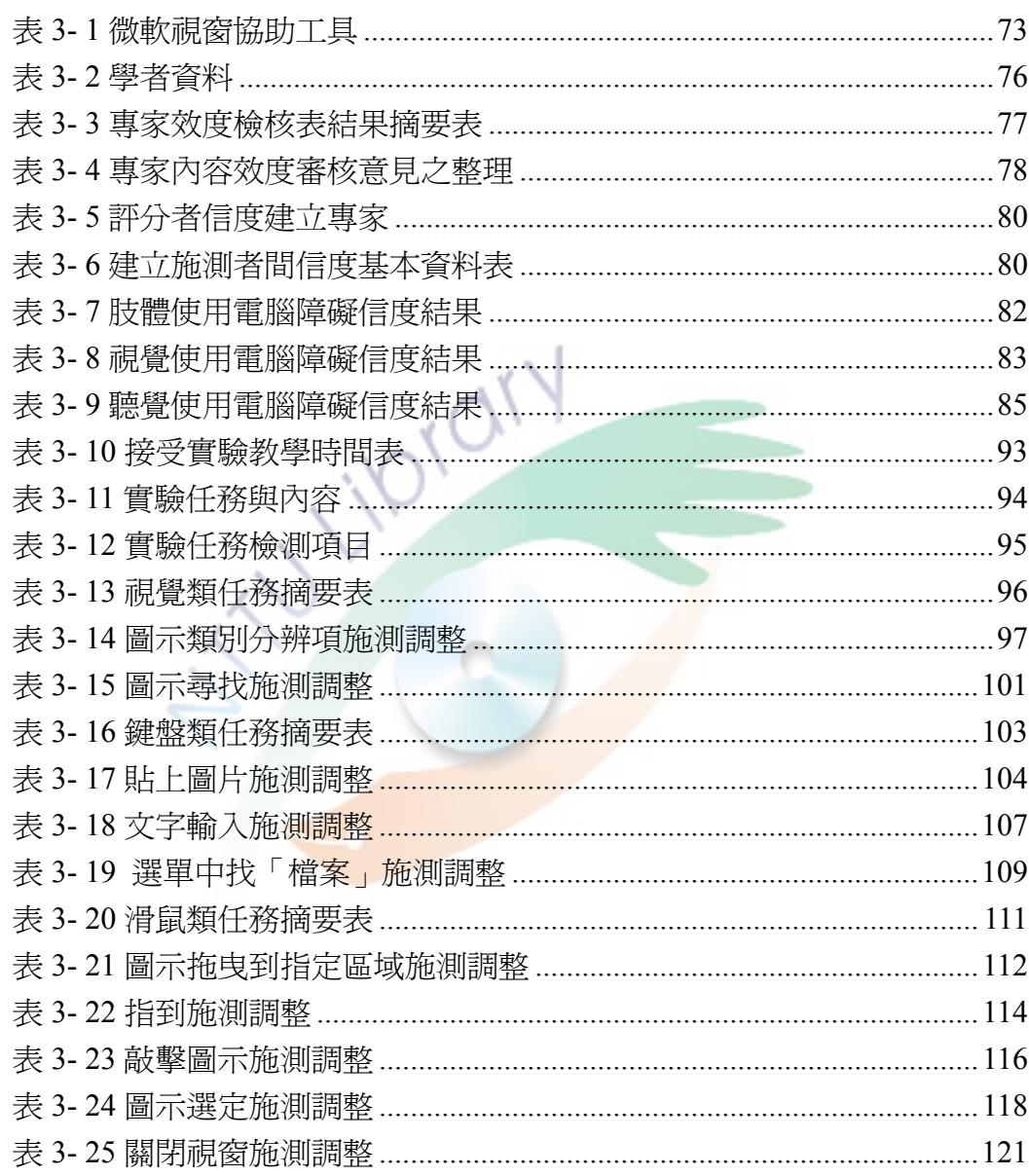

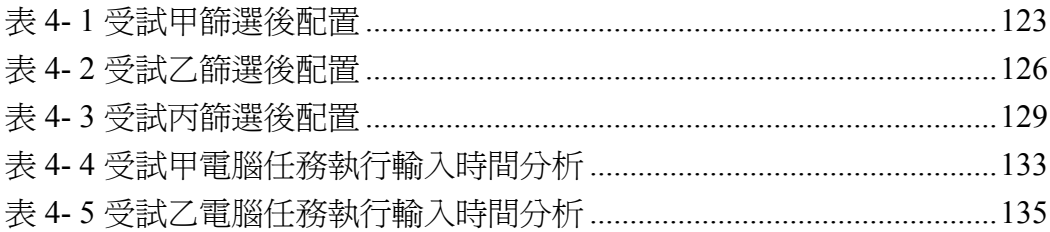

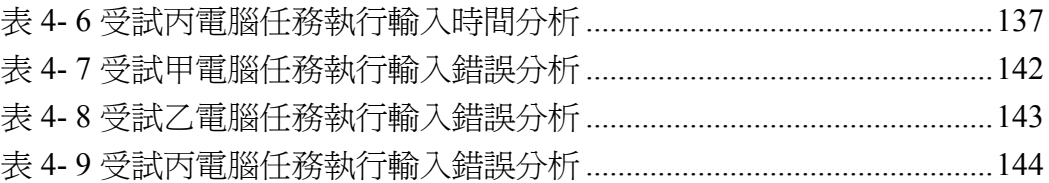

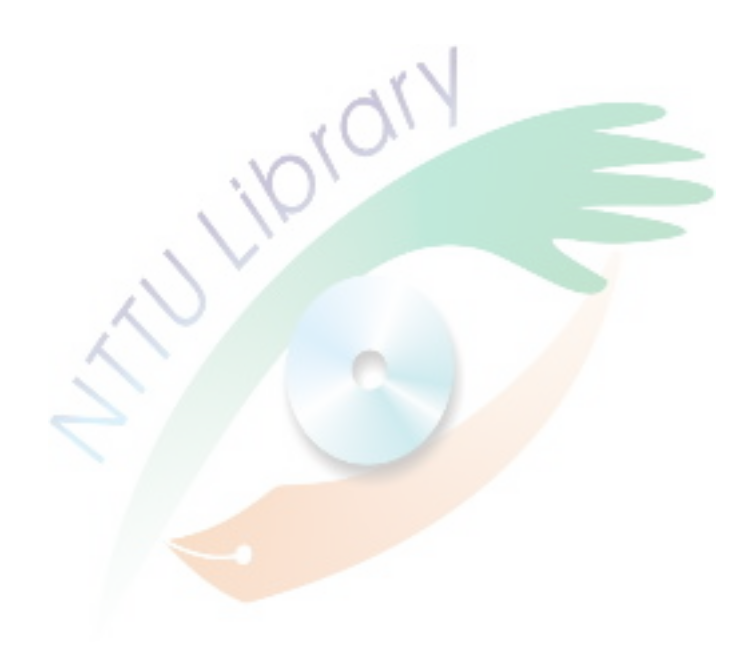

# 第一章 緒 論

## 第一節 研究背景

近年來資訊科技(Information Technology)發展非常迅速,應用在現今社會 的層面非常的廣,例如生活、教育、休閒與就業都脫離不了關係,甚至可以彌補 身心障礙者客觀上的缺陷,因此輔助科技(assistive technology)的協助便扮演了不 可或缺的角色(賴淑蘭,2003)。Cook 和 Hussey(2002)指出憑藉著科技的力量 輔助身心障礙者,可以幫助或彌補一部份身心障礙者種種的缺陷,使身心障礙者 儘可能過著和正常人一樣的生活,減少主觀障礙帶來的不便,因此有人說:「上 帝的疏失,電腦來彌補」(朱經明,2002)。

英國有名的物理學家史蒂芬霍金以研究「黑洞」而聞名世界,在他年輕的 時候罹患「肌萎縮性備脊髓側索硬化症」,從這一刻起他注定無法像普通人一般 自由地過著正常的生活,尤其在他經過氣管切開術之後,他與別人溝通的方式只 有靠著字母卡傳達他想要表達的訊息,這是一項非常複雜的過程,結果他靠著語 音合成器才解決這樣的情形,能以更快速及清楚輸出自己的想法,最後得以完成 宏偉的巨著「時間簡史」(朱經明,2002)。

謝明哲(1998)紀錄一位腦性麻痺者使用輔助科技的成功案例,其利用摩斯 碼的特性設計出鍵盤上有六鍵的摩斯碼鍵盤,在鍵盤上只有六個輸入按鍵,透過 按鍵與按鍵間不同的搭配及按鍵壓按的次數,能夠輸出簡單的文字符號,受試者 在經過四個月的單鍵摩斯碼輸入訓練之後,該名學生隨著訓練的次數累積,使得 他的輸入速率也逐漸上升,接著再將六鍵摩斯碼的鍵盤提供給受試者使用,受試 者也能在六鍵摩斯碼的鍵盤上有良好的表現,從每分鐘 4.2 字的輸入率以及 93.9 ﹪辨識率,提昇達到每分鐘 8.4 字的輸入率以及接近 100﹪的辨識率。

陳明聰(2000)設計利用人因工程與人機介面為原則的中文替代鍵盤,中文 輸入替代鍵盤專替大易輸入法設計,邀請 16-18 歲腦性麻痺、智能障礙與腦性麻 痺智能障礙者各三位為對象,利用單一受試交互處理設計,觀察受試者在使用大 易輸入法鍵盤的輸入可用性評估,研究發現結果發現九位受試的表現均以替代鍵 盤為佳,以腦性麻痺的個案學習速率最快,有不錯的保留效果。

除了輔具的研發與製作之外,為了讓身心障礙者在輔助科技的取得及使用 上能夠擁有保障,法律的制定是重要的因素,法律是民主國家施政的重要依據, 也是推動各項政策的保障(陳明聰,2005)。法律的明文規定下,就有一套完整 的依循標準對身心障礙者提供適合他們需求的協助與服務,美國 1998 年涌過的 輔助科技法案(Technology-Related Assistance for Individuals with Disabilities Act, PL 100-407)就明文將科技輔具可分為兩大類輔助性科技設備(assistive technology device)與輔助性科技服務(assistive technology service)。以提供不同性質的服務 給不同方面困擾的身心障礙者。所謂的輔助性科技設備是指,任何能夠增進或者 改善身心障礙者功能的器材,所謂的輔助性科技服務是指,提供身心障礙者選 擇、獲得和使用輔具設備之服務(吳亭芳,2000;賴淑蘭,2003),朱經明(2002) 和陳綺華(2005)從上述的法案中指出美國輔助科技法案對身心障礙者輔助科 技,做出的貢獻有以下六點:

一、評量障礙者對輔助科技的需求;

二、購買、租用或其他獲得輔助科技的方法;

三、輔助性科技設備的選擇、設計、調整、訂做、修改、申請、修理與替 換;

四、協調與輔助設備相關之必要治療、介入、服務、使用;

五、對障礙者或其他重要服務者的訓練與技術協助;

六、提供專業人員、雇主或其他服務者的訓練與技術協助。

而我國民國八十六年公佈的特殊教育法,該法的第十九條規定:「接受國民 教育以上之特殊教育學生,其品學兼優或有特殊表現者,各級政府應給予獎助, 家境清寒者,應給予助學金、獎學金或教育補助費。前項學生屬身心障礙,各級 政府應減免其學雜費,並依其家庭經濟狀況給予個人必須之教科書及教育輔助器 材。」第二十四條提到:「就讀特殊學校(班)即一般學校普通班之身心障礙者, 學校依據其學習及生活需要,提供無障礙環境、資源教室、錄音及報讀服務、提 醒、手語翻譯、調頻助聽器、代抄筆記、盲用電腦、擴視鏡、放大鏡、點字書藉、 生活協助、復健治療、家庭支援、家長諮詢等必要之教育輔助器材及相關支持服 務」,而民國六十九年公佈的身心障礙者保護法該法內的法條也多處都有提到輔 助器具的研究與發展。除了法律的保障之外,更需要大量的人力投入研發輔助科 技的行列,如此才能替不同障礙類別設計出解決他們日常生活中的困難的工具。

從上述的法案與輔具個案使用的敘述可知,國外到國內,都有基本的法律 保障而且致力於改善身心障礙者客觀障礙上的不便,並且藉由目前突飛猛進的科 技,發展出屬於身心障礙者特有的電腦輔助工具,增進其生活的品質以及學習的 需求。

### 第二節 研究動機與目的

資訊科技為生活上帶來很大的便利性,最明顯的例子就是電腦科技的出 現,但對身心障礙者而言,卻有可能因其身心條件的缺陷,無法善用電腦科技所 帶來的便利,由於電腦設計的方向屬於一般的使用者,而使用者必須具備基本的 操作能力才可控制,因此身心障礙者由於本身因素的影響,使得使用上處處受 限,尤其在現今資訊爆炸的時代,網際網路已成爲一項重要的資訊來源,無法善 用電腦,將會阻礙身心障礙取得即時的資訊,而造成身心障礙者和一般使用者在 資訊取用上產生兩極化的情形,進而造成數位落差(林柏榮,2002;張家漢,2003; 簡文吟,2005)。

在國外發展出許多電腦方面的科技性輔助工具,而且已被廣泛地運用到在 特殊教育及復健治療,像是為了能解決視覺缺陷者視力的問題,研發出能利用殘 餘視力或者利用其他感官功能的輔助科技,光學辨識系統(Optical character recognition system)將印刷的文字辨識出來, 在經由語音合成系統轉換成語音或 者點字顯示,螢幕放大軟體與閉路電視系統兩者都能將使用者所需閱讀的物件或 文件放大,可讓視覺障礙者利用其剩餘的視力可以觀看的大小(朱經明,2002; Leventhal, 1995)。目前微軟 Windows XP 的個人電腦作業系統控制台中有提供「協 助工具」,微軟視窗協助工具是微軟作業系統內建的軟體輔具,協助身心障礙者 更能增加使用電腦的方便性,為了使本身視窗系列產品能夠更貼近所有的使用族 群,協助工具能夠調整視窗系統部分內容,讓身心障礙者能夠自由使用替代性的 設計與功能,藉由協助工具替代性的服務,可以提高使用者與微軟 Windows XP 間的可及性,另一方面,還能夠幫助職能治療師、物理治療師以及特殊教育工作 者在協助身心障礙的服務工作上,更具有便利性與效率性,使身心障礙者也能因 此而受惠,使用到電腦與資訊科技所帶來的強大的輔助功能。陳明德和楊熾康 (2004)指出透過應用程式將電腦調整成立於身心障礙者的使用,也是電腦的使 用輔助性方法之一,相較於硬體的科技(hard technologies),可將此應用程式稱 作軟體科技(soft technologies)。

微軟作業系統國內使用者群較廣泛(陳明德、楊熾康,2004),有必要對微 軟所提供的協助工具進行了解,國內外學者都有為微軟的作業系統有過探討與分 析,Vanderheiden(1996)將協助工具分散在肢體障礙、聽覺障礙與視覺障礙裡 探討,在分類中可以發現提供給肢體障礙者的協助工具的功能;主要是在解決障 礙者操作滑鼠及鍵盤的問題,肢體障礙者由於無法做出精細的肢體動作,因此在 輸入的介面上就必須更改或者提供替代性的介面;而聽覺障礙者由於聽覺上的缺 陷,於是藉助視覺顯示的功能來幫助聽覺障礙者,因此協助工具主要是利用視覺 化的提示協助使用者,瞭解目前進行的工作;而在視覺障礙者的方面在協助障礙 者能夠看清楚螢幕上的元件,因為缺乏視覺的刺激,對螢幕上的物件會有看不清 楚的困擾,所以提供放大或者專為色覺障礙者更改作業系統的配色,能讓使用者 在無障礙的環境中使用電腦。我國的學者李天佑、孟令夫、林雲龍和古艾巧(2002) 則是逐項介紹協助工具,將每一項功能的適用對象、功能使用的說明、啟動位置 及設定方式,都有詳細的介紹;陳明德和楊熾康(2004)除了協助工具簡單的介 紹外,還附加敘述兩位個案的使用的經驗分享,結果發現在協助工具介入之後, 個案在學習上都有不錯的表現。

從文獻可以發現,學者都有詳細介紹協助工具的相關的設定,而且還做出 適用族群的分類,像是滑鼠鍵的<mark>功能學者李天</mark>佑等 (2002)簡單認為腦性痲痺患 者及握控困難者使用;陳明<mark>德、楊熾康</mark>(2004)則是精細列出腦性麻痺、大腦傷、 小腦傷、截肢者、脊椎損傷者及舞蹈症者;而 Vanderheiden(1996)則簡單的將 其歸為肢體障礙者使用。從上述的的分類可以得知,學者在替協助工具的使用族 群分類各有其切入點,有的分類範圍寬廣而有的精簡,無法呈現一致性的觀點, 因此,身心障礙者需要一套可以協助其有效的使用微軟視窗協助工具的方法,方 便其選用適合自己的協助工具,所以為了能夠更加了解協助工具的設計,幫助身 心障礙者改善電腦的使用效能,本研究將探討使用者的障礙類別,透過詳細的分 析提供給身心障礙者他們所適用的協助工具,並評估過身心障礙者協助工具介入 對電腦使用效能增進的程度。

為了讓身心障礙者能夠充享受到資訊科技的便利,將電腦的效能發揮到極 致,軟體科技的個人電腦使用的作業系統與硬體科技的互動輸入與輸介面都是不 可或缺的重要項目,這是與電腦溝通相當重的管道,因此本研究對目前微軟視窗 作業系統所提供的協助工具進行的相關評估與分析工作,並提供給有志從事特殊 教育工作者、相關研究者以及作業系統程式設計師作為參考。根據上述研究動 機,因此本研究的目的分述如下:

一、瞭解肢體、視覺與聽覺使用系統介面的困難。

二、瞭解微軟視窗協助工具選項的介面功能。

三、建立腦性麻痺者使用微軟視窗協助工具的評量表。

四、探討腦性麻痺者微軟視窗協助工具介入之成效。

根據上述目的本研究問題為:

一、肢體障礙者在使用視窗軟體介面上的困難為何?

二、聽覺障礙者在使用視窗軟體介面上的困難為何?

三、視覺障礙者在使用視窗軟體介面上的困難為何?

四、肢體障礙者的微軟視窗協助工具的介面功能為何?

五、聽覺障礙者的微軟視窗協助工具的介面功能為何?

六、視覺障礙者的微軟視窗協助工具的介面功能為何?

七、微軟視窗協助工具的評量表為何?

八、探討腦性麻痺者使用微軟視窗協助工具介入輸入時間累積為何?

九、探討腦性麻痺者使用微軟視窗協助工具介入輸入錯誤累積為何?

# 第三節 名詞釋義

### 壹、身心障礙者

身心障礙者(people with disabilities)保護法定義身心障礙者為,個人因生理 或心理因素制其參與社會及從事生產活動受到限制無法發揮,經鑑定符合中央衛 生主管機關所定等級並領有身心障礙手冊者為範圍。身心障礙者保護法認定的障 礙類別高達 14 類,根據微軟的協助工具服務到的類別為肢體障礙、視覺障礙與 聽覺障礙 (Microsoft Windows XP Home Edition 說明及支援中心),因此為符合研 究的內容與目的,定義肢體障礙、視覺障礙與聽覺障礙為本研究探討的類別。

# 貳、腦性麻痺者

腦性麻痺(Cerebral Palsy)是指腦部在發育未成熟前,遭受到損傷或發生病 變(連淑華、高愛德,1987),腦性麻痺產生的原因可分爲產前感染、缺氧,產 中缺氧、窒息與產後受傷、感染等,通常腦性麻痺會伴隨相關缺陷,例如,癲癇、 視力缺陷,聽力障礙、語**言障礙、**智能不足、知覺異常、情緒障礙、行爲異常、 學習困難以及心理障礙等。

### 參、視窗作業系統

作業系統是一套軟體程式,負責控制與協調電腦系統中各項資源的使用, 它的功能與角色有如溝通的橋樑,居於使用者及電腦硬體之間,而視窗作業系統 (Windows operating system),也就是運用圖型化視窗(Windows)概念作為溝通 介面與呈現方式(陳惠貞、劉祖亮、鐘俊仁,2003),有別以往命令列介面(Command Line Interface)的作業系統,微軟所研發出來的作業系統則以「Windows」來命名。

### 肆、可及性

所謂可及性 (Accessibility),亦有人稱之爲無障礙,所謂可及性強調不同個 人在生活周遭不同層面中的需求都能直接可及的便利性(黃朝盟、林家如, 2001),網際網路的可及性概念,則認為網站管理者必須幫助身心障礙者,不論 是使用簡單或複雜的技術而成的網頁內容,都可以讓身心障礙的使用者順利進入 並取得網路資訊。(黃朝盟、趙美慧,2001 引自林家如,2002:頁 14)而微軟公 司在其作業系統中,則是提供協助工具來解決身心障礙者在使用電腦所遭遇的問 題 (陳明德、楊熾康, 2004; Atkinson, Nefal, & Grechus, 2003)。

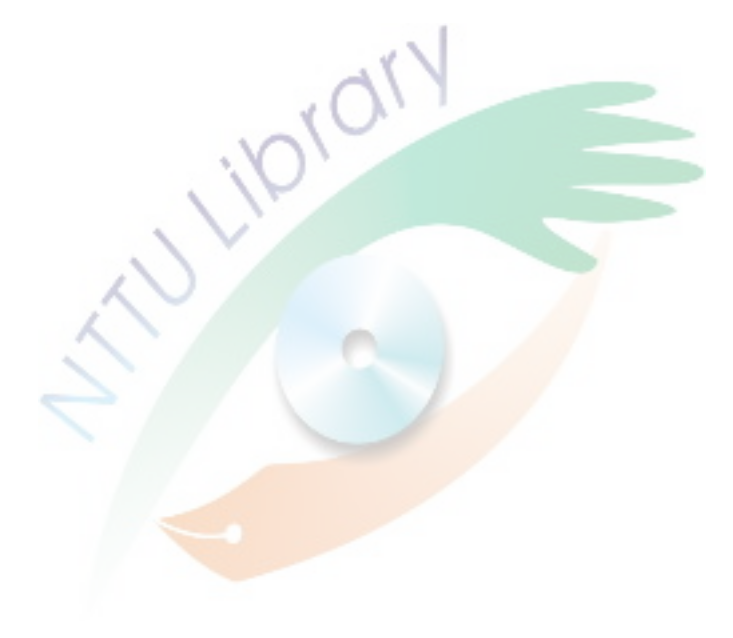

# 第四節 研究範圍與限制

### 壹、研究範圍

一、腦性麻痺並伴隨視覺或聽覺障礙的身心障礙者

身障礙者包括的種類相當的多,本研究基於時間、金錢與人力的考量,只 能針對微軟視窗軟體當初設計的族群為研究對象,再簡化其族群,因此本研究的 身心障礙者是指腦性麻痺並伴隨視覺或聽覺的身心障礙者。

二、微軟視窗作業系統

研究的目標是以微軟公司出產的作業系統的協助工具為主要分析的功能, 其實除了微軟的視窗作業系統之外,蘋果電腦公司出產的電腦系統裡,也有相似 於微軟作業系統協助工具的輔助性工具,但是本研究為求品質,因此只能將範圍 局限於微軟的協助工具,而捨棄其他作業系統的探討。

### 貳、研究限制

一、微軟協助工具

微軟所提供的協助工具種類繁多,而身心障礙者由於不同的特殊障礙與困 窘,因此所使用的協助工具依其操作環境而有不同的輔助需求,所以研究者在爲 身心障礙者提供與調整協助工具時,難免有些工具無法使用得到,可以會遺漏某 些功能的評估。

根據本研究目的,設計研究的實驗方式,用來檢核微軟視窗協助工具協助 腦性麻痺者操作電腦的可及性成效,實驗的設計或許有遺漏的地方,無法顧及所 有協助工具的設計,像是這次實驗以腦性麻痺伴隨視覺障礙的受試者為主,聽覺 的協助工具可能有疏忽,而且本研究對象鎖定在腦性麻痺者,因此本研究所做出 的結論,而本研究的結果不能類推到腦性麻痺者伴隨視覺障礙以外的類別。

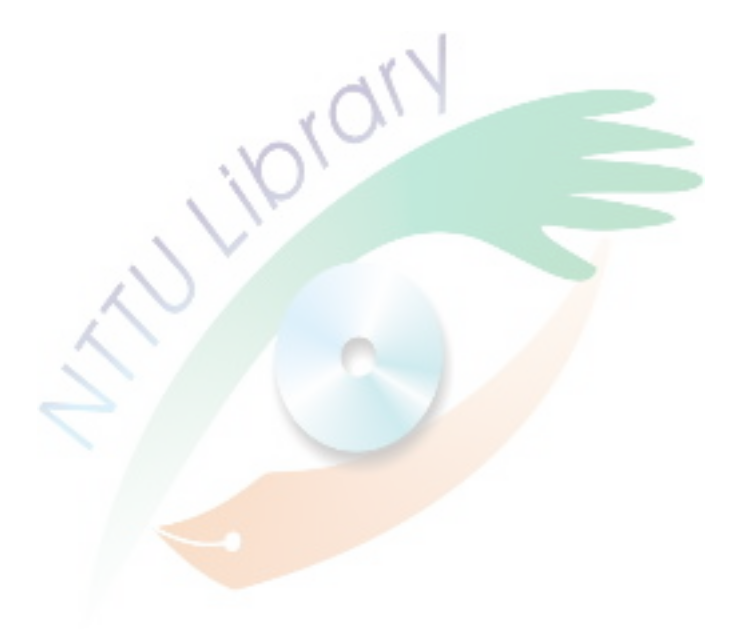

# 第二章 文獻探討

## 第一節 視、聽、肢體障礙者無障礙系統困擾

聯合國在 1975 年頒布「身心障礙者人權宣言」明定所謂「身心障礙者」,是 指任何人由於先天或後天在身體或心理的缺陷,全面或部分地喪失扮演各人角色 或符合社會之期望者(嚴加楓、林金定,2003),從定意可以知道身心障礙者是 具有身體或心理有某種的缺陷,影響到他們的角色扮演以及無法完成社會的期 望,而我國特殊教育法第三條定義所謂身心障礙,係指因生理或心理之顯著障 礙,以致需特殊教育和相關特殊教育服務措施之協助者。根據內政部資料統計, 截至民國九十五年六月底止台閩地區,依據「身心障礙者保護法」領有身心障礙 手冊者計有 95 萬 3,214 人,較 94 年底增加 1.63%;身心障礙人口占總人口之比 率為 4.18%,較 94 年底增加 0.06 個百分點, 比率逐年上升(內政部統計處, 2006), 從此可知身心障礙者無障礙環境設置更是應當加緊腳步,並且需要進一步深入探 討的領域。

資訊和通訊科技日益發達,許多人可以透過資訊科技取得最新的資料與訊 息, 與多媒體互動中的聲光效果與豐富的資源, 促進使用者的學習興趣, 進而強 化使用者的學習效能,而身心障礙者卻侷限現本身客觀上的身心缺陷,形成他們 與資訊科技一道無形的圍牆,微軟(Microsoft)針對聽覺障礙者、視覺障礙者、 肢體障礙者本身的特殊需求,在微軟推出的視窗軟體(Windows)中特別加入了 協助工具的選項以及其他可供身心障礙者調整的特殊功能,期望身心障礙者能夠 在無障礙的環境下使用微軟的視窗作業系統,因此根據微軟服務的三種障礙類 別,本研究探究的方向為視覺障礙、聽覺障礙與肢體障礙,而他們在操作電腦系 統的困難是本研究急需瞭解的議題。

### 壹、視覺障礙無障礙系統困擾

#### 一、視覺障礙定義

視覺乃是人取得資訊的主要感官,有百分之八十至九十的資訊是經由視覺 獲取(萬明美,2001),失去視覺的感官功能,無法獲取大量的視覺元素資訊, 因此對於外界的感覺刺激吸收將會減少很多,像是對空間物體之間的距離及關 係、形狀的辨別與知覺動作比較無法掌握。視覺障礙的定義會依定義者不同的角 度的概念而有不同的解釋,視覺損害(visual impairment)、視覺傷殘(visual disability)以及視覺障礙(visual handicap)都是在解釋視覺上具有缺陷的身心障 礙者,但是三者的定義乃是依其不同的專業領域而訂定之(萬明美,2001)。「視 覺損害」是指視覺的機能上有明顯的可鑑定的缺損,是屬於醫學專業人員常採用 的名詞,像是美國的復健服務 (Office of Rehabilitation Serices)的定義,就是屬於 這一種,其目的是希望能夠獲得州政府的資源,安置與就業訓練,「視覺傷殘」 是指因是視覺損害所造成視覺功能上的障礙,像是學習色彩辨別的困難、行動無 法定向以及對空間事物位置的掌握,「視覺障礙」屬於社會態度所造成的狀況, 例如具有視覺缺陷者,過度依賴親友與家人,反而使自己受限,而美國在教育 (Educational)上的定義則是偏向此類,乃是基於視覺學習的考量。

民國 91 年發布的「身心障礙及資賦優異學生鑑定標準」界定視覺障礙為: 「由於先天或後天的原因,導致視覺器官之構造缺損,或機能發生部份或全部之 障礙,經矯正後對事物之視覺辨認仍有困難者」,從定義中不難看出結合了「視 學損害」與「視覺傷殘」的觀點而成,各國的國情不同,會造就不同的思維模式, 進而影響對視覺障礙的定義,因此配合本國國情以及研究上一致的解釋,因此以 身心障礙及資賦優異學生鑑定標準則定義做為解釋與研究視覺障礙者的依據。

#### 二、視覺損失程度與分類

內政部(1998)設定視覺障礙核定的標準,視力是以經過矯正後仍無法恢復 者為準,分為三個等級:

(一)重度:兩眼視力優眼在 0.01(不含)以下者。

(二)中度:兩眼視力優眼在 0.1(不含)以下者。

(三)輕度:兩眼視力優演再 0.1 至 0.2 者,或兩眼視野各為 20 度以內。

萬明美指出(2001)世界衛生組織將是視覺障礙區分成兩大類,分別是盲 (Blind)與弱視(Low Vision),而盲又分為完全無視覺的「全盲」以及無法依靠 視覺活動的「近盲」,弱視則是分為執行粗略視覺作業有困難的「極重度」以及 執行精細視覺作業有困難的「重度」。

在上述的分類,我國內政部依據以視力的優劣來區隔,而世界衛生組織是 以障礙者視覺能力所及的程度來區分,但兩者缺少色覺異常的討論,色盲又稱色 彩知覺障礙,再色彩的辨識上,看不到某些顏色,分為以下四類(大山正,2000):

(一)全色盲:看物<mark>體只有黑、白</mark>與灰,有如看黑白照片。

(二)紅色盲:容易混淆紅與深綠、藍與紫。

(三)綠色盲:不能分辨淡綠與深紅、紫色。

(四)紫色盲:黃綠與藍綠色,滌色與橙紅色都不能分辨。

#### 三、輸入介面使用困擾

視覺障礙者由於視覺機能的缺陷,浩成視覺上全部喪失或者部份損失,因 此對事物辨識上產生困難,進而產生對精細動作協調能力較差,形狀辨別、空間 關係與知覺動作統合方面理解能力較弱,除此之外,色覺異常的障礙者在色彩的 辨認上也會出現困擾,所以視覺障礙者操作電腦或與電腦顯示的訊息互動,是一 項新的困難(呂姿玲,1998),目前視窗介面可能會對視覺障礙者造成的問題分 列如下(葉宗青,1999;鄭吉貿,2000;陳郁仁,2001;陳明聰、李天佑、王華 沛、賴錦緣、楊惠玲,2001;王華沛,2002;黃朝盟,2003;Kautzman,1998; Peters-Walters, 1998):

(一)背景與前景色對比不夠強烈而且過於接近,前景與背景相互影響與 干擾,混淆視覺障礙者閱讀文件;

(二)相鄰色彩使用藍黃、紅綠,造成藍黃色盲與紅綠色盲者分不清藍黃、 紅綠等色;

(三)動畫或閃爍文字會造成螢幕閱讀器的阻礙,螢幕閱讀器不易閱讀, 增加視讀的困擾;

(四)圖片設計未加文字說明,圖片的設計元件彼此的干擾,影響視覺的 判斷,加設文字可以幫助視障者透過視障輔具取得資訊;

(五)分割視窗會造成螢幕太小,切割後內容勢必會隨視窗調整,而將內 容的資訊切割得更小,太小文字讓弱視者閱讀困難;

(六)段落太長會使視障者不知閱讀到那,太長的文字段落,視覺障礙者 受限於視覺的能力限制會有漏讀情形,導致不知閱讀到哪裡;

(七)字體太小讓視覺能力受損的使用者看不清楚,浩成閱讀文件內容判 讀的困擾;

(八)視覺嚴重受損的使用者,因無法透過視覺的方式,取得資訊的內容, 阻礙使用者閱讀內容。

### 貳、聽覺障礙無障礙系統困擾

#### 一、聽覺障礙定義

在某一頻率上增減聲音能量則構成聲音強度,也就是通稱的音量,評量音 量的單位稱之分貝(dB),是在替聽力損失者淮行分類常用的標準單位(簫金王, 2006),分貝值越大表示音量越大,所以說,當個人的所能聽得的分貝越高,表 示個人的聽力可能出現問題;Davis(1986)指出「伊利諾兒童委員會」以分貝為 基礎,分別是「聾」(deaf)聽力損失在 90 分貝以上與「重聽」(hard of hearing) 聽力損失在 27~90 分貝者(引自胡永崇,2006:頁 116)。美國的「美國聾教育執 行委員會」(Executive Committee of the Conference of Educational Administrators Serving the Deaf)與「伊利諾兒童委員會」(Illinois Commission on Children)有著 相似的分類,將聽障分爲「聾」跟「重聽」(林寶貴 1994;胡永崇, 2006), 差別 在教育與生理的解釋;「美國聾教育執行委員會」訂定:「聾」兒童用或不用助聽 器,透過聽覺處理語言訊息而有了障礙;「重聽」指兒童配戴助聽器後,仍有殘 餘聽力以處理語言訊息,在此是考慮聽力的損失對個人的學習影響。

民國 91 年發布的「身心障礙及資賦優異學生鑑定標準」界定聽覺障礙為: 「由於先天或後天的原因,<mark>導致聽覺</mark>器官之構浩缺捐,或機能發生部份或全部之 障礙,導致對聲音之聽取或辨識有困難者」。配合本國國情以及研究一致的解釋, 因此以身心障礙及資賦優異學生鑑定標準則定義做為解釋與研究聽覺障礙者的 依據。

二、聽覺損失程度與分類

教育部特殊教育工作小組委託國立台灣師範大學特殊教育學系編製的「身 心障礙及資賦優異學生鑑定原則鑑定基準說明手冊」(1999)規範聽力損失 25 分 貝以上為聽覺障礙者,聽覺障礙通常可以簡單分為兩類,在生理與教育方面的特 質分別是聽力損失在 25~90 分貝之間及仍有殘存聽力者稱為「重聽」;而聽力損

失超過90分貝以上及聽覺損失讓他無法經由助聽器聽取聲音者稱爲「聾」(簫金 土,2006;胡永崇,2006)。衛生署(1999)所訂「身心障礙等級」則進一步分 類依優耳,也就是聽力最佳的一耳,分為三類(引自胡永崇,2006:頁 117):

(一)輕度的聽覺障礙:優耳聽力損失在 55~69 分貝者。

(二)中度的聽覺障礙:優耳聽力損失在 70~89 分貝者。

(三)重度的聽覺障礙:優耳聽力損失在 90 分貝以上者。

三、輸入介面使用困擾

聽覺障礙者主要靠視覺學習,因此沒有附加字幕的視聽資料,對其是另一 種負擔(呂姿玲,1998),聽覺障礙主要問題出現在語音以及影像檔部份,觀看 影像檔時若無字幕,對聽障者而言無法了解內容,目前視窗介面可能會對視覺障 礙者造成的問題分列如下(葉宗青,1999;鄭吉貿,2000;陳郁仁,2001;陳明 聰、李天佑、王華沛、賴錦緣、楊惠玲, 2001;王華沛, 2002; 黃朝盟, 2003; Kautzman, 1998; Peters-Walters, 1998):

(一)語音與影像檔<mark>未提供字幕或文字</mark>檔說明,有關聲音的檔案或效果, 沒有適當的輔助,無法瀏覽<mark>內容;</mark>

(二)沒有燈光之強弱或者聲音的震動幫助了解,圖示與文字表達聲音的 感覺。

### 參、肢體障礙無障礙系統困擾

一、肢體障礙定義

肢體障礙乃是因骨骼、肌肉以及中樞系統產生病變,致使難以控制肢體及

動作 (Kirk & Gallagber, 1989; Taylor & Sternberg, 1989 引自王亦榮, 2006: 頁 267),因此產生行動的不便,進階影響日常生活與坐息。對肢體障礙做出定義時 有從生理的向度也有從學習的向度來解釋,生理方面屬行政院衛生署(1999)公 告的「身心障礙等級」為代表,「身心障礙等級」指出肢體障礙係指由於發育遲 緩,中樞或周圍神經系統發生病變,外傷或其他先天或後天性骨骼肌肉系統之缺 損或疾病而形成肢體障礙致無法或難以修護者。我國在民國 76 年頒布的特殊教 育法施行細則,根據對學習困難的程度來分,分別為「輕度的肢體障礙」、「中度 的肢體障礙」以及「重度的肢體障礙」,輕度的肢體障礙是指肢體之行動能力及 操作能力均接近正常,中度的肢體障礙肢體行動不良而操作能力接近正常,或肢 體行動能力接近正常而操作能力不良,而重度的肢體障礙是指行動能力與操作能 力均有嚴重障礙。

在民國 91 年發布的「身心障礙及資賦優異學生鑑定標準」則以生理搭配學 習困難的概念界定肢體障礙為:「指上肢、下肢或軀幹之機能有部份或全部障礙, 致影響學習者」。配合本國國情以及研究一致的解釋,因此以身心障礙及資賦優 異學生鑑定標進則定義做為解釋與研究肢體障礙者的依據。

#### 二、肢體損失程度與分類

根據民國 82、83、84 年彰化仁愛學校的統計結果顯示,肢體障礙出現次數 最高的為腦性痲痺與小兒麻痺兩者(朱經明,2002)腦性麻痺是一種中樞神經系 統的損傷,母體感染疾病、生產不順造成傷害、腦部缺氧等,造成腦神經損傷, 使得肢體動作與協調產生困難;小兒麻痺是因為濾過性病毒侵入脊髓灰質部份造 成損害,出現肌肉酸痛、痙攣、軟弱及麻痺,而由於小兒麻痺疫苗接種成功,已 逐漸消失因此肢體障礙研究則為腦性麻痺為主,而腦性麻痺主要可分為下列種類 (教育部特殊教育小組,2000;連淑華和高愛德,1987):

1.痙攣型:伸張反射的功能亢淮,以及肌肉張力太強,遵致肌肉不斷有痙攣 的現象。

2.手足徐動型:隨意肌之不隨意運動,尤其是四肢肌肉無法自由控制,而有 顯著的肢體抖動與協調作用喪失。

3.運動失調型:全身的肌肉協調作用,以及平衡動作有了缺陷,對於空間的 方向感覺發生障礙。

4.僵直型:動作特徵是肌肉僵硬,令手臂伸展像捲鐵板般困難與僵硬。

5.震顫型:某些肌群發生無法控制的動作,而且其抖動乃是規律的肌肉動作。

6.低張型:因肌肉張力過低,抵抗重力的動作與姿勢無法做出。

腦性麻痺所造成的肢體動作的困難,需要了解哪些肢體會出現何種癱瘓與 麻痹的症狀,以作為輔具調整的的參考依據,而常見的肢體部位分述如下(教育 部特殊教育小組,2000):

1.單肢麻痺:四肢中的ㄧ肢呈現癱瘓。

2.半身麻痺:身體右或左側的手臂與腿呈現麻痺。

3.下肢麻痺:雙腳癱瘓。

4.四肢麻痺: 雙手與雙腳皆癱瘓。

5.三肢麻痺:四肢中有三肢癱瘓,二隻腿與一隻手較常見。

6.下肢重度麻痺:四肢全殘,但以下肢最為嚴重。

教育部特殊教育工作小組委託國立台灣師範大學特殊教育學系編製的「身 心障礙及資賦優異學生鑑定原則鑑定基準說明手冊」(1999)將肢體障礙有針對 肢體上、下肢缺損程度,各分為輕度、中度與重度。

(一)上肢

1.重度:

兩上肢機能全廢者;兩上隻由腕關節以上欠缺者。

2.中度:

兩上隻機能顯著障礙者;一上隻機能全廢者;兩上肢大拇趾及食指欠缺或 機能全廢者;一上肢的上臂二分之一以上欠缺者。

3.輕度:

一上肢機能顯著障礙者;上肢的肩關節或肘關節、腕關節其中任何一關節 機能全廢者,或有顯著障礙者;一上肢的拇指及食指欠缺或機能全廢者,或有顯 著障礙者;一上肢三指欠缺或機能全廢或顯著障礙,其中包括拇指或食指者;兩 上肢拇指機能有顯著障礙者。

(二)下肢

1.重度:

兩下肢的機能全廢者;兩下肢自大腿二分之一以上欠缺者。

2.中度:

兩下肢的機能顯著障礙者;兩下肢自踝關節以上欠缺者;一下肢自膝關節 以上欠缺者;一下肢機能全廢者。

3.輕度:

一下肢自踝關節以上欠缺者;一下肢機的能顯著障礙者;兩下肢的全部腳 趾欠缺或機能全廢者;一下肢的股關節或膝關節的機能全廢或有顯著障礙者;一 下肢與健全側比較時短少五公分以上或十五分之一以上者。

#### 三、輸入介面使用困擾

肢體障礙者由於無法像一般人一樣擁有運用自如的肢體,因此無法自由操 作滑鼠以及鍵盤等硬體介面,使得他們在視窗系統使用中產生活動範圍的限制, 目前視窗介面可能會對視覺障礙者造成的問題分列如下(葉宗青,1999;鄭吉貿, 2000;陳郁仁,2001;陳明聰、李天佑、王華沛、賴錦緣、楊惠玲,2001;王華 沛,2002;黃朝盟,2003;Kautzman,1998; Peters-Walters,1998):

(一)無法精細使用或控制滑鼠指標移位、拖曳、點選等困難;

(二)手指無法進行點選動作,手指無法兩次快速點選動作,手無法握住 滑鼠,手無法握住滑鼠移動;

(三)無法使用鍵盤、按壓目標鍵不準確、誤觸非目標鍵、按壓佔留時間 過長、無法同時按壓多鍵;

(四)捲軸不夠寬、圖示太小,可能因其手協調控制問題而無法操控滑鼠, 控制功欠佳,不易使用。

研究的受試者為身心障礙者,而研究的主要障礙類別為肢體障礙、聽覺障 <del>礙與視覺</del>障礙等三類,因此<mark>對於時體</mark>障礙、聽覺障礙與視覺障礙者的障礙特徵、 使用系統介面困擾及使用需求要有進一步的了解,如此,才能將微軟設計的「協 助工具」準確無誤的提供給適合的障礙類別使用,以評估使用上的成效。
# 第二節 微軟的可及性輔助工具設計

Baumgrat, Brown, Pumpian, Nisbet, Ford, Sweet, Messinac 和 Schroeder, (1982) 指出輔具所具有的四種功能(1)提供個人協助(2)變更技能或活動(3)使用 一種變更的設計(4)更改自然的或社會的環境,當身心障礙者使用電腦發生困 難時,需要提供適合能矯正其困難之技能輔助工具,以強化電腦使用上的可及 性,目前國內大多數個人電腦所使用的作業系統皆使用微軟研發的視窗系列 (Microsoft Windows),實際上微軟視窗系列中已提供幫助身心障礙者使用 Windows XP 系統的協助工具選項來代替硬體性的輔助工具,主要的是在於顯示 介面的調整或者提供相當於硬體輔助工具的功能,讓身心障礙者能夠在無障礙的 視窗環境中,享受科技所帶來的便利,以下分別介紹協助工具選項的功能:

# 壹、視覺元件大小設定

#### 一、圖示大小控制

**這項功能可將圖示的大小隨使用者喜好自由調整,調整的類別分為標準、** 大以及特大等三種,滴合具有視覺障礙的使用者使用,調整後的結果參考圖 2-1。 啟用路徑:控制台→外觀和主題→顯示→外觀→效果。

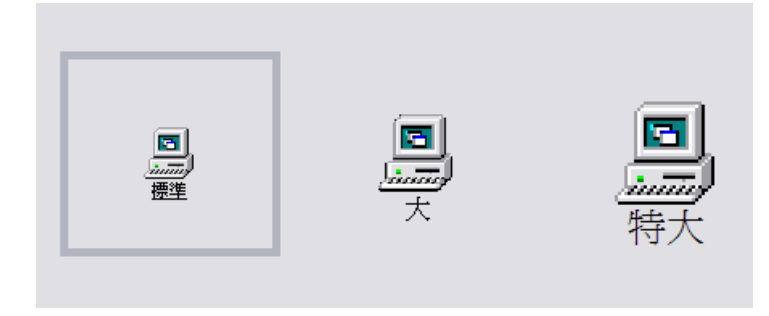

圖 2- 1 圖示大小調整

二、變更標題列功能表及其他功能的字形的大小

這項功能是在調整字形的大小,可以調整標題列以及其他功能中的字形, 進行放大與縮小的改變,協助視覺障礙使用者閱讀物件,簡易版的共有三類分別 為標準、大字型以及超大字型,進階版的可以在他所預設值的範圍設定,調整後 的結果參考圖 2-2。啟用路徑:控制台→外觀和主題→顯示→外觀→進階。

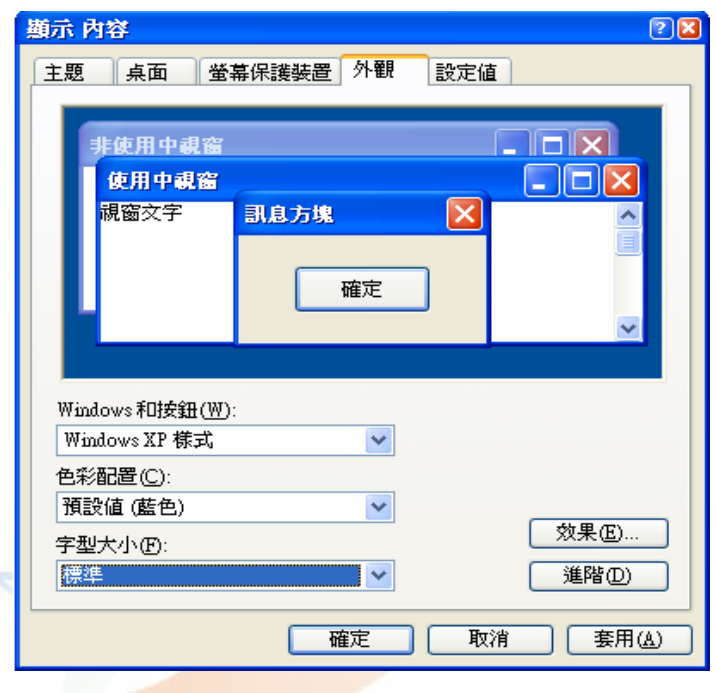

圖 2-2 外觀調整(字形的大小)

三、視窗捲軸大小的調整

這項功能可以選取捲軸的大小,幫助手部精細動作不佳,以至於滑鼠指標 控制不良的使用者,簡易版的卷軸由小到大分為四類,進階版的可以在微軟視窗 環境所預設值的範圍設定,使用者可以根據本身的需求選用適合的大小,調整後 的結果參考圖 2-3。啟用路徑:控制台→外觀和主題→顯示→外觀→進階→卷軸。

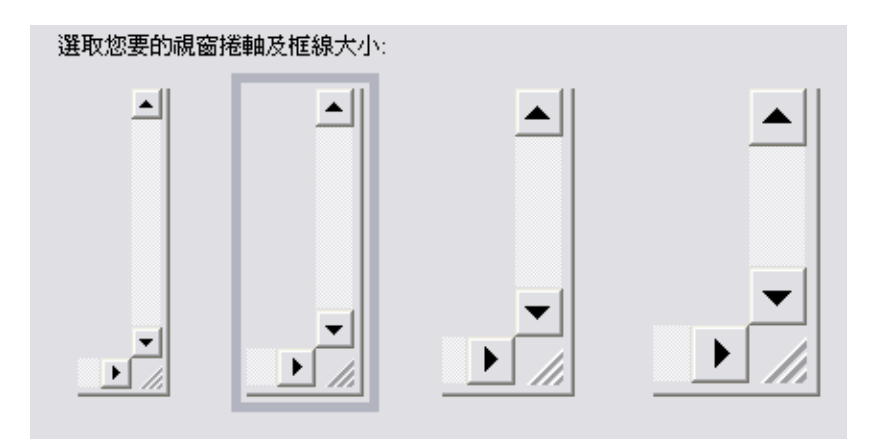

圖 2- 3 捲軸及框線大小

四、可控制指標大小與色彩變化

此功能可以變更指標的大小與色彩的變化,指標的大小分為三種分別是標 進、大與特大三類,而游標色彩的方面則有黑、白與反轉後會出現對比的色彩, 而黑、白與反轉各有三種,因此總共有九種可供使用者選用,大小的調整可以幫 助弱視的視障者,色彩的調整則可造福色覺障礙的視障者,調整後的結果參考圖 2-4。

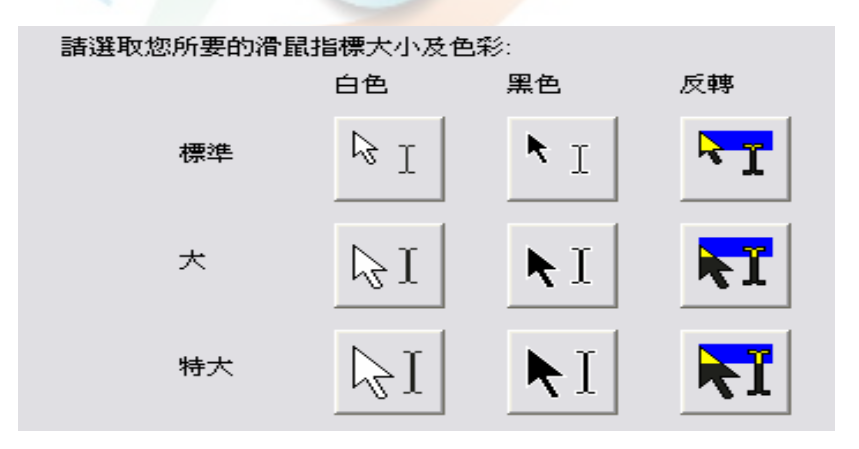

圖 2- 4 滑鼠指標大小及色彩調整

# 貳、色彩設定

一、色彩配置

色彩配置可以調整視窗標題以及背景的配色,有多種的配色,而 3 種基本 配色分別為銀色、藍色以及銀色,使用者可以依自己的喜好或需要選用符合自己 本身需求的顏色,調整後的結果參考圖 2-5。

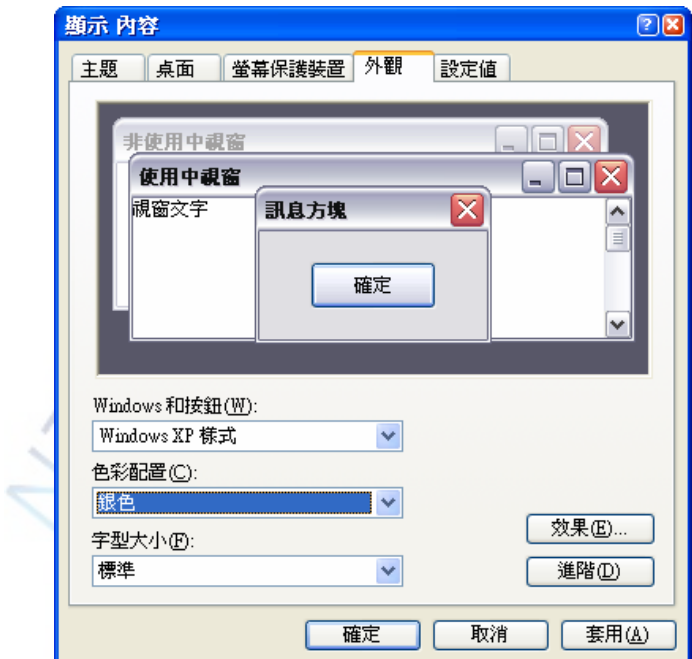

圖 2- 5 外觀(色彩配置)

#### 二、對比與配色

可以調整螢幕畫面的對比與配色,透過高度對比的配色,更能清楚 的分辨 各物件的輪廓,減少混淆不清的情況,主要是在幫助有色覺障礙的使用者,使他 們可以在沒有色彩阻礙的情形下使用電腦,調整的過程參考圖 2-6。設定的步驟: 控制台→協助工具選項→畫面。

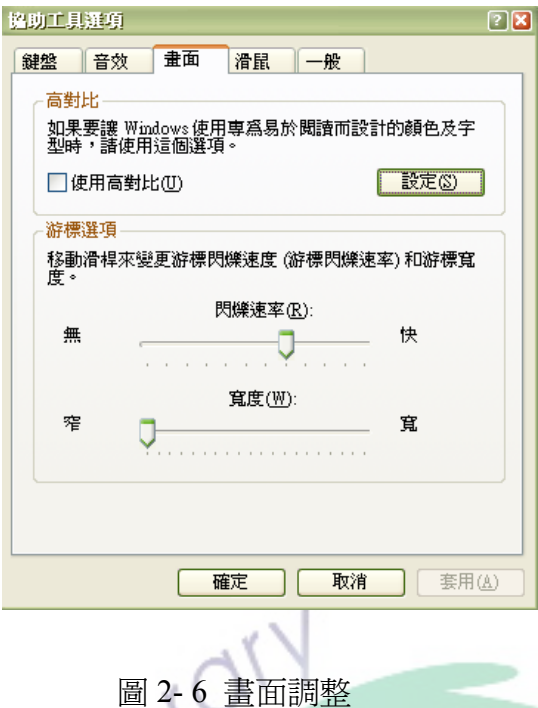

# 參、滑鼠

## 一、游標閃爍速度(1~12)

可進行調整游標的閃爍速度,等級由慢到快分別以 1~12 來標示,使用者可 根據自己的需求調整閃爍的速度,調整的方式參考圖 2-6。設定的步驟: 控制台 →協助工具選項→畫面。

二、游標寬度

可進行調整游標的寬度,等級由細到寬分別以 1~20 來標示,使用者可根據 自己的需求調整游標的寬度,調整的的方式參考圖 2-6。設定的步驟:控制台→ 協助工具選項→畫面。

## 三、指標種類

使用者在此項目中可以選用自己能夠清楚掌握與適用的游標種類,方便視 覺障礙者使用時可以準確的選取物件或移動,調整後的結果參考圖 2-7。設定的 步驟:控制台→外觀和主題→滑鼠指標→指標。

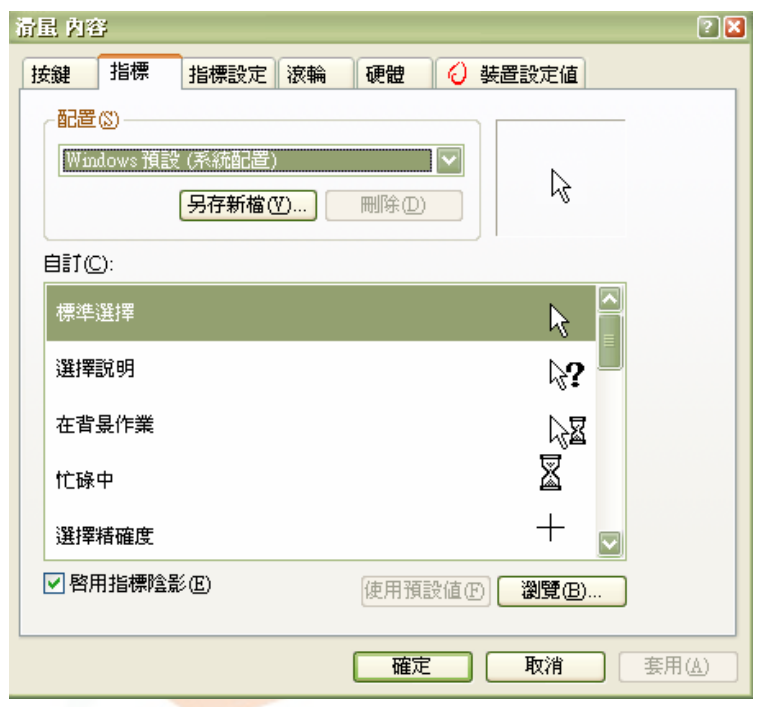

圖 2- 7 指標調整

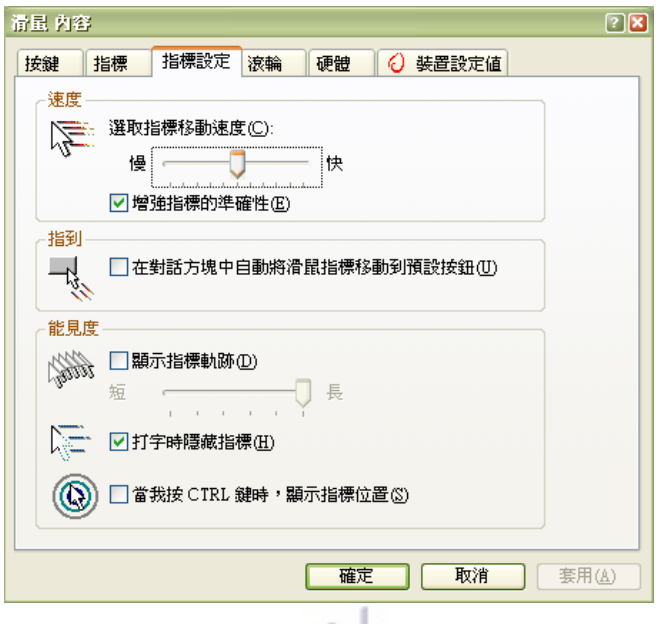

圖 2- 8 指標調整

## 四、指標移動速度

此功能是在調整指標移動的速度,使用者可以在設定值內任意調整移動的 速度,讓使用者依照自己的情形操控指標的移動,調整的過程參考圖 2-8。設定 的步驟: 控制台→外觀和主題→滑鼠指標→指標設定。

五、Ctrl 鍵定位

這是按下 Ctrl 鍵可得知滑鼠游標位置的功能,當使用者按下 Ctrl 鍵的時候, 滑鼠游標所在處會出現同心圓漣漪的效果,告知目前滑鼠游標所在位置,調整的 過程參考圖 2-8。設定的步驟:控制台→外觀和主題→滑鼠指標→指標設定。

六、指到

在對話方塊中自動將滑鼠游標移動到預設按鈕,將滑鼠游標與目標物的間 距直接縮短,適用操縱滑鼠不便的使用者,可減少選取目標物的時間,調整的方 式參考圖 2-8。設定的步驟:控制台→外觀和主題→滑鼠指標→指標設定。

七、打字時隱藏指標

這項功能是在輸入文字時,游標自動隱藏,減少是物件的數量,可以緩和 視覺上的負擔,調整的方式參考圖 2-8。設定的步驟:控制台→外觀和主題→滑 鼠指標→指標設定。

八、顯示指標軌跡

移動游標會有軌跡效果產生,移動時游標早現殘影的表現形式,使用者可 以清楚看到滑鼠游標移動的軌跡、移動方以及游標正在進行的位置,調整的方式 參考圖 2-8。控制台→外觀和主題→滑鼠指標→指標設定。

### 九、增強指標的準確性

強化指標能夠更精準地指取物件,快速移動的滑鼠游標可能會對不準所欲 選取的物件,此功能具有強化的作用,調整後的結果參考圖 2-8。設定的步驟: 控制台→外觀和主題→滑鼠指標→指標設定。

十、滑鼠按鈕

(一)左手

設置給慣用右手的使用者操作,右鍵有主要兩項功能標準選取以及標準拖 曳,左鍵有主要兩項功能內容功能表以及指定拖曳,調整後的結果參考圖 2-9。 設定的步驟:控制台→外觀和主題→滑鼠指標→指標設定→按鍵。

(二)右手

設置給慣用左手的使用者操作,右鍵有主要兩項功能內容功能表以及指定 拖曳,左鍵有主要兩項功能標準選取以及標準拖曳,調整後的結果參考圖 2-9。 設定的步驟:控制台 →外觀和主題→滑鼠指標→指標設定→按鍵。

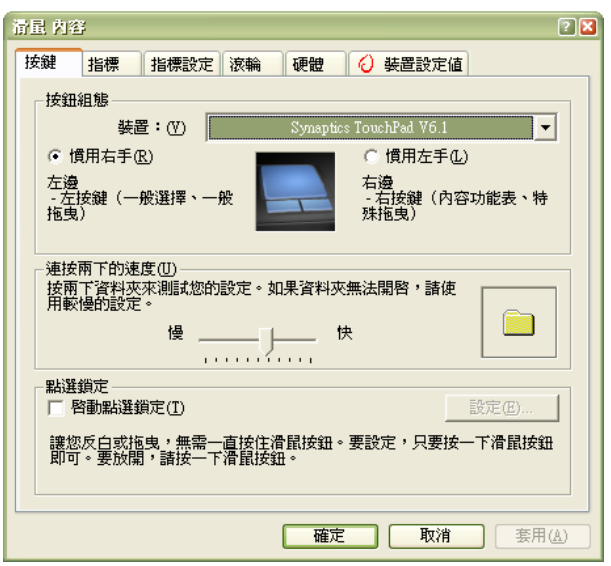

圖 2- 9 滑鼠按鍵設定

十一、點選鎖定

此功能可讓使用者反白或拖曳時,不用一直緊按滑鼠,按一下即可鎖定而 自由反白或拖曳,再按一下即可解除,按第一次所需的時間可在其規定的範圍中 調整,以使用者需求自行設定,第二次按一下即可解除,沒時間的設定,調整後 的結果參考圖 2-9。設定的步驟:控制台→外觀和主題→滑鼠指標→指標設定。

十二、滾輪

調整滑鼠上所設計的滾輪,滾輪滾動一格時文件能夠調整的螢幕或者行 數,分為一次捲動所設定的行數以及一次只捲動一個螢幕兩種,調整後的結果參 考圖 2-10。設定的步驟:控制台→外觀和主題→滑鼠指標→指標設定→滾輪。

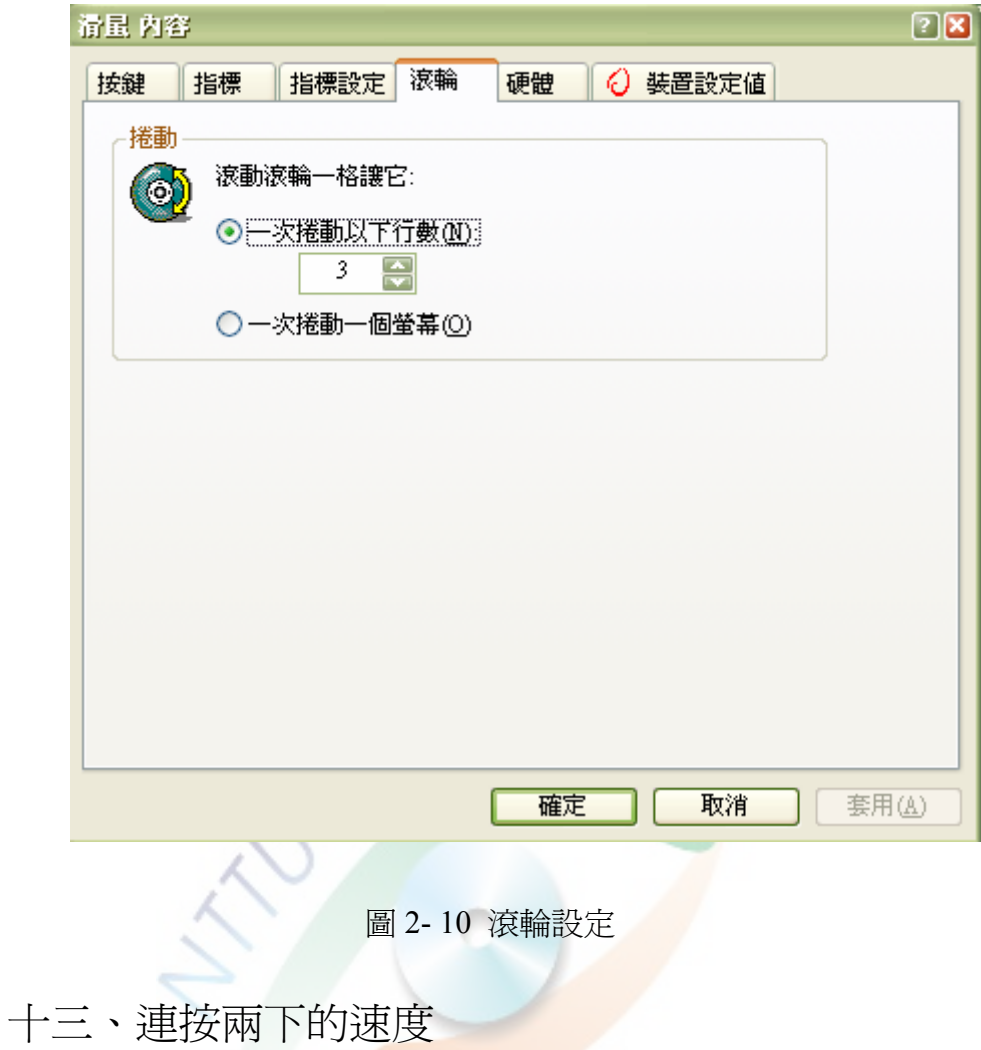

這項功能可以設定按兩次啓動圖示功能所需要的間隔時間,可以在所能改 的範圍中調整時間間隔的差距或者按一次即可選取,調整後的結果參考圖 2-9。 設定的步驟:控制台→外觀和主題→滑鼠指標→指標設定。

# 肆、鍵盤

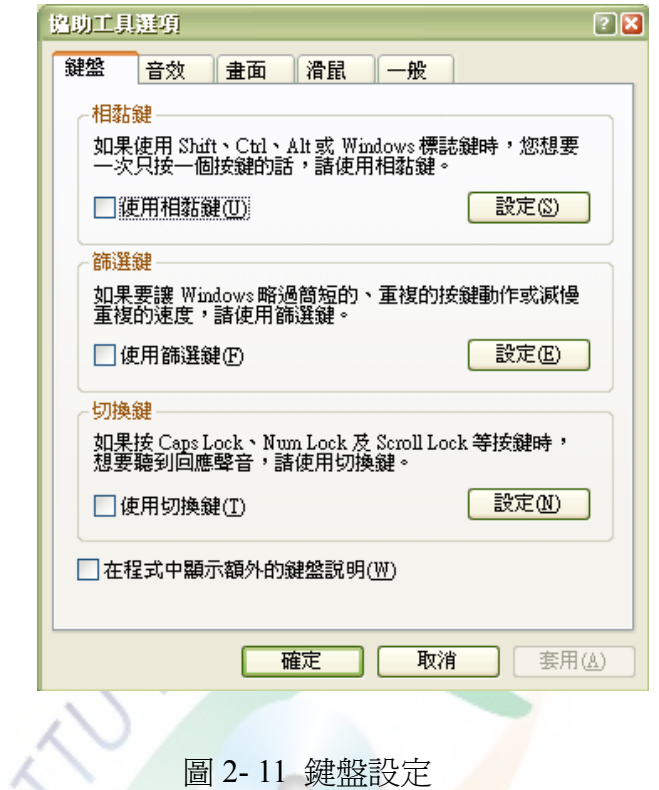

一、相黏鍵

如果使用 shift、Ctrl、alt 或 windows 標誌鍵時,同時按壓兩鍵有障礙的情況, 而想要一次只按一個鍵的話,使用相黏鍵,調整後的結果參考圖 2-11。設定的步 驟:控制台→協助工具選項→鍵盤。

二、篩選鍵

如果要讓 windows 略過簡短的、重複的按鍵動作或減慢重複的速度,可以 使用篩選鍵的功能,調整的過程參考圖 2-11。設定的步驟:控制台→協助工具選 項→鍵盤。

#### 三、切換鍵

如果按 caps lock、num lock 及 scroll lock 等按鍵時,想聽到回應聲音時,請 使用切換鍵,調整的介面參考圖 2-11。設定的步驟:設定的步驟:控制台→協助 工具選項→鍵盤。

四、序列鍵

序列鍵裝置可提供替代的鍵盤及滑鼠功能,也就是可以在裝設屬於使用者 本身特殊的替代輸入介面,調整的過程參考圖 2-12。設定的步驟:控制台→協助  $\mathcal{N}_{\mathbf{A}}$ 工具選項→一般。

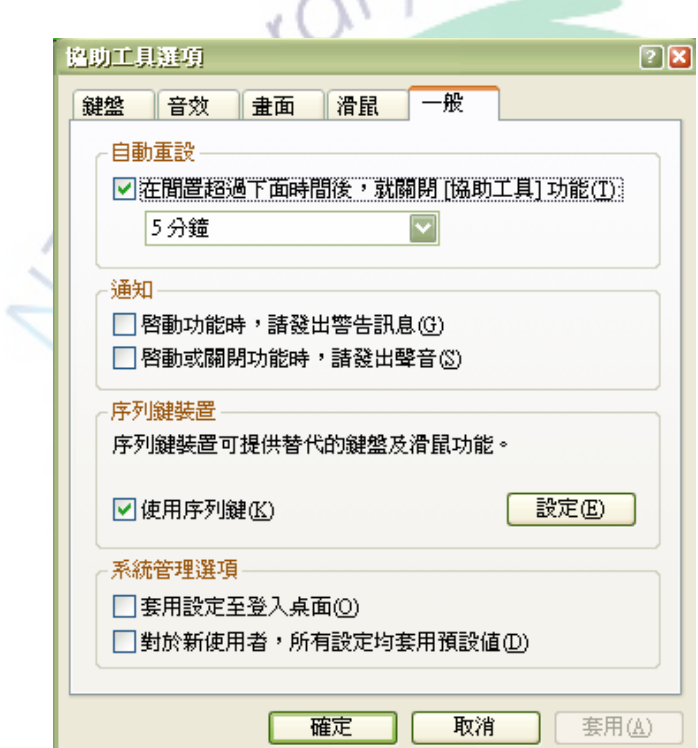

圖 2- 12 一般設定

### 五、重覆鍵

肢體障礙的使用者在操作鍵盤輸入按鍵時,因動作協調性不佳,變換按鍵 缺乏效率,重覆鍵可以調整重複輸入的延長時間以及重複速度,調整的介面參考 圖 2-11。設定的步驟:控制台→協助工具選項→鍵盤→篩選鍵→設定。

### 六、慢速鍵

可以延長下壓按鍵輸入的時間,使用者可設定輸入按鍵的持續時間,可以 防止使用者輸入時錯按其他按鈕,適用於動作不協調的肢體障礙者,調整的介面 參考圖 2-11。設定的步驟:控制台→協助工具選項→鍵盤→篩選鍵→設定。

W

- 0

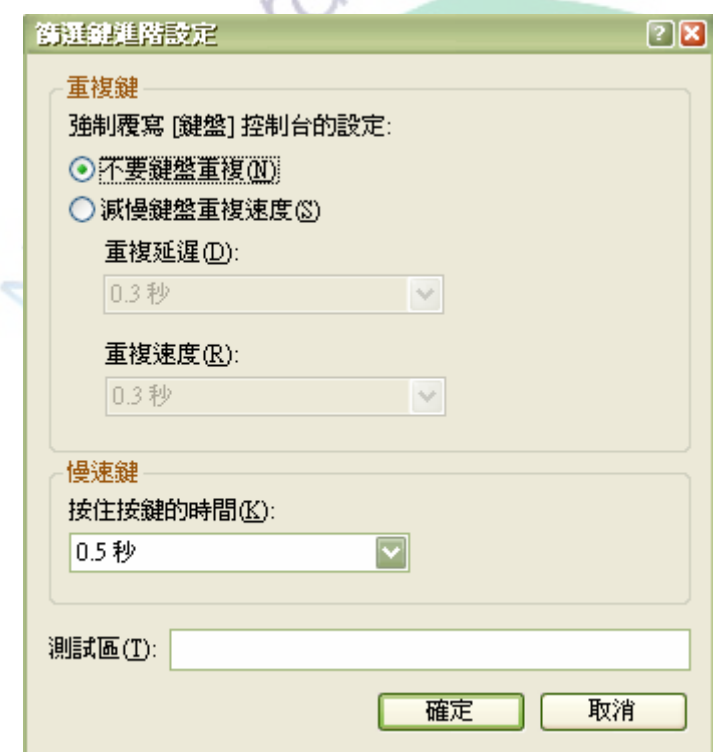

圖 2- 13 篩選鍵進階設定

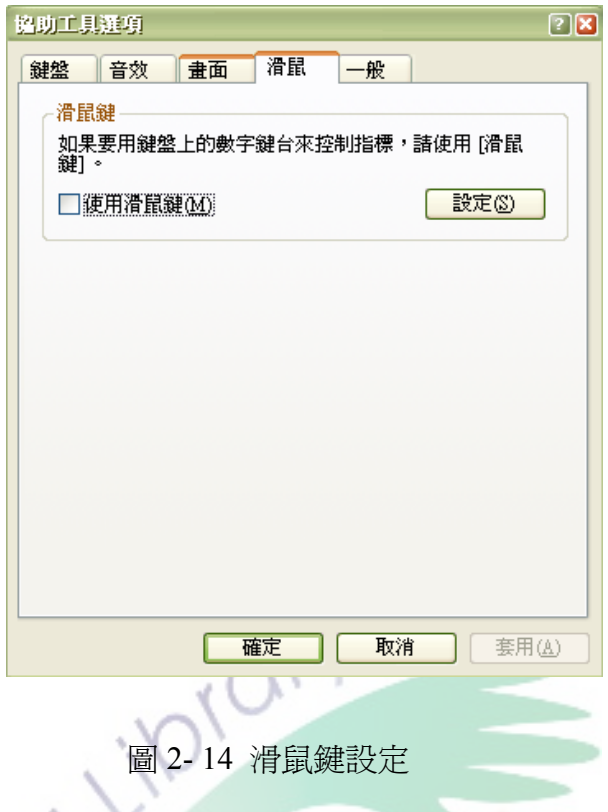

七、Windows 特殊輸入器具

(一)滑鼠鍵

對於無法使用一般滑鼠器具的使用者,可以使用數字鍵來當作控制指標的 工具,替代一般的滑鼠介面,適合對一般滑鼠使用困難的肢體障礙者,調整的介 面參考圖 2-14。設定的步驟:控制台→協助工具選項→滑鼠。

(二)螢幕小鍵盤

對於無法使用一般鍵盤器具的使用者,可以使用螢幕小鍵盤來替代一般 的 鍵盤介面,適合對一般鍵盤使用困難的肢體障礙者,調整的介面參考圖 2-15。設 定的步驟:控制台 →協助工具選項→螢幕小鍵盤。

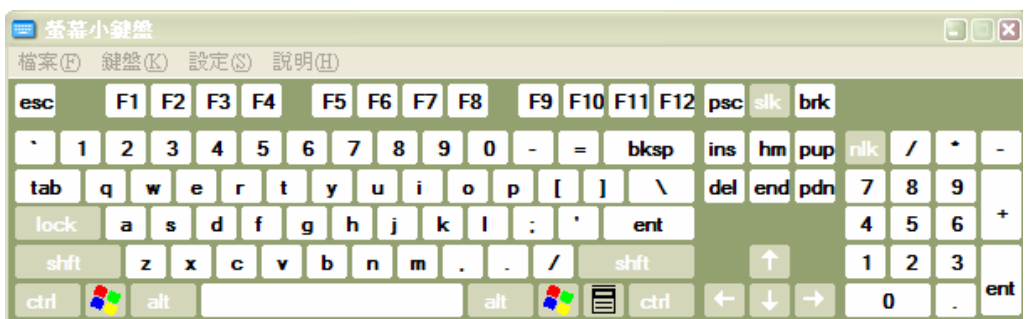

#### 圖 2- 15 螢幕小鍵盤

### 八、滑鼠鍵需求

可以調整使用中的滑鼠鍵細部的功能,例如:最快速度、加速、按 ctrl 鍵來 加快速度或按 shift 鍵來減慢速度與螢幕上顯示滑鼠鍵狀態,調整的介面參考圖 2-14。設定的步驟:控制台→協助工具選項→滑鼠→設定。

(一)最快速度

可提供指標在螢幕上移動速度的調整,根據使用者本身的狀況,調整滑鼠 鍵移動時的快慢速度,讓使用者更能精準地掌握滑鼠鍵的操控。

(二)加速

可加速指標在螢幕上移動速度的調整,若使用者需要更快速地移動游標, 可以微整這項功能。

(三)按 ctrl 鍵來加快速度或按 shift 鍵來減慢速度

按 ctrl 鍵加快指標移動速度,按 shift 鍵來減慢指標移動速度,讓使用者能 夠快速讓滑鼠鍵加快或減慢。

(四)螢幕上顯示滑鼠鍵狀態

當滑鼠鍵開始啓用時,會有一個滑鼠圖案的小圖示出現在工具列上,提醒 使用者滑鼠鍵已經啟動並開始作用。

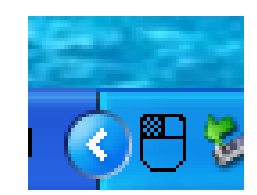

圖 2- 16 顯示滑鼠鍵狀態

九、螢幕鍵盤類型

螢幕小鍵盤分為兩大類,分別為標準鍵盤與增強鍵盤,兩者的差別主要為 按鍵數的多寡,增強鍵盤為標準鍵盤的加強版,所提供的鍵數功能比較多,調整 後的結果參考圖 2-17、圖 2-18。設定的步驟:控制台→協助工具選項→鍵盤→設 定。

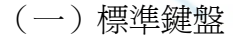

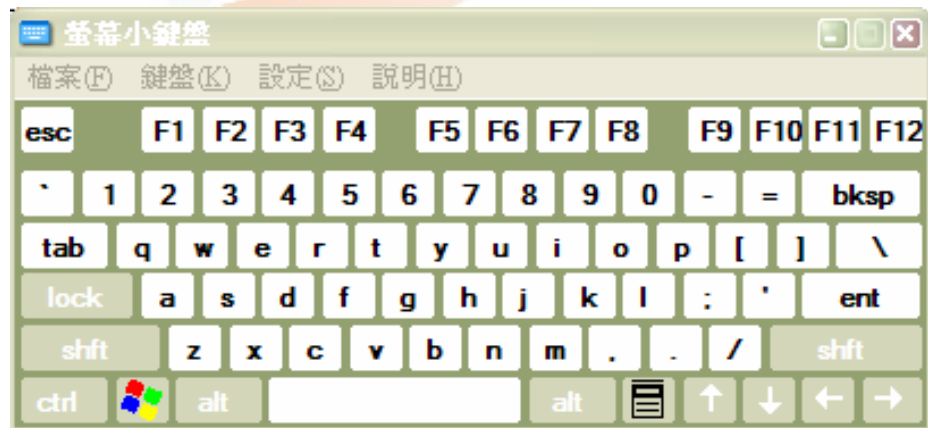

圖 2- 17 標準鍵盤

#### (二)增強鍵盤

| 螢幕小鍵盤<br>um                                                                                               |   |   |   | Γ×  |
|----------------------------------------------------------------------------------------------------|---|---|---|-----|
| 鍵盤(K)<br>設定(S)<br>說明田<br>檔案田                                                                              |   |   |   |     |
| F9 F10 F11 F12 psc<br>$F5$ $F6$ $F7$ $F8$<br>F4<br>brk<br>F <sub>2</sub><br>F <sub>3</sub><br>F1 I<br>esc |   |   |   |     |
| ۰<br>0<br>$h$ m   pup<br>4<br>5<br>6<br>8<br>bksp<br>9<br>ins<br>з<br>$=$<br>٠                            |   |   |   | -   |
| del<br><mark>, end</mark> pdn/<br>ĩ<br>tab<br>t<br>w<br>е<br>y<br>o<br>г<br>u<br>q<br>p                   |   | 8 | 9 |     |
| ٠<br>lock<br>d<br>j<br>ent<br>h<br>٠<br>k.<br>а<br>s<br>g<br>٠                                            | 4 | 5 | 6 | ٠   |
| shft<br>shft<br>ь<br>п<br>z<br>x<br>c<br>v<br>n<br>m<br>٠                                                 |   | 2 | 3 |     |
| ٠<br>ctrl<br>ctr<br>alt                                                                                   | 0 |   | ٠ | ent |

圖 2- 18 增強鍵盤

#### 十、螢幕鍵盤按鍵需求

這項功能可讓使用者選擇自己適用的輸入方式,分為按一下以便選取,即 是一般的選取模式,暫留選取利用倒數時間的設計選取方式,白色橫線填滿按鍵 即選取,而使用搖桿或按鍵選取是先取目標物所在的排,再選取目標物所在的 列,調整後的結果參考圖 2-19、圖 2-20、圖 2-21。設定的步驟:控制台→協助工 具選項→鍵盤→設定。

(一)按一下便選取

| m    | 董幕小鍵盤<br>$\Box\Box$ ix                                                      |
|------|-----------------------------------------------------------------------------|
| 檔案田  | 設定(S)<br>說明(H)<br>鍵盤(K)                                                     |
| esc  | $\blacksquare$ F9 F10 F11 F12<br>$F1$ $F2$ $F3$ $F4$<br>$F5$ $F6$ $F7$ $F8$ |
|      | <b>7</b> 8<br>0<br>5<br>6<br>9<br>4<br>-3<br>2<br>bksp                      |
| tab  | t<br>i<br>y<br>u<br>г<br>o<br>е<br>p                                        |
| lock | h<br>Ĩ<br>d<br>k<br>ent<br>a<br>s<br>g                                      |
| shft | shft<br>ь<br>c<br>z<br>m<br>٠                                               |
| ctrl | alt<br>alt<br>۹Þ                                                            |

圖 2- 19 螢幕鍵盤按鍵調整(一)

(二)暫留選取

| 董幕小鍵盤<br><b>FOR</b> |         |                     |                     |               |         |   |   | $\Box\Box$ ix              |
|---------------------|---------|---------------------|---------------------|---------------|---------|---|---|----------------------------|
| 檔案田                 | 鍵盤(K)   | - 設定(8)             | 說明田                 |               |         |   |   |                            |
| esc                 |         | $F1$ $F2$ $F3$ $F4$ |                     |               |         |   |   | F5 F6 F7 F8 F9 F10 F11 F12 |
|                     | 2<br>-3 | 4<br>5              | 6<br>$\blacksquare$ | 8<br>Ш        | -9<br>0 |   | = | bksp                       |
| tab                 |         | е<br>г              | у                   | î<br><b>u</b> | o       | p |   |                            |
| <b>lock</b>         | a<br>s  |                     | 草産<br>g             |               | k       |   |   | ent                        |
| shft                | z       |                     | ь                   | n<br>m        |         |   |   | shft                       |
|                     | $a$ It  |                     |                     | alt           |         |   |   |                            |

圖 2- 20 螢幕鍵盤按鍵調整(二)

(三)使用搖桿或按鍵選取

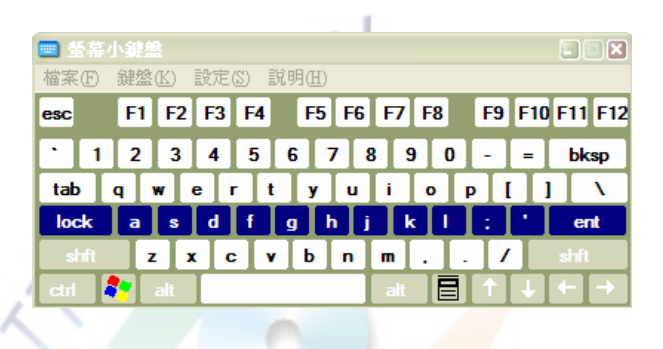

圖 2- 21 螢幕鍵盤按鍵調整(三)

十一、快速啓動快速鍵

按住按鍵一段時間或者次數,即可啓用該功能,使用者不必再費時去尋找 該功能所在的位置。

(一)按 shift 鍵五次啟動相黏鍵;

(二)按住右邊 shift 鍵八秒啟動篩選鍵;

(三)按住 NUM LOCK 鍵五秒啟動切換鍵。

十二、聲音通知特殊鍵啟動

啟動特殊鍵時,系統會以聲音通知使用者該功能已經開始運作,可以避免 開啟而不知的情形,適合視覺障礙者使用。

(一)相黏鍵:按下輔助按鍵時發出聲音。設定的步驟:控制台→協助工 具項→鍵盤→相黏鍵→設定。

(二)篩選鍵:按下按鍵或接受按鍵時,發出嗶嗶聲。設定的步驟:控制 台協助工具選項→鍵盤→篩選鍵→設定。

 $10<sub>l</sub>$ 

十三、螢幕上顯示

(一)相黏鍵狀態

當相黏鍵開始啓用時,會有一個相黏鍵圖案的小圖示出現在工具列上,提 醒使用者相黏鍵已經啓動並開始作用,調整後的結果參考圖 2-22。設定的步驟: 控制台→協助工具選項→鍵盤→相黏鍵→設定。

#### 圖 2- 22 相黏鍵狀態

(二)篩選鍵狀態

當篩選鍵開始啓用時,會有一個篩選鍵圖案的小圖示出現在工具列上,提 醒使用者篩選鍵已經啓動並開始作用,調整後的結果參考圖 2-23。設定的步驟: 控制台→協助工具選項→鍵盤→篩選鍵→設定。

#### 圖 2- 23 篩選鍵狀態

#### 十四、按兩次來鎖定功能(相黏鍵)

若想把一個按鍵直接鎖定為一個功能,即按兩次輔助按鍵來鎖定,方便使 用者不用分兩次壓按按鍵,只需壓一次就可出現該功能。設定的步驟:控制台→ 協助工具選項→鍵盤→相黏鍵→設定。

十五、同ㄧ時間按兩個鍵就關閉功能

如果使用者想關掉相黏鍵中,自己所設的的項目時,一次按兩個鍵,就關 閉相黏鍵的功能。設定的步驟:控制台→協助工具選項→鍵盤→相黏鍵→設定。

伍、音效

一、通知

(一)訊息通知

啟動功能時發出提示訊息,通知使用者功能已啟用,調整的介面參考圖 2-24。設定的步驟:控制台→協助工具選項→一般。

(二)聲音通知

啓動或關閉功能時發出聲音,通知使用者功能已經啓用或者已經關閉,調 整的介面參考圖 2-24。設定的步驟:設定的步驟:控制台→協助工具選項→一般。

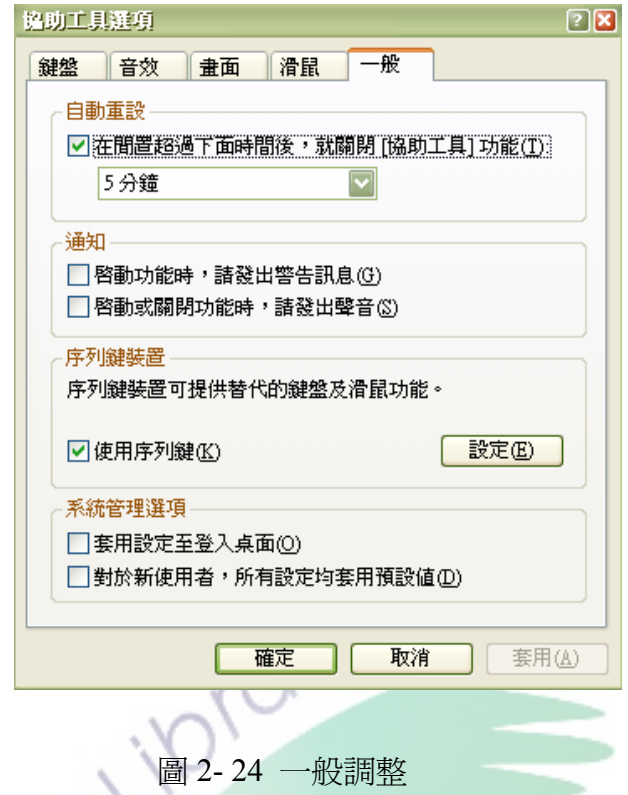

二、解說員

(一)宣告螢幕上的事件

宣讀介面上的圖示等等,當滑鼠游標指到螢幕上的圖示時,電腦會以語音 的方式告知,目前所點選的圖示是什麼功能。

(二)朗讀螢幕上的字元

宣讀介面上的文字,當滑鼠游標指到螢幕上的字元時,電腦會以語音的方 式讀出,目前所選擇的字原是什麼內容。

### 三、視覺音效

(一)聲音感測

如果要讓 Windows 在系統發出聲音時,產生視覺警告,請使用聲音感測, 可以幫助聽覺障礙者能夠得之系統目前工作狀態,調整的介面參考圖 2-25。設定 的步驟:控制台→協助工具選項→音效。

(二)顯示聲音

可以用字幕顯示程式所發出的語音或聲音,將字幕顯示程式的聲音,用以 閱讀螢幕上物件內容與類型,調整的介面參考圖 2-25。設定的步驟:控制台→協 助工具選項→音效。

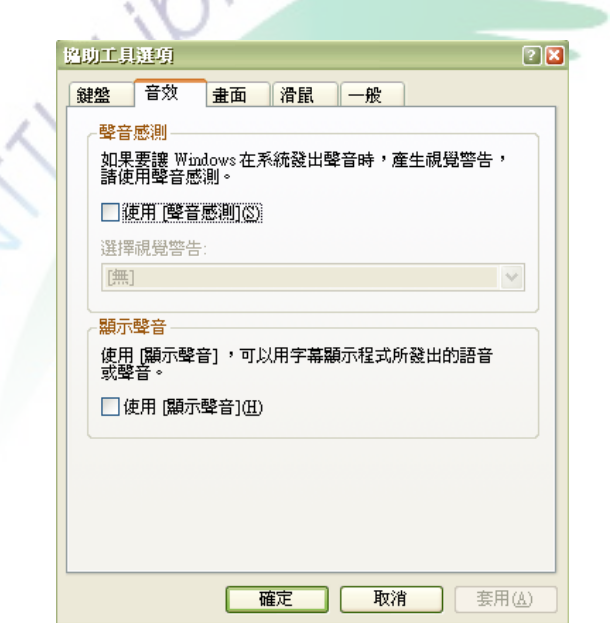

圖 2- 25 音效設定

陸、其他

一、放大鏡放大鏡追蹤

放大鏡追蹤隨使用者喜好調整螢幕焦點,「跟隨滑鼠」是指放大鏡中的螢幕 焦點跟隨滑鼠游標移動,「跟隨鍵盤焦點」是指放大鏡中的螢幕焦點跟隨鍵盤輸 入的位置移動,最後「跟隨文字編輯」是指輸入文件中的文字時,螢幕焦點跟隨 文字輸入的位置移動,適合弱視的使用者,調整後的結果參考圖 2-26、圖 2-27、 圖 2-28。設定的步驟:控制台→協助工具選項→放大鏡→追蹤。

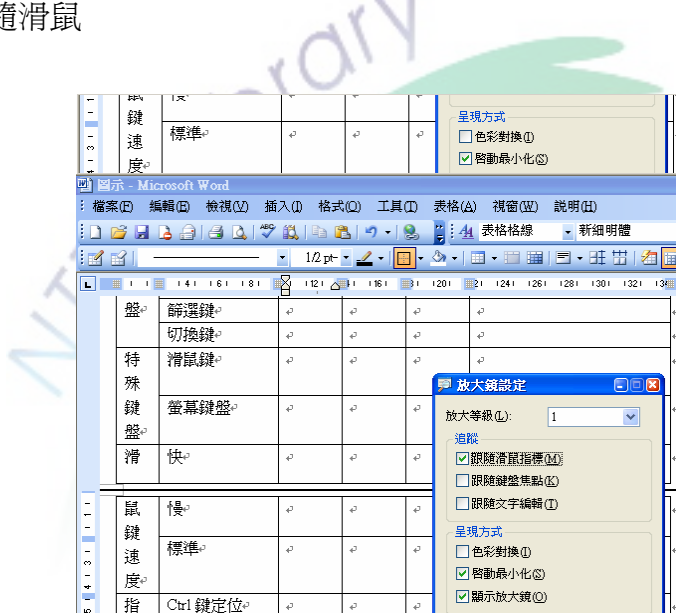

(一)跟隨滑鼠

圖 2- 26 放大鏡放大鏡追蹤(一)

#### (二)跟隨鍵盤焦點

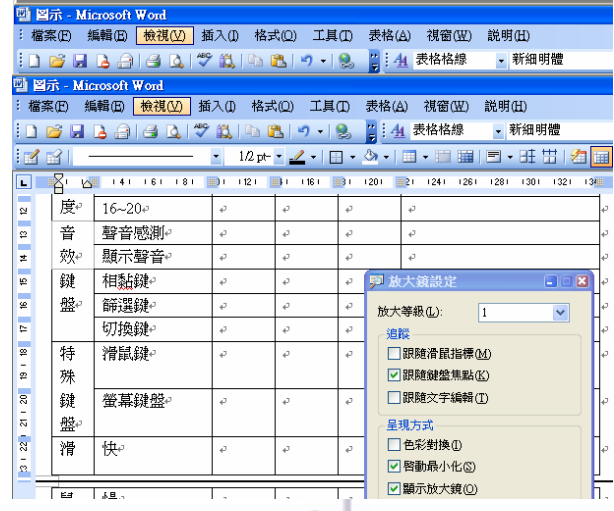

圖 2- 27 放大鏡放大鏡追蹤(二)

(三)跟隨文字編輯

k,

| ÷.                           |       | 切換鍵₽                                          |                      |                                     |                           |                                                                   |
|------------------------------|-------|-----------------------------------------------|----------------------|-------------------------------------|---------------------------|-------------------------------------------------------------------|
| $\bullet$<br>$\bullet$       | 特     | 滑鼠鍵↩                                          | ö<br>ø               | o<br>é.                             | $\ddot{\phantom{a}}$<br>o | 追蹤<br><b>限随滑鼠指標(M)</b><br><b>眼隙鍵盤焦點(K)</b>                        |
|                              | 殊     | 四 图示 - Microsoft Word                         |                      |                                     |                           |                                                                   |
|                              | 檔案(E) | 編輯(E)<br>檢視①<br><u>c Haai4 Qi? Ail Bir 18</u> | 插入①                  | 格式(0)                               | 工具①                       | 表格(A)<br>視窗(W)<br>説明(H)<br><mark>2 4 表格格線</mark><br>- 新細明體        |
| 14                           | FK    |                                               |                      | $12 \text{ pt} - 2 \cdot \boxed{+}$ |                           | $ \cdot 2n -$<br>画目・旺出<br>  大     <br>$\mathbb{H}$ - $\mathbb{H}$ |
| r.                           | 田口    | ு ∎&ு பான் அறை                                | 1121                 | <br>1161                            |                           | 1201<br>■1<br>1241<br>1261<br>1281<br>1301<br>工程<br>$-1321$       |
| 혇                            | 度。    | $16 - 20e$                                    | P                    | o                                   | ö                         | P                                                                 |
| e e<br>$\boldsymbol{\Omega}$ | 普     | 聲音感測。                                         | P                    | o                                   | o                         | P                                                                 |
| e e<br>茎                     | 棘     | 顯示聲音。                                         | ₽                    | ₽                                   | e                         | o                                                                 |
| e e<br>to.                   | 鍵     | 相黏鍵↩                                          | P                    | o                                   | a,                        | E<br><b>厚 放大鏡設定</b>                                               |
| e e<br>١e                    | 股     | 篩選鍵₽                                          | P                    | o                                   | é.                        | 放大等级(L):<br>$\mathbf{1}$<br>v                                     |
| e.                           |       | 切換鍵↩                                          | ₽                    | e                                   | $\vec{v}$                 | 追蹤                                                                |
| $\bullet$                    | 特     | 滑鼠鍵↩                                          | é.                   | é.                                  | é.                        | □跟随滑鼠指標(M)                                                        |
| L.<br>ø                      | 殊     |                                               |                      |                                     |                           | □ 眼隙斜盤焦點(K)                                                       |
| å                            | 鍵     | 螢幕鍵盤₽                                         | P                    | P                                   | $\vec{v}$                 | □ 跟随文字編輯(T)                                                       |
| ۰<br>5                       | 般₽    |                                               |                      |                                     |                           | 呈現方式                                                              |
| ā                            | 滑     | 快。                                            | P                    | P                                   | ø                         | □色彩對換①                                                            |
| ۰<br>$\mathcal{O}_2$         |       |                                               |                      |                                     |                           | □ 啓動最小化(S)                                                        |
|                              | 鼠     | 慢                                             | $\ddot{\phantom{1}}$ | P                                   | $\ddot{\phantom{a}}$      | □顯示放大鏡(0)                                                         |

圖 2- 28 放大鏡放大鏡追蹤(三)

二、放大等級 1~9

主要是在調整放大鏡放大螢幕中文字的等級,依照視覺障礙者的受損程度 調整,等級從1到9,調整後的結果參考圖 2-29。設定的步驟:控制台→協助工 具選項→放大鏡→放大。

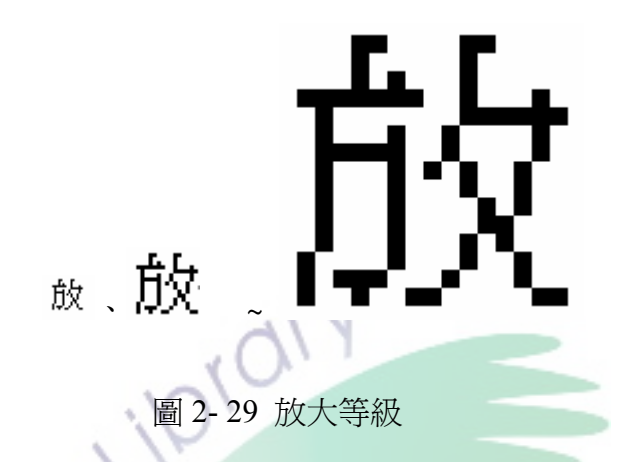

研究的主要目的是在評估微軟協助工具選項;對身心障礙者使用微軟系統 介面的效能如何,因此有必要對「協助工具」提供的設計與調整做深入分析與了 解,實驗過程裡才能準確的評估身心障礙者使用成效。

# 第三節 圖形化使用者介面

壹、使用者介面

人機介面(Man-Machine Interface)為人機系統中的一環,人機系統即指使 用者與電腦機器之間資訊交互往來的一個介面通路與環境,或稱為人機互動 (Human-Computer Interaction)(黃惠美,2003)由於人機之間的來往溝通與互動 相當強調以及重視使用者導向(User-oriented)與使用者中心(User-centered),因此又 稱為使用者介面(User-Interface)(李青蓉等,1998;楊雅淳,2000)。

張吉元(1997)指出使用者和電腦程式溝通的協定,包括交談方式、資訊及 符號的顯示、按鈕或功能選單的設計、系統的反應時間等,所以對使用者而言是 一種輸入的語言;對電腦而言是一種輸出的語言(洪瑞隆,1993)。因此使用者 介面是使用者與電腦溝通的管道,使用者透過看到的軟體即可與電腦互動的部 分,支援人與電腦雙方的通訊(Weinschenk, Jamar, & Yeo, 1997; Newman & Lamming, 1997; 鄧友清, 2000)。

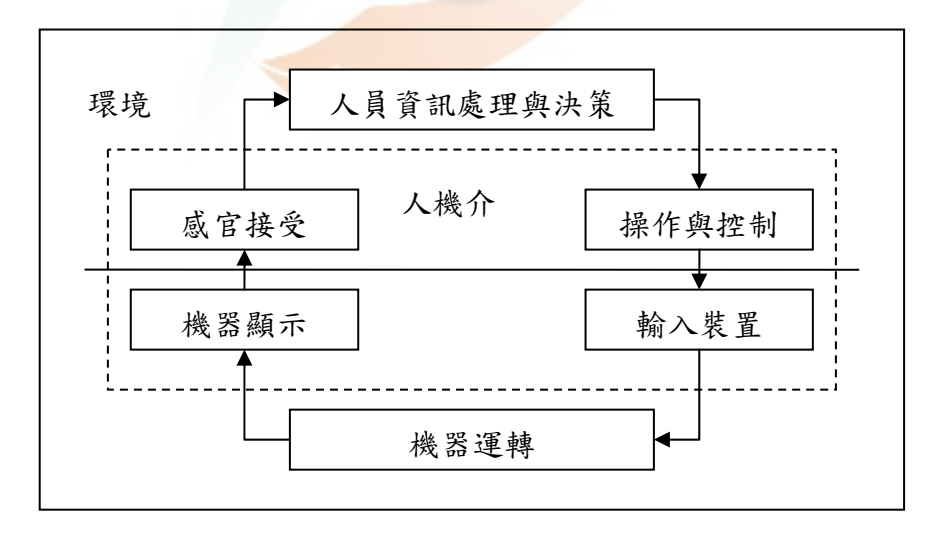

圖 2- 30 人機系統與人機介面

資料來源:出自李開偉(2003:1-7)

從上圖人機介面與人互動的關係可以發現,使用者介面是描述使用者與機 器之間的互動過程,使用者能運用人機介面作為操作機器的中介,機器執行完指 令之後顯示於介面之上,使用者再透過感官之接收來自機器的訊息。

人機介面又可稱為人機互動,影響人機互動架構設計的因素相的多涵蓋領 域甚廣,ACM SIGCHI(1992)曾發表一則報告,從使用及相關情境的觀點,分 析出更為詳盡的人機介面組成之各層面因素,首先要清楚的瞭解到人機互動的背 景,也就是說在何種的社會組織及工作情境裡,人機互動的情況,再對應人機系 統是否合適與適應,接者了解使用者訊息的處理以及語文的溝通,並且對應到跟 電腦內部技術元件、動畫、文件及構成元素的溝通與對話,最後發展過程方面著 重於設計的方法、工具、技術、個案研究,在使用及相關情境方面則是在應用領 域、社會組織或工作、人機配或適應等方面的注重,最後在電腦系統則是注重交 談技術、電腦繪圖等面向(楊雅淳,2000),如下圖所示:

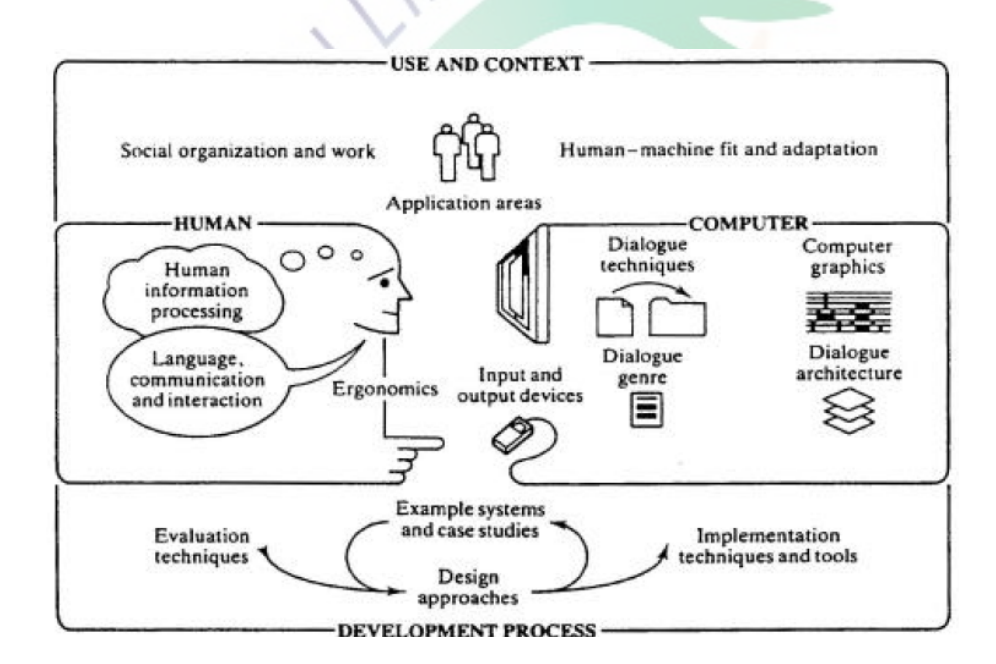

圖 2- 31 人機互動

資料來源:出自楊雅淳(2000:11)

所以說,人機互動包含的層面有人因工程學、使用者介面管理系統、電腦 心理學、軟體工程學人工智慧等(吳沛真,2002;Preece, 1998;梁朝雲、許明潔, 2001);其中又以電腦科學、認知心理學、人體工學及人因工程為主(鄧友清, 1999)。黃雅綾(2002)指出介面是由系統的架構以及使用者的角度去考量使用 者的操作需求、活動與環境等要素所發展出來的,使用者操作需求、活動與環境 三者交互作用後,再跟系統架構做交叉比對,彼此相交的區域即是使用者需求所 在,也是系統設計者參考的設計準則,可以用下圖來表示:

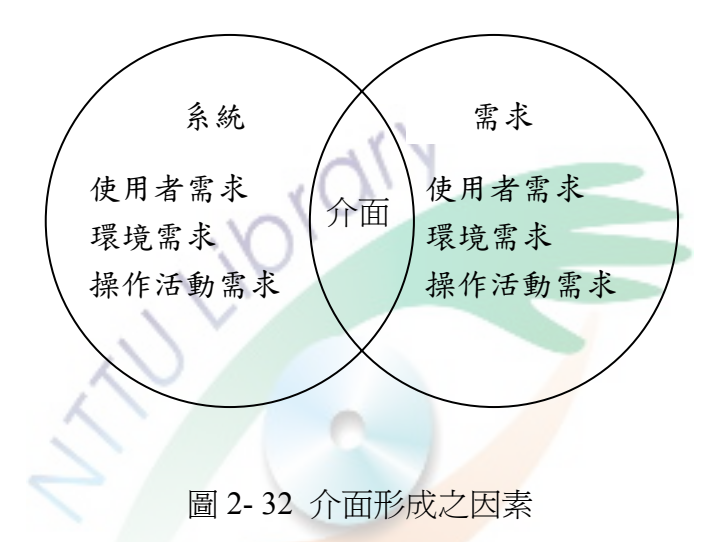

資料來源:出自黃雅綾(2002:28)

隨者電腦普及率逐漸向上攀升,使用者不再只有侷限於特定以及專業的人 士,使用者來自社會上各種層面,對於電腦的使用性需求有各自的評估與判斷, 大多數的使用者都非常盼望能夠花費最少的時間學習電腦系統並且可以透過電 腦系統卓越的性能完成最多的事,所以系統設計者在設計介面時,應考量各個層 面的使用者,彙整使用者共通且一致性較高的電腦介面需求與想法,藉由這些需 求與想法來設計;能夠符合多數使用者能夠感到滿意及方便的人性化使用者介面 系統,所以系統設計者必須能夠了解到使用者認知與經驗來淮行介面設計,因此 唯有以使用者為中心(User-Centered Design )的人機介面設計方法與軟體功能開 發結合,才能設計出適當良好的人機介面,進而發揮軟體的功效(Minocha, 1999),在人機介面的設計歷程上可用下圖來表示(鄧友清,1999):

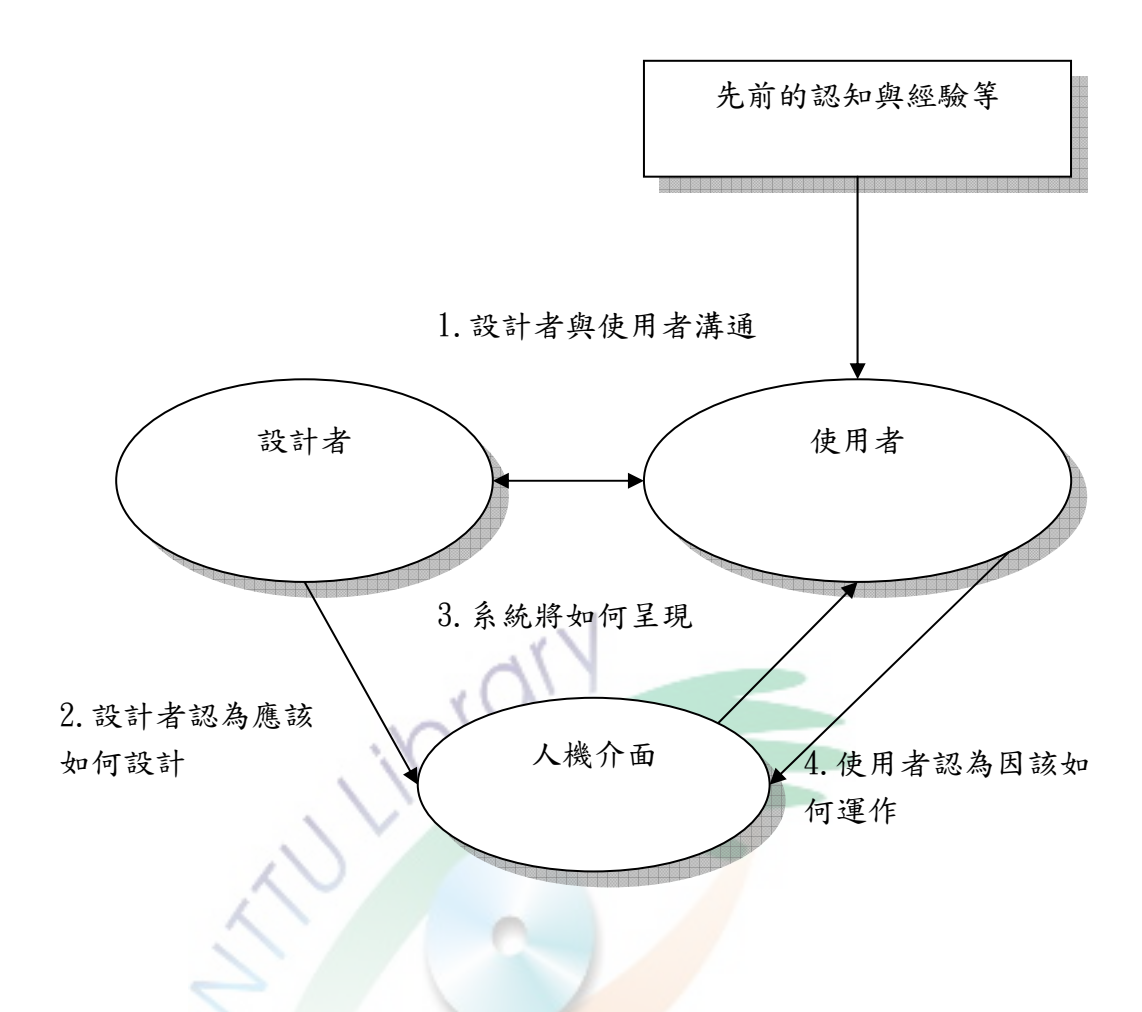

圖 2- 33 人機介面設計的歷程 資料來源:出自鄧友清(1999,11)

由上圖可以得知,介面設計者根據系統所組成的因素設計系統的介面,使 用者與電腦互動時,藉由使用者本身觀察、操作以及過去的經驗,與系統介面進 行相互的連結及溝通,使用者透過介面來指揮電腦系統,使用的過程中若是產生 操作上的困擾,會造成使用者與人機介面的溝通障礙,所以當在設計一個介面系 統時,讓設計的表徵能夠『透明化、一致化、支援化(Transparent、Coherent、 Supportive)』是非常重要的(李青蓉等,1998;Erskine, Carter-Tod, & Burton, 1997; Preece, 1998)。

# 貳、圖形化介面

根據資策會資訊科學展示中心 2001 年所出版的兒童科技辭典中對於介面 的解釋為,兩個硬體連結的部分稱之為硬體介面;人與軟體接觸的部分稱之為軟 體介面。而軟、硬體的操作介面分類如下:

一、軟體介面:軟體介面就是使用者可以在電腦執行上的東西,像是作業 系統軟體,例如微軟 Windows XP 及 Linux(陳惠貞、劉祖亮、鐘俊仁,2003)。

二、硬體介面:指使用者可做物理操作的實體部位,此類的介面形成即為 使用傳統的控制器與顯示器的控制面板。有按鈕、開關等(楊雅淳,2000;劉明 強,2001;Cook & Hussey, 2002)

Windows XP 作業系統及屬於軟體的圖形化使用者介面, 圖形化使用者介面 最早運用在電腦作業系統上,由全錄公司 1970 年代末期開始發展(李青蓉、魏 丕信、施郁芬、邱昭彰,1998),成為日後作業系統設計模仿的基石。使用者介 面處於使用者和操作機器兩者間的連接管道,讓人與電腦之間能互相協調的運 作,圖形化使用者介面即是指將使用者介面以圖形化的視覺方式呈現,取代以往 透過程式語言的方式跟電腦<mark>溝通,「圖形化</mark>使用者介面」建置在直接操作(direct manipulation)的使用者介面<mark>為主(鄧友</mark>清,1999),直接操作是可以讓使用者以直 接的方式取代複雜的命令控制語法,任意操縱作業系統上的視覺元件,進而造成 系統狀態的改變(梁朝雲、余能豪,2002;潘武宏、顏慶全、林榮泰,2004), 通常包括 WIMP:即視窗(Window)、圖像(Icon)、功能表(Menus)及指標裝 置(Pointer)。以下探討在 GUI 環境中直接操作的介面元件(賴榮裕,1994;李 青蓉等,1998;鄧友清,1999;Hackos, 1998):

一、視窗(Window):將螢幕分為不同的區域。依據用途可分為四類:

(一)主、次要視窗:主視窗通常是系統啟動時的預設視窗,次要視窗主 要是在輔助主要視窗延展的工作。

(二)分割視窗:分割視窗提供可ㄧ次閱讀ㄧ份資料或多份資料的的功能。

(三)對話視窗:是系統介面與使用者互動最多的視窗,系統展現簡單的 指令,使用者回應後才會消失。

(四)彈出視窗:彈出視窗通常呈現輔助訊息,好處是隨機性高。

二、圖像(Icon):圖像通常用以代表物件,圖像可以在螢幕上被使用者直 接操控、點選以及移動,可取代複雜的命令語法。圖像常與按鈕結合形成圖鈕 (Button),有三種類型:

(一)命令圖鈕:按下圖鈕即能啟動,如功能按鈕等。

(二)選擇圖鈕:代表選項。常見的有勾選式、核取式及設定值。

(三)告知圖鈕:協助使用者掌控目前系統運作的狀況。

三、選單(Menu):選單是用來幫助使用者選擇想要的功能指令。可以分為 四類型:

(一)下拉式選單(drop-down):系統介面所呈現的第一個畫面中的主選單。

(二)平鋪式選單(cascaded)):由下拉式選單所衍生出來的選單,自成另 一個選單。

(三)彈出式選單(pop-up):精簡不佔空間,能配合使用者的需要,隨時 點選即出現。

(四)脫離式選單(tear-off):可使空間的配置上更為彈性,透過滑鼠自由 拖曵,放在任何地方。

四、點選和指標(Pointer):可分為兩類:

(一)點選工具:可分為直接操作與間接操作,直接操作是指能夠在螢幕 上直接的控制點選工具,例如手指、光筆;間接操作只滑鼠及搖桿等工具。

(二)指標影像:游標會隨者不同的特定地方或軟體程式而改變其指標表 面的型態,以配合該功能上的特殊需要。

Horton (1994)提出圖形化人機介面的優點

一、幫助使用者精確工作:能幫助使用者更容易、更清楚使用介面。

二、象徵視覺與空間概念:良好的圖像設計比文字更能表達出視覺與空間 概念。

三、節省空間:可以表達簡潔的介面設計。

四、快速搜尋:可以快速的找到所要操作的方法。

五、立即辨識:可以幫助使用者快速、較遠的距離便是操作指令。

六、容易回憶:與文字比較擁有較優秀的記憶特性。

七、使用者不需閱讀:圖像與生但來的特點只要能辨識圖像,即使無關讀 能力的人士,也能依靠圖像造型而進行操作。

八、幫助介面通行全世界:圖像比起文字更容易了解,而且不受到國家、 語言、文字的限制。

## 參、圖形化介面隱喻

隱喻為重要人機介面設計技巧,陳音卲(2003)指出韋氏字典對隱喻的注解 為:「一種語言上的表示方式,它可以利用一個字或一個辭來代替一個物件或一 種行為;而這個字或詞可以取代原先的字或詞的作用,同時以暗示的方式來表達 彼此間的相似性或類比關係」;隱喻是指物件所表現出來的意義,一但能與使用 者的認知或者舊經驗相結合,可以強化使用者對人機介面的熟悉度,進而增強使 用上的效能,隱喻好像一座橋樑,連接兩處,一處是所熟悉的事物(Source),另 一處則是未知的事物(Target)。

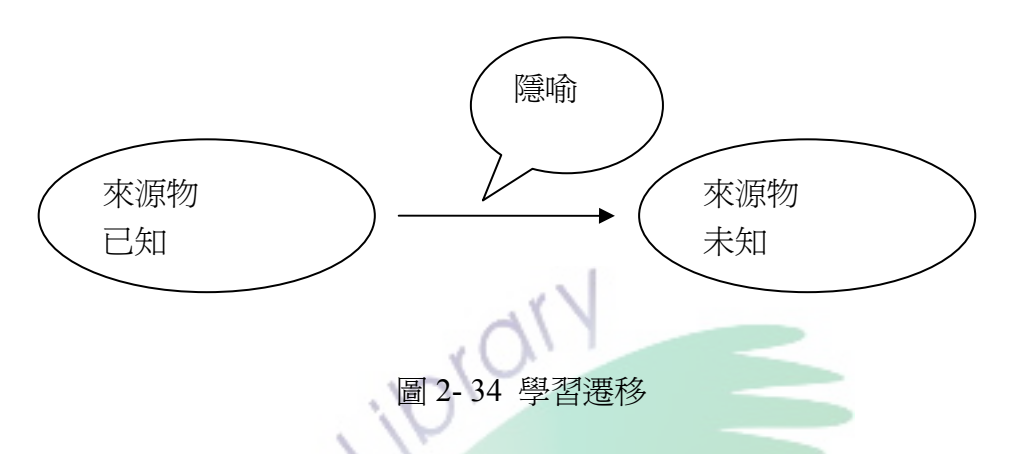

資料來源:出自李青蓉、魏丕信、施郁芬、邱昭彰(1998:64)

人們基於生活經驗或學習的緣故,會對某些領域的知識特別熟悉,這些就 是在隱喻過程中所使用的隱喻來源。許多研究都指出人類會依靠自己的個人特質 來解釋隱喻(Gillan, Fogas, Suzanne, & Shannon, 1995)使用者的文化背景、認知結 構、過去的經驗來與新事物結合與學習,產生新的認知結構以及新的經驗,而隱 喻就扮演重要的連結功能(陳音卲,2003)。Carroll 和 Thomas(1982)從認知學 習的角度來看,認使用者可以使用隱喻建構新的認知結構,建構的過程如下:

一、學習者的短期記憶區感知到即將要學習的新資料。

二、從學習者的長期記憶區中呼喚出與此相關的知識架構。

三、當新資料與舊有的知識架構都暫時儲存在短期記憶區時,由短期記憶 有容量限制,所以會迫使這些資料結合成較整合的形式,而這兩各概念也會由更 高階的知識架構所統合。

隱喻是建立系統與使用者之間的類推(Mapping)關係,使設計有效的重要

53

因素(引自陳音卲,2003;頁 13)。Alty、Kontt、Andersin 和 Smyth(2000)以麥 金塔電腦中的垃圾桶隱喻(Wastebasket metaphor)做為例子,將系統與隱喻之間 的類推關係分為四類如下

一、S+M+:代表隱喻和系統中都擁有的部分,在此部份的隱喻可以完全 類推至系統功能中。

二、S+M-:代表系統中無法類推至隱喻當中的特性。

三、S-M+:代表隱喻中無法類推至系統當中的特性,也就是說這一類的 特徵只在隱喻中出現。

四、S-M-:代表隱喻和系統中都沒有的特徵。

Alty 等人 (2000) 建議其中 S-M+在介面設計上最好不要產生, 以免造成 使用者操作上的不便。

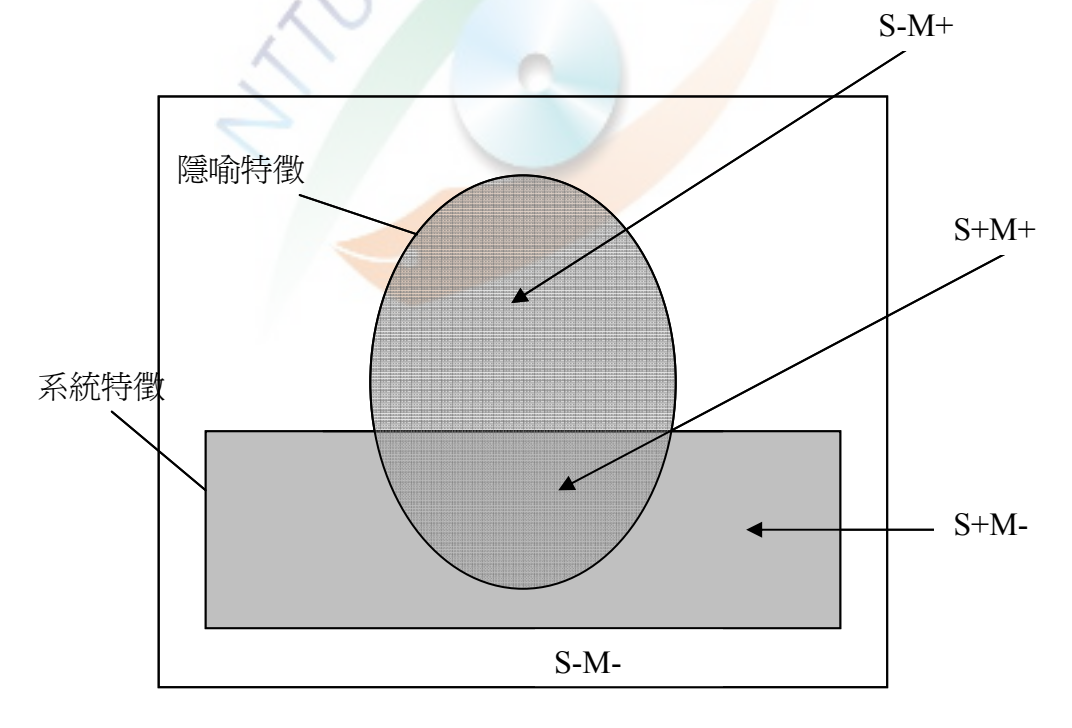

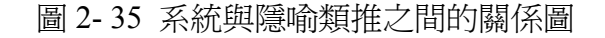

資料來源: 修改自 Alty, Kontt, Andersin, & Smyth (2000, 頁 311)

許有真(2001)指出許多學者認為隱喻可以幫助使用者建立其心智模式。 Norman(1983)曾提出心智模式(Mental model)是使用者用來與環境、他人或 科技互動的內在模式,使用者學新的操作系統時,藉由與系統不斷之互動,使用 者勢必不斷修正其心智模式,進而學習到對新系統的心智模式。因此 Bielenberg (1993)強調在設計介面的過程上,若能考慮到使用者的認既有知識、舊經驗便 可讓使用者與設計者達成ㄧ致的系統介面,所以好的介面可以將設計者的概念模 式與使用者的心智模式相結合,減少使用者在使用上的障礙。

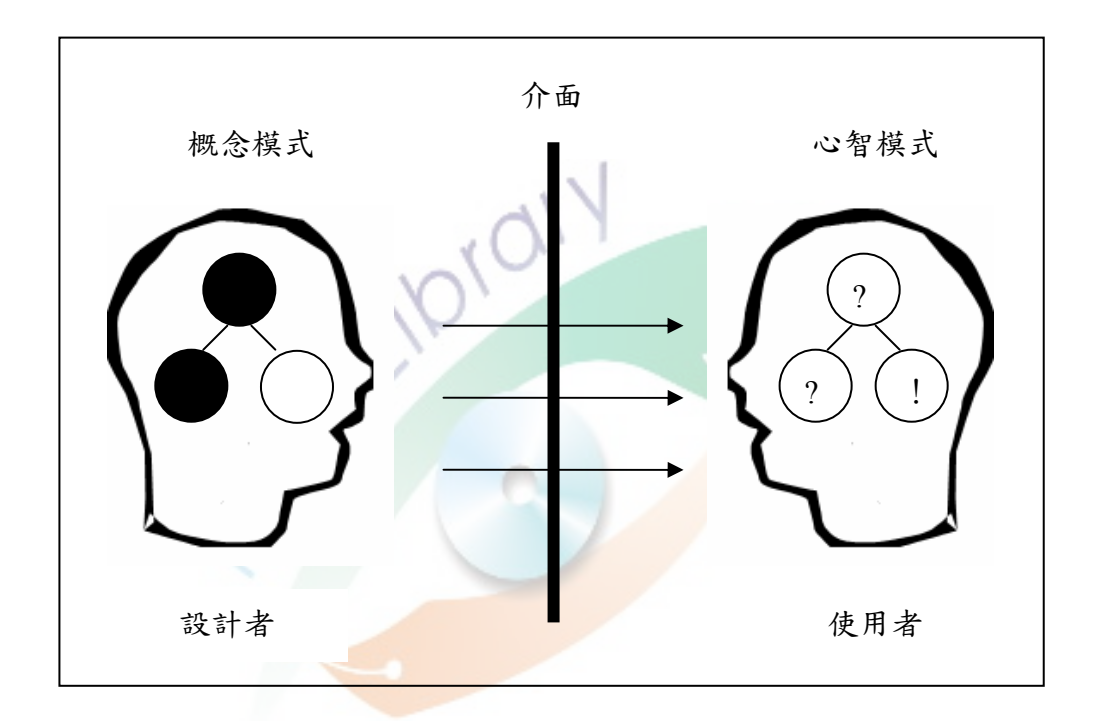

圖 2- 36 概念模式、介面與心智模式之間的關係

資料來源:修改自 Bielenberg(1993:15)

## 肆、互動介面設計原則與使用性

#### 一、互動介面設計

1987 年頻果電腦發表了十項圖形化使用者介面指導原則(1)提供使用者現 實生活中的隱喻(Metaphor from the real world)(2)直接操作(Direct manipulation) ( 3 ) 提 供 視 覺 上 的 操 作 而 不 是 記 憶 與 打 字 輸 入 ( See-and-Point Instead of Remember-and-Type)(4)一致性(Consistency)(5)所見即所得(WYSIWYG-what you see is what you get)(6)使用者控制(User Control)(7)提供立即的回饋與對 話(Feedback)(8)允許使用者錯誤(Forgiveness)(9)與使用者的認知相同(Perceived Stability)(10)美觀且允許使用者自行設定(Aesthetic Integrity)(陳錦泰,2002)。

Cox 和 Walker(1993)認為要有以下 20 項才可稱為良好的使用者介面(1)系 統設計適合使用者認知模式(Design System to Fit the User's Ccmceptual Model); (2)一致性(Consistency);(3)普遍執行的命令要一致(Universal Commands for Consistency) ; (4) 使用者控制(User Control) ; (5) 提供使用指引(Modeless Interaction);(6)使用者能修改(User Modifiable);(7)輸出有捷徑方法(Short-cuts for Experts); (8) 提供適當語言(Use the User's Language); (9) 積極性(Motivation); (10)給予回饋(Feedback); (11)看即點選對記憶輸入(Seeing and Pointing Versus Remembering and Typing);  $(12)$  所見即所得(What You See Is What You Get);  $(13)$ 簡單性(Simplicity); (14)接近性(Closure); (15)恢復簡單(Easy Reversal); (16) 簡單錯誤可處理(Simple Error Handling); (17)錯誤呈現(Prevent Errors); (18)呈 現簡明指示與訊息(Provide Clear Directions and Messages); (19)學習簡單(Easy to learn);(20)降低使用者短期記憶負荷(Reduce Short-term Memory Load)。

我國學者林淑芳和林麗娟(1995)整理國外學者的使用者介面設計原則,歸 納出來的原則(1)提出一致性的設計,以利於相互間之溝通(2)減化互動所需 的步驟(3)採用具體的例子解說概念(熟悉的事物)(4)利用直覺性的互動方 式,減少工作記憶的負荷(5)提供簡單的錯誤處理(6)提供簡單的錯誤處理(7) 提供內在的激勵,鼓勵使用者採取主動的行動(8)提供使用、掌控的彈性(9)
另外李青蓉等人 (1998) 也提出十八項的設計原則 (1) 迎合使用者概念模 式(2)一致性(3)善用使用者文字與隱喻(4)使用者掌控權(5)減輕使用者 的記憶負擔(6)了解使用者的能力與限制(7)明確的訊息與指引(8)減少模 式與狀態的切換(9)清楚與簡單(10)所見即所得(11)回饋(12)知覺得穩 定感(13)防止錯誤(14)原諒與復原(15)整體美感(16)容易學習(17)容 易使用(18)動機(19)說明文件與輔助。由上述的介面設計原則可以看出,國 內外學者都致力於優良設計準則的探討,期待能設計出更具親和力的圖形化使用 者介面。

二、使用性

「易於使用」(User friendly)是圖形化使用者介面設計上,相當重要的概念, 圖形化使用者介面有好的親和力,使用者操作過程中更能達到最高的效能, Fleming 和 Levie (1993) 即指出,任何一個電腦軟硬體的設計都必須考量到:使 用者的感官、認知以及個別差異,也就是說,設計的架構必須完全以使用者為中 心出發,才讓產品有良好的使用性 (Usability)。Preece (1994)認為使用性是一 種測量系統能被學習、使用、<mark>的容易程度,其</mark>中包含系統的安全性、效用、效率 以及使用者對系統的態度、滿意度;也就是說使用性高的介面系統是由使用者為 出發點,降低使用者使用上的困擾,以使用者為中心,這是相當重要的設計概念, 設計者研發的過程中不斷的檢核是否符合使用者的需求,盡量貼近使用者的心智 模式。梁朝雲和許明潔(2001)提及 ISO 9241 將使用性定義為:「產品能夠讓特 定使用者在特定情境下使用以達到特定目標及效率、效益與滿意之程度。」換句 話說,使用性的三個要素為:

(一)效益:使用者在達成特定目標之正確性和完成度;

(二)效率:使用者達成作業之正確性和完成度與所花費的成本;

(三)滿意度:使用者操作系統之接受、喜好程度以及舒適度。

小松原明哲(1992)提出容易使用的人機介面必須具備「效率好、品質好」、「不 必學習或容易學習」、「學習之後不會忘記」與「使用者不會有不愉快,而能達到 滿足感」四點(引自莊錦昌,2000:頁 20):

(一)效率好、品質好:使用過程容易操作,處理快速及完成度高。

(二)不必學習或容易學習:操作簡易,可減少學習的時間。

(三)學習之後不會忘記:學成之後,保留度高。

(四)使用者操作愉快,而能達到滿足感:使用過程困難容易排除易用。

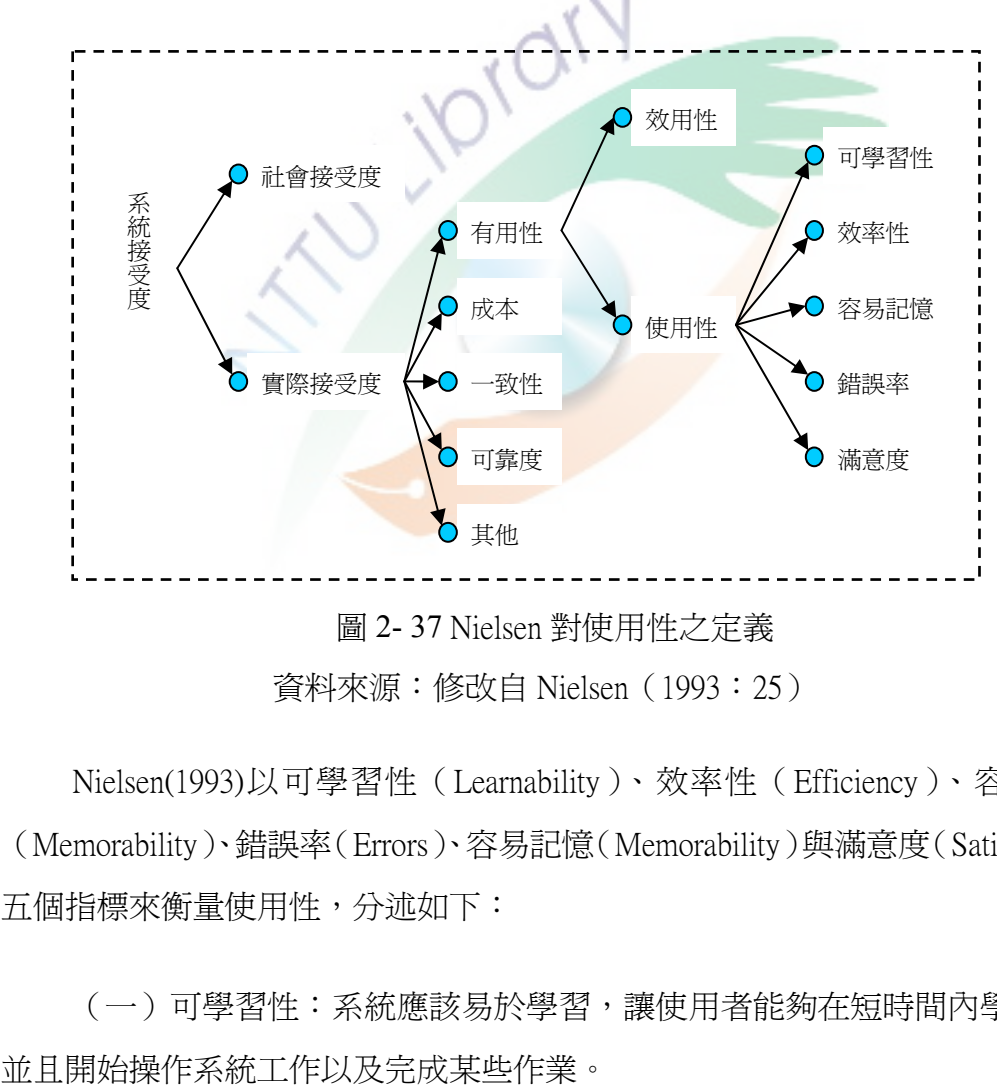

圖 2- 37 Nielsen 對使用性之定義 資料來源:修改自 Nielsen(1993:25)

Nielsen(1993)以可學習性(Learnability)、效率性(Efficiency)、容易記憶 (Memorability)、錯誤率(Errors)、容易記憶(Memorability)與滿意度(Satisfaction) 五個指標來衡量使用性,分述如下:

(一)可學習性:系統應該易於學習,讓使用者能夠在短時間內學會使用

(二)效率性:系統操作上具備高度的效率,若是使用者已學會此系統, 即可得到高度效能的表現。

(三)容易記憶:系統應該具有易於記憶的性質,能讓間歇性使用者(Casual User)離開系統一段時間後,再回到系統時,仍能正常操作系統,不需從頭學起。

(四)錯誤率:系統應該具有較低的錯誤率,讓使用者操作系統時能減少 錯誤率的發生,即使犯錯也能順利克服。更重要的是,避免致命的錯誤產生,導 致無法彌補過錯。

(五)滿意度:系統使用起來應是愉快的以及舒適的,排除使用者心理障 礙,讓使用者能夠滿意、喜歡並且接納這個系統。

Dix、Finlay、Abowd 和 Beale (1998) 將使用性的原則分為三大項,分別為 學習性 (Learnability)、彈性 (Flexibility) 與強健性 (Robustness), 而三者又分爲 數個子項,進一步說明各大項的精隨所在:

(一)學習性:初學的使用者可以非常容易的學習與介面的互動,使用者 剛開始就可瞭解如何操作,並且使用時達到最大的效能。

1.可預測性(Predictability):讓使用者可以藉由過去的經驗來預測操作 新介面時,動作執行的結果。

2.綜合性(Synthesizability):使用者可以根據過去操作的舊經驗的規 則,放入新介面操作。

3.熟悉性(Familiarity):使用者在真實世界及電腦的經驗與知識,都可 應用在新介面的操作裡。

4.普遍性 (Generalizability): 讓使用者的知識延伸在特別的互動裡, 並 且也可應用在相似的情境中。

5.一致性(Consistency):系統輸入與輸出的習慣都可應用在相似的情 形,使用相似的工具。

(二)彈性:有多樣的方式提供給使用者操作,而且系統與系統之間還可 以彼此流通及交換資訊。

1.主動對話(Dialog initiative):使用者可以自由及主動地與系統對話, 而不會受到來自系統的限制。

2.多重線程(Multi-threading):再任何一個時刻,使用者可以操作多樣 且相關性的工具與系統互動。

3.工作遷移性(Task migratability):讓系統的功能從一種系統到另一種 系統人能發揮功能與使用,可以在系統彼此間分享與操作。

4.代替性(Substitutivity):輸入與輸出的數值,可以讓使用者自行更換 他所需的數值,例如欄框的大小可以讓使用者自行調整適合自己所需尺寸。

5.定製性(Customizability):系統的設計是依照使用著的認知結構規 劃,讓使用者可以自由調整。

(三)強健性:提供資訊給使用者,讓他了解到所進行的工作成功的執行 並完成,還可以進一步的評估目標工作完成度。

1.可觀察性(Observability):系統工作的過程裡可以讓使用者觀察到運 作渦程,並且還能讓使用者評估與比較系統運作的結果。

2.可復原性(Recoverability):使用者系統操作過程裡發生錯誤時,想 要恢復原來的狀態,系統可以達成使用者的願望。

3.應答性(Responsiveness):系統能夠在短時間回應使用者所想要完成 的工作,若是無法及時完成,也要顯示工作中的狀態,讓使用者得知運作情 形。

4.工作舒適(Task conformance):系統可以讓使用者在任何特殊的情況 裡,達到與完成他們所想要進行的工作。

謝明哲(2002)針對身心障礙者需求為中心的使用中心設計則提出簡學性 (learnability)、彈性(flexibility)、強健性(robbustness)、輔助性(assistiveness) 之視窗操作介面的設計原則,以下作簡要的說明:

(一)簡學性:使用隱喻讓使用者能熟悉介面所呈現的資訊,使用者操作 時能夠高度知道目前使用的現況,而且忠實地呈現輸入與輸出的結果並且符合一 致性。

(二)彈性:使用者可以在任何時間進行建立使用者優先模式,操作的過 程中提供替代工具輔助使用者操作並且可以自行調整介面配置,緊急事件發生讓 使用者可以自行選擇自己與系統處理,或者使用者自行處理的工作可轉移性(task migratability)。

(三)強健性:使用者能夠高度監控系統狀態,提供即時的回應,既使不 回應也能呈現工作狀況,允許使用者的錯誤操作及使用且系統能進行復原的工 作,最後要能供給使用者所有所需的工作項目,不讓使用者產生無法使用的困擾。

(四) 輔助性:提供身心障礙者符合其特殊需求的工具, 協助特殊需求能 夠舒適地操作系統。

使用性在圖形化介面來說;是指使用者操作介面的好用度,圖形化介面經 由程式設計師的概念與構想產品,若是程式設計師思考的過程有天馬行空的狀況 產生,設計出來的產品對使用者而言卻是操作困難,因此未了防止這樣的情形發 生,許多學者建構出使用性原則,讓程式設計師在設計介面時有參考的依據,而 「協助工具」是為了減少身心障礙者的使用困擾所設計的,如果設計出來的東西 反而成為他們新的障礙,那就爲違反「協助工具」的設計本意,因此本研究根據 學者所提出的原則跟「協助工具」的設計做比對,作為本研究的參考依據。

## 第四節 無障礙網頁可及性

所謂的可及性就是幫助讓各種類或程度的身心障礙者,不論是使用簡單或 複雜的技術而成的網頁內容,都可以讓身心障礙的使用者順利進入使用資源。(國 際身心障礙資源中心,The International Center for Disability Resources on the Internet, ICDRI)(林家如,2002)網站品的優劣除了資訊內容的豐富性、完整性,功能的 多樣性與便利性之外,最重要的是在於資訊是否能使不同的網路使用者使用不同 的輔具,並能順利取得所欲得到的資訊,此即所謂網站的無障礙空間(黃朝盟、 林家如, 2001)。

微軟(Microsoft)的可及性中心( Microsoft Accessibility Home)1988 年微軟 公司開始進行研討可及性的相關工作,至目前為止,微軟公司已經建立了應用系 統與軟體可及性原則(Operating System and Software Application Guideline)、網頁 可及性原則 12 點(Guidelines for Web Pages)、Java 可及性原則( Microsoft Active Accessibility for Java)等 (Paciello, 2000; 林家如,2002)。

現今知識經濟的社會裡,知識的取得日趨重要,必須能夠持續快速吸取大 量新知,才能跟上世界的脈<mark>動與趨勢,而網</mark>際網路正是一個擁有龐大資訊的資料 庫,讓使用者快速更新資訊,因此,能夠輕鬆取得網路上的知識及資訊是相當重 要的概念,而身心障礙者會因為自己本身的障礙因素,導致使用網路會有阻礙, 我國行政院研究發展考核委員會參考世界網際網路集團(World Wide Web Consortium)的網站可及性組織(Web Accessibility Initiative)訂定的無障礙網頁內容 標 準 , 其 適 用 範 圍 包 括 有 視 覺 障 礙 (visual disabilities) 、 聽 力 障 礙 (hearing disabilities)、肢體障礙(physical disabilities)、和認知障礙或神經疾病(cognitive or neurological disabilities)等方面的身心障礙人士,內容包括無障礙網頁可及性設計 四項原則、三個優先等級、三個檢測等級、十四條規範、和九十個標準檢測碼。 本研究探討四項原則及十四條規範以釐清無障礙在網頁表現的情形以作為本研 究的基石。

### 壹、無障礙網頁四項原則

#### 原則一:多媒體相關資訊的可及性

針對網頁內各種多媒體資訊(包括影像、圖形、語音、音樂、影片等)應加入 替代或等值的文字以提高這些資訊的可及性。這些替代文字可以讓螢幕閱讀機、 點字顯示器作進ㄧ步的處理,可以成為替代的方法協助身心障礙者取得資訊內 容。

#### 原則二:網頁結構和呈現處理的可及性

網頁結構的設計很容易因為網頁呈現美觀的考量而犧牲可及性設計。過度 的講求網頁的美觀設計,因而在設計上添加大量的修飾或者美化的設計,產生許 多無任何資訊意義的表格和頁框,反而會造成身心障礙者的特殊裝置無法辨識, 產生瀏覽上的障礙。

### 原則三:網頁開發和輸出入裝置相關技術處理的可及性

全球資訊網相關技術的進步日新月異,隨時會出現許多新的技術,包括新 的輸出和輸入裝置、Script 語言、網頁內的程式物件、網頁排版語言、以及特殊 媒體技術等。所以在設計時應該考量目前技術是否有支援,以免新的技術無法讓 身心障礙者的特殊上網裝置使用,若是無法支援身心障礙者的特殊裝置,也應尋 求替代的方案解決。

### 原則四:網站瀏覽機制的可及性

網站內各網頁的瀏覽機制應考量可及性操作的需求。使用者在操作其特殊 上網裝置時,可能無法跟一般人所使用的裝置方便與靈活,因此網頁瀏覽機制要 簡單清楚,提供身心障礙者能依其需求瀏覽

### 貳、無障礙網頁十四項的規範

規範一:對於聽覺及視覺內容要提供相等的替代文字內 容

提供替代的文字,可以協助有視障或聽障的身心障礙者取得網站的資訊內 容,除此之外,對於非身心障礙的一般網頁瀏覽者也是有額外的幫助。

#### 規範二:不要單獨靠色彩來提供特殊資訊

網頁的設計盡量少用顏色來象徵物件的內涵,像是對色弱或色盲的身心障 礙者而言顏色對他們是沒有意義的,反而會造他們遺漏網頁內容所傳達的訊息。

## 規範三:適當地使用標記語言和樣式表單

網頁設計者運用網頁標記語言時要忠實的遵守標記本身的設計目的,避免 身心障礙者使用特殊輔具或軟體解讀時,產生不必要的誤解與困擾。

規範四:闡明自然語言的使用

所謂的自然語言是指中文、英文、日文以及韓文等語言文字,以方便語音 合成器和點字輸出機來處理,讓不同語言的使用者能順利檢視所瀏覽的資訊內 容。

### 規範五:建立編排良好的表格

表格是網頁資訊的一種特殊資料架構,表格能夠整齊劃一地把資訊呈現出 來,可以將整個文件美觀化,身受一般人喜愛而且對一般的使用者所操作的瀏覽 器不會構成阻礙,但是對非表格結構的資訊以表格標籤來處理時,網頁內容會被 切割成順序錯亂且無法理解的資訊,因此網頁的設計者應該確實設計表格應有結 構。

### 規範六:確保網頁能在新科技下良好地呈現

日新月異的網路世界,產生許多新的網頁技術與科技,這些新科技與網頁 的技術,老舊式的舊瀏覽器無法將其表現出來,因即使關閉新技術的功能,網頁 也能夠正常運作,不會影響身心障礙者使用過程。

### 規範七:確保使用者能處理時間敏感內容的改變

在網頁資訊中所謂時間敏感內容是指網頁顯示的資訊可能會以可移動、閃 爍、或捲軸等方式來呈現或自動更新資訊內容。設計者要確保身心障礙者能夠掌 控敏感性內容的調整,小心使用這些時間敏感內容的操作設計。

### 規範八:確保嵌入式使用者介面具有直接可及性

即是使用者介面的功能和操作使用是否有考慮到網頁使用者可能無法使用 滑鼠操作,網頁設計者應該提供替代的設計以及工具,當一個網頁內的嵌入式物 件擁有它的自有的介面時,就必須有可及性的設計,若沒有則必須提供替代的方 案。

### 規範九:設計裝置獨立網頁

裝置獨立網頁所是指網頁使用者可以操作他們偏愛或者善用的輸入(或輸 出)裝置,如滑鼠、鍵盤、聲音輸入、頭杖、或者其他輸入裝置來和其使用的瀏 覽器互動。

#### 規範十:使用過渡的解決方案

「過渡的」是指網頁設計內有新技術與科技出現時,可能因為使用者目前 所使用的瀏覽器所實作的功能還不完備,無法充分支援新技術,網頁設計者面臨 新技術時,應該額外設計和提供可及性的解決方案,使運用輔助科技和較舊版的 瀏覽器仍能正確的操作。

### 規範十一:使用國際與國內官方訂定的技術和規範

網頁設計者在從事網頁開發時,應該儘量使用廣泛被採用的國際與國內官 方訂定的技術和規範,避免使用單一廠商開發的特殊網頁技術,因官方沙定的內 容會考量各系統的相容性。例如 W3C 協會訂定的相關語言和技術。

### 規範十二:提供內容導引資訊

網頁導引內容資訊之時,應提供上下文(context)和定向(orientation)資訊來幫 助使用者了解複雜的網頁架構或相關元件。提供元件之間的相關脈絡,讓使用能 快速了解網頁資訊內容。

### 規範十三:提供清楚的瀏覽網站機制

一個網站具有清楚和一致的瀏覽機制對於認知障礙或視覺障礙者是非常重 要的。讓使用者使用時不會迷失方向,隨時提供引導的資訊,增進使用能快速找 到特定網頁資訊。

### 規範十四:確保簡單清楚的網頁內容

網頁開發者應確認文件的內容和用詞是清楚和簡易的,減少耗費使用者訊 息處理的時間,讓使用能快速地熟悉網頁所呈現的訊息。

隨著網路的日益茁壯,上網已成為現代生活裡不可缺少的活動,網路的世 界裡充斥者大量與即時的訊息,但是身心障礙者受制於個人的缺陷,在網路的世 界裡產生使用的困擾,無障礙網頁就是在幫助身心障礙者,能在不受限制的環境 下享受網路多元、即時與豐富的內容,而微軟的「協助工具」也是為了幫助身心 障礙者解決軟體系統的使用困難而設計的,因此兩者的概念是相當一致,所以本 研究探討無障礙網頁設計準則,可用來了解、比對與比較微軟設計「協助工具」 的思考點及概念。

## 第五節 輔具量表設計原則

評量給身心障礙者適合的輔具時,需要收集身心障礙者相關的資訊,才能 夠準確無誤地配置適合身心障礙所需的輔助設備,幫助他們在就業與學習上的相 關輔助,並且能讓他(她)們能克服生活中的障礙做自己想做的事,Scherer 和 Galvin (1996) 指出人和科技適配模式是達到最佳輔助科技的應用方法,人和科 技適配模式強調三點重要概念,第一輔助科技使用的環境,每種不同的輔助科技 各有本身特定的功能,而這些功能必須在某些特定的環境或場合下才能發揮其最 大的功效像是替代鍵盤與滑鼠類的輔助科技,可能在沒有電腦的工作環境下,就 無法讓使用者受惠輔助科技帶來的便利性,第二個人人格、偏好、和氣質相關的 特性,輔具是提供身心障礙者使用的協助工具,因此在評估適合身心障礙者輔助 科技時,必須要針對使用者本身的需求做相關的追蹤,了解使用者的能力,而不 是要人去調整來適應輔助科技,第三輔助科技本身明顯的特徵,輔助科技本身有 其特殊的用途,在這些用途的應用中是否容易使用,或者操作起來對使用者來說 反而造成其他方面的困擾。

MaFadven (1996)則提出評量輔助科技三步驟, 第一步決定其功能, 確定 替身心障礙者所選用的輔具能夠完成所要進行的工作,肢體障礙者若想要無障礙 的使用電腦本身的便利性,但又受限於人機介面的不易使用,應替他(她)選用替 代性的輔助科技,讓使用者不受於其身心障礙上的缺陷,造成使操作電腦過程中 的不便,第二步確定輔助科技在何種環境被使用,評估輔助科技使用環境乃是確 保能發揮輔助科技最大效能的重點項目,許多輔助科技的設計是參考使用者所運 用的環境狀況,為了讓輔助科技容易使用,設計的過程完全以該使用環境為基 進,因此在相異的情境與環境下,將會降低輔助科技的使用性,甚至於無法操作 於該環境之中,最後一步確定使用者能力,身心障礙者的缺陷有其程度上的不 同,在視覺障礙方面的弱勢與色盲兩者的在日常生活上所受到的阻礙就非常的不 一樣,弱勢者在輔助科技方面的需求不外乎放大鏡的輔助,使物件能夠看得更爲 清楚,而色盲者則是在顏色方面的調整,避免使用色盲者分辦不清的顏色,兩者

都為視覺上有缺陷的身心障礙者,但其對輔助科技的需求不盡相同。

要使身心障礙者在其工作與學習的環境下,能夠無障礙完成各種目標繞過 其困擾的動作,不單只是提供他們輔助科技的器材,還要更深入了解到使用者的 個人特質的、使用的環境以及使用上是否會浩成新的困擾,換句話說,評估適用 於身心障礙者輔助科技時,主要是讓輔助科技配合使用者而不是讓使用者去適應 輔助科技,行政院衛生署(2004)「全國輔具使用現況調查研究案」所編制的「特 殊電腦輔助器具評估報告」,其內容分為四大項分為個案的「基本資料」、「身體 功能檢查」、「輔具應用評估」以及「輔具設備之檢查及配置」,「基本資料」的調 查主要是針對個案本身基礎的資料收集,「身體功能檢查」強調是在評估使用者 身心各項功能的評估,調查使用者四肢精細動作的最大效能程度,此外還調查個 案的基本感覺能力,以及其基本認知能力,從此可以得知在替身心障礙者評估適 於他們在日常生活的輔助科技,首要是先清楚得知身心障礙者本身所具有相關特 徵,根據這些特徵判別能改善的輔助科技有那些類型,然後再加以判斷能減少其 生活中造成不便因素的輔助科技,當然除了身心障礙者本身的特徵是不夠準確判 斷其所需的輔助科技,「特殊電腦輔助器具評估報告」還更進一步考慮到身心障 礙所選用輔助科技的使用環境與地點,在「輔具應用評估」項目中,使用目的、 使用環境、使用姿勢、電腦放置與配置地點、已(需)連結之相關電器或設備甚至 於使用光線都是問卷所要調查的相關資訊,最後的「輔具設備之檢查及配置」則 是在調查身心障礙者目前已經擁有的輔助工具,以及瞭解身心障礙者現今所使用 的輔具的使用狀況,透過這四項的調查過程,能讓評估者開啓對身心障礙者適用 輔具的能見度。

Anson(1997)所編製的輔具評量表是採取流程圖的方式呈現,流程圖是以 路徑的方式來呈現評量表的設計,首先評估表會先提問,填答者根據問題內容與 個案的相關電腦使用困難特徵做結合,而路徑分為「ves」與「no」兩種,如果 符合個案的特徵問題的描述,那麼填答者就可朝向「ves」的路徑進行下一題的 問答,若不符合則朝向「no」的路徑回答下ㄧ個問題,依此類推直到路徑到達最 後的所推薦的輔具,例如:「Dose the client have limitation to physical access to the

computer? 」如果個案沒有問題中的限制則前往「no」的方向前進,若個案有問 題中的限制則前往「yes」的方向前進,就會進入肢體可及性的評量,直到找到 個案所需的輔具為止,治療師可以透過此評量表的引導,與平常個案在操作輔具 上的困難點,治療師可以根據平常的豐富輔導經驗,搜尋出適合身相障礙者所適 合的輔具。

吳亭芳(2000)根據相當豐富的文獻資料設計量表,最後以流程圖(Anson, 1997)的方式作為「肢體障礙者電腦輔具評量表」量表編製架構的雛型,同樣採 取引導的方式設計評量表,該量表設計原則在於提供臨床治療師透過此量表作為 提供身心障礙者輔具之思考推理工具。「肢體障礙者電腦輔具評量表」包含了四 部份:第一部份操作電腦姿勢評量、第二部份電腦鍵盤操作評量、第三部份身體 操控部位評量以及第四部份滑鼠操作評量,最後評量可在針對上述四項提出綜合 建議。研究者在參考過評量所需考慮到的層面以及評量表設計的過程之後,編製 「微軟視窗協助工具評量表」作為未來評估協助工具的適用性研究的過程裡,協 助研究者在為受試者提供適合其使用的輔具之依據,因此量表的研擬參考各學者 的論點設計「微軟視窗協助工具評量表」,方便研究者思考與評估。

無不能不可能的方法的形式的不能讓性受到的事情。 此參考上述各學者的專業<mark>領域,搜尋出評量</mark>表應該注意的事項及評量的問題,再 者透過相關的專業評量表設計的要點與模式,做為發展本研究的「微軟視窗協助 工具評量表」之依據。

# 第三章 研究方法

## 第一節 研究程序

本研究主要在探討微軟視窗協助工具選項提供的特殊功能,是否能有效地 改善腦性麻痺者使用電腦介面的效能。研究執行過程分為三個層面,層面一、編 製「微軟視窗協助工具選項評量表」,作為提供腦性麻痺者所需「微軟視窗協助 工具」功能之依據,層面二、「微軟視窗協助工具」評量表一致性信度分析,層 面三、評估腦性麻痺者使用「微軟視窗協助工具」功能的成效,詳細研究流程見 下圖。

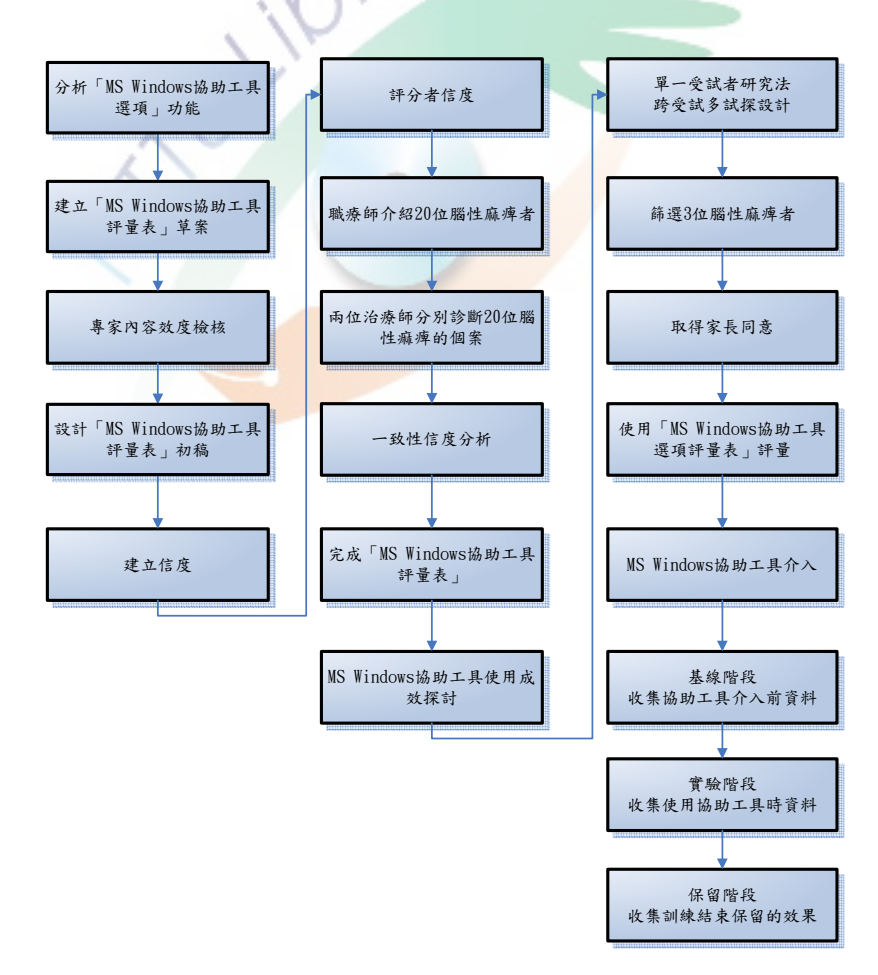

圖 3- 1 研究流程圖

## 第二節 研究與實驗架構

本研究之主要架構在於透過專家內容效度與評分者信度實現「微軟視窗協 助工具評量表」,並評量結果所提供的微軟視窗協助工具介入是否可以提升肢體 障礙者、聽覺障礙者及視覺障礙者在電腦使用的成效。

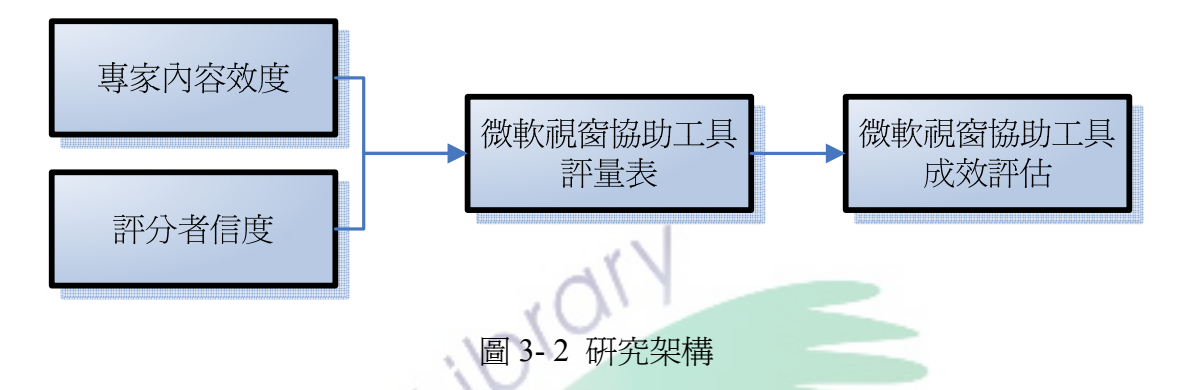

本研究的實驗架構以肢體障礙者、聽覺障礙者及視覺障礙者為研究類別, 利用單一受試 (single subject)的多試探設計處理法,探討根據「微軟視窗協助 工具評量表」評量結果所提供的微軟視窗協助工具結果做為自變項,依據受試者 於自變項的介入之後,受試者在依變項的變異如何。

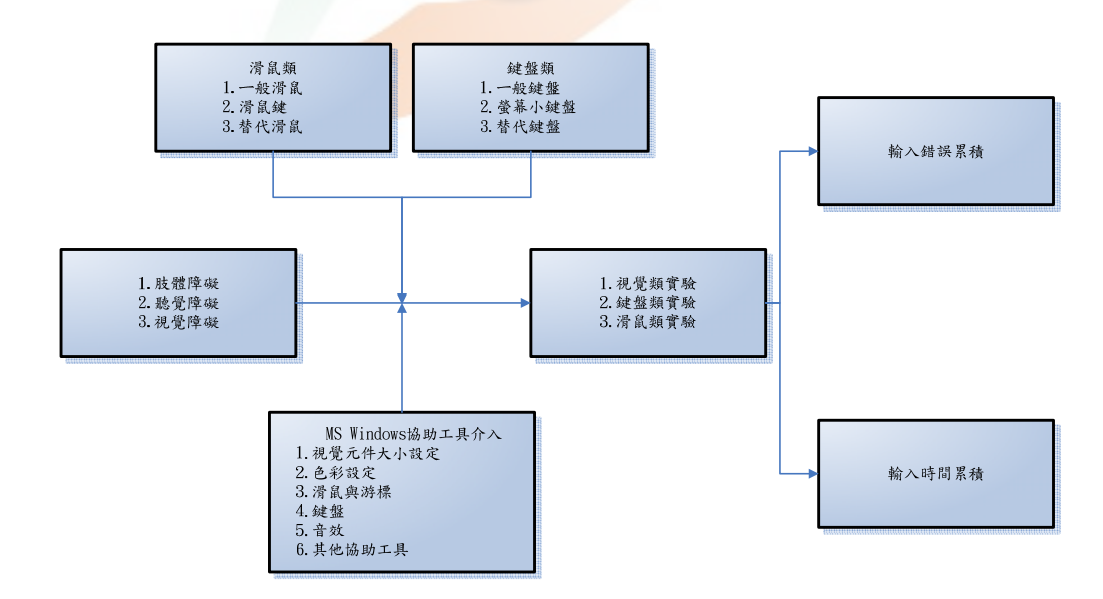

圖 3- 3 實驗架構

## 第三節 協助工具選項評量表

研究者參考學者 Galvin(1996)提出的人和科技適配模式;MaFadyen(1996) 評估輔助科技三的步驟;Anson(1997)和吳亭芳(2000)的評量表設計流程圖; 再加上行政院衛生署「全國輔具使用現況調查研究」(2004)的評估個案內容及 輔具內容項目編製「微軟視窗協助工具評量表」(參考附件)。本量表提供研究者 在為腦性麻痺者選擇微軟視窗協助工具時臨床推理思考之協助工具。量表的內容 包含四部分:第一部份是個案基本資料的調查;第二部份是肢障使用功能的評 量,第三部分是視障使用功能的評量;第四部份是聽障使用功能的評量。最後, 研究者再根據微軟視窗協助工具項目開具適用工具,評估腦性麻痺者者電腦使用 狀況。根據專家效度檢核意見以及受試者一致性分析結果,將「微軟視窗協助工 具評量表」初稿加以刪除或修改不適當項目之後而成。

| (一)視覺元件大小設定           | 視障           | 聽障 | 肢障           |
|-----------------------|--------------|----|--------------|
| 1.圖示大小控制              | $\checkmark$ |    |              |
| 2.變更標題列功能表及其他功能的字形的大小 | $\vee$       |    |              |
| 3.視窗捲軸大小的調整           |              |    |              |
| 4.可控制指標大小與色彩變化        | $\vee$       |    |              |
| (二)色彩設定               | 視障           | 聽障 | 肢障           |
| 1.色彩配置(銀色、藍色、橄欖綠)     | $\checkmark$ |    |              |
| 2.對比與配色               | $\vee$       |    |              |
| (三) 滑鼠                | 視障           | 聽障 | 肢障           |
| 1.游標閃爍速度(1~12)        | V            |    |              |
| 2.游標寬度                | $\vee$       |    |              |
| 3.游標種類                | $\vee$       |    |              |
| 4.指標移動速度              |              |    | ∨            |
| 5.Ctrl 鍵定位            | $\vee$       |    |              |
| 6.指到                  |              |    | $\checkmark$ |
| 7.打字時隱藏指標             |              |    |              |

表 3- 1 微軟視窗協助工具

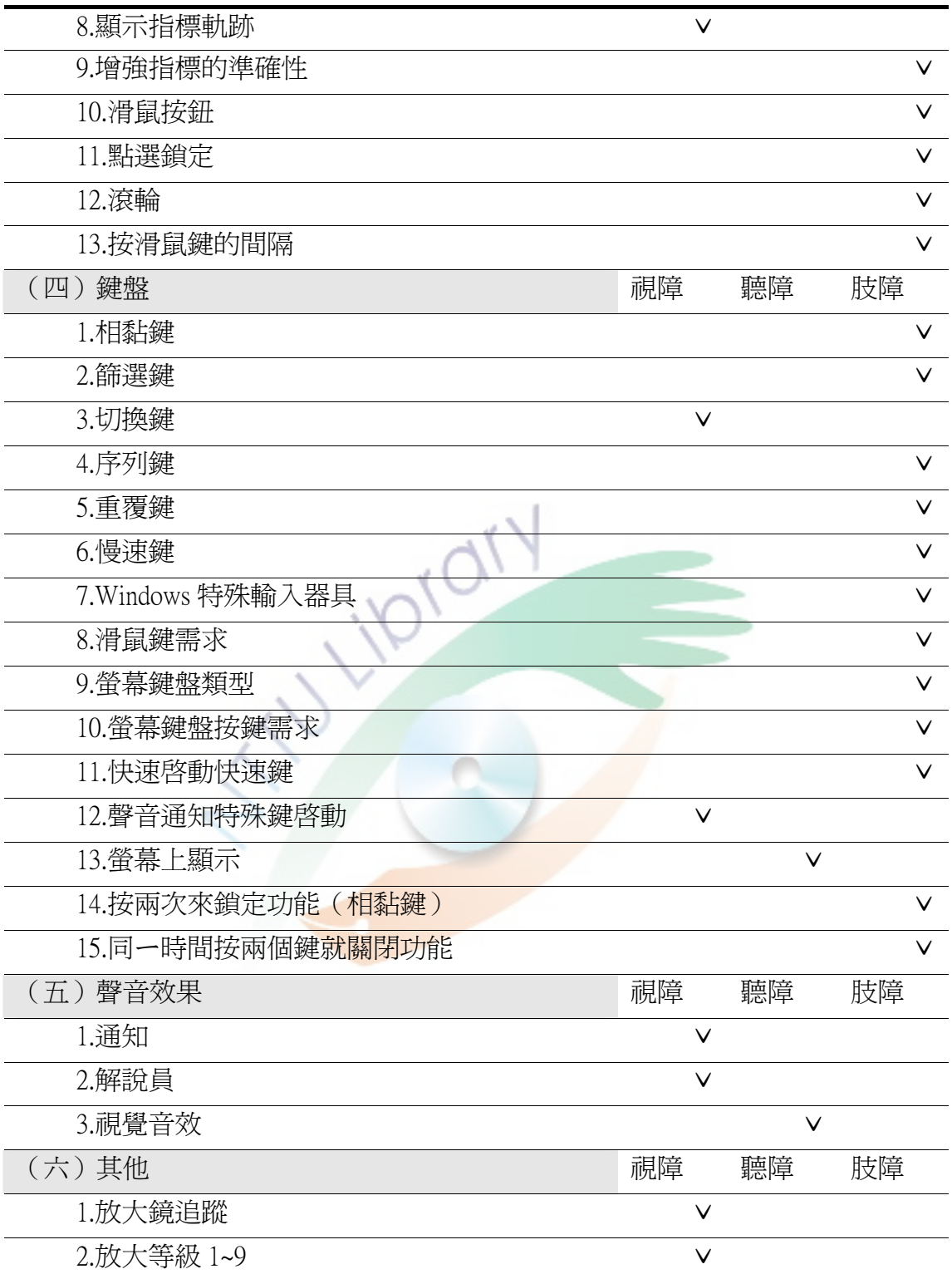

### 壹、微軟視窗協助工具評量表編製流程

一、建立「微軟視窗協助工具評量表」草案

在此階段先分析微軟視窗協助工具的內容,研究者根據研究目的,並查詢 微軟網站 (http://www.microsoft.com/enable/) 的分類,再參考 Vanderheiden(1996) 對協助工具的分類介紹,而 Cook 和 Hussey(2002)也有針對滑鼠與鍵盤的協助工具 調整以及視覺的協助工具調整進行分析,李天佑等人(2002)則是介紹設定的方 法,並將協助工具作分類,介紹試用的對象,陳明德和楊熾康 (2004)則是對 Windows XP 的協助工具進行分析與試用障礙類型介紹,透過上述相關文獻將微 軟視窗協助工具分析出肢體、視覺與聽覺 3 大類,編制草案。

二、專家內容效度檢核

將編製好的草案做成專家內容效度的檢核表,激請職能治療師、醫師以及 特教老師等 7 位專家學者,透過專家內容效度檢核表,取得專家的意見,專家勾 選「保留」、「刪除」或「修改」,並提出其他修訂與增刪建議,以確立流程圖路 徑連結能夠成立。

三、設計「微軟視窗協助工具評量表」初稿

將專家內容效度檢核表收集回完之後,整理專家對各各項目做出的「保 留」、「刪除」或「修改」等意見,增加項目或者刪除項目,取得本量表專家內容 效度。

四、評分者信度

將專家的意見彙整宗,編制「微軟視窗協助工具評量表」,根據本研究的目 的,請兩位治療師篩選 20 位腦性麻痺者,並可能伴隨聽覺或者視覺上的障礙, 以建立本量表的評分者信度。

## 貳、專家內容效度

一、專家內容效度檢核表

研究者編製專家效度檢核表,提供給 7 位醫師、治療師、特殊教等專家學 者,進行專家內容效度檢核表,本檢核表分為 4 個部份,針對個案的「基本資料」、 「肢體使用電腦障礙」、「視覺使用電腦障礙」以及「聽覺使用電腦障礙」等 4 項 目所編,專家可在項目裡勾選「保留」、「刪除」或「修改」,並提出其他修訂與 增刪建議。

二、專家內容效度之學者

本階段邀請 7 位專家學者,從事復健科醫師、物理治療、及職能治療相關 領域,針對本研究所編制的「微軟視窗協助工具評量表」初稿進行專家效度檢核, 針對評量表中的項目是否適合收錄於量表中給予意見以檢視本量表之內容效 度。邀請之專家學者必須符合下列條件之一:

(一)從相關領域的專家與學者,包括醫師、物理治療師、職能治療師以 及特教老師;

(二)暸解肢體障礙者、視覺障礙者以及聽覺障礙者的輔助工具;

(三)瞭解腦性麻痺者輔助科技使用之專家學者。

| 姓名<br>職稱     | 服務單位      | 專長          |               |
|--------------|-----------|-------------|---------------|
| 黃璨珣<br>職能治療師 | 台南瑞復益智中心  | 幼兒感覺統合發展    |               |
| 成戎珠<br>副教授   | 成功大學物理治療系 | 兒童發展、小兒物理治療 |               |
| 古和玫<br>職能治療師 | 馬偕醫院台東分院  | 生活輔具        |               |
| 吳育雯<br>職能治療師 | 台南永和醫院    | 肢體復健        |               |
| 林均一<br>醫師    | 馬偕醫院台東分院  |             | 脊椎損傷、腦性麻痺、活動障 |
|              |           | 礙之肢體復健等     |               |
| 張瑞昆<br>職能治療師 | 高雄長庚醫院    |             | 燒傷職能治療、輔具製作研發 |
| 吳亭芳<br>助理教授  | 台灣師範大學復諮所 | 輔助性科技、職能治療  |               |

表 3- 2 學者資料

三、專家效度檢核表結果

專家內容效度得考驗,主要是一種邏輯分析的過程,有系統的檢核評量的 內容,是否符合研究的目的,研究者將「微軟視窗協助工具評量表」函寄熟知此 領域的專家,讓專家對於量表中「保留」、「刪除」與「修改」進行判定,並在「其 他修訂與增刪建議」可以提供其他的看法。專家對各項目的「保留」、「刪除」與 「修改」勾選的情形。

|     | 個案基本資                                  | 肢體使用電                            | 視覺使用電                      | 聽覺使用電                                                     |
|-----|----------------------------------------|----------------------------------|----------------------------|-----------------------------------------------------------|
|     | 料                                      | 腦障礙                              | 腦障礙                        | 腦障礙                                                       |
|     | 保<br>刪<br>修<br>留<br>改<br>除             | 修<br>保<br>刪<br>改<br>除<br>留       | 修<br>保<br>刪<br>留<br>除改     | 修<br>保<br>刪<br>改<br>留<br>除                                |
| 黃璨珣 | $\overline{2}$<br>66<br>$\theta$<br>Ÿ, | $\theta$<br>26<br>$\theta$       | 19<br>$\theta$             | 2<br>$\theta$<br>$\Omega$                                 |
| 成戎珠 | $\overline{2}$<br>66<br>$\theta$       | 23<br>3<br>$\theta$              | 19<br>$\theta$             | 2<br>$\theta$<br>$\Omega$                                 |
| 古和玫 | 67<br>$\theta$                         | 26<br>$\overline{0}$<br>$\theta$ | 19<br>$\Omega$<br>1        | $\theta$<br>2<br>$\Omega$                                 |
| 吳育雯 | 5<br>63<br>$\overline{0}$              | 25<br>$\theta$                   | 20<br>$\theta$<br>$\Omega$ | $\mathcal{D}_{\mathcal{L}}$<br>$\theta$<br>$\Omega$       |
| 林均  | 68<br>$\theta$<br>$\theta$             | $\theta$<br>26<br>$\theta$       | 20<br>$\theta$<br>$\theta$ | $\overline{0}$<br>2<br>$\theta$                           |
| 張瑞昆 | 68<br>$\theta$<br>$\theta$             | 19<br>7<br>$\theta$              | 17<br>3<br>$\Omega$        | $\mathcal{D}_{\mathcal{L}}$<br>$\overline{0}$<br>$\theta$ |
| 吳亭芳 | 55                                     | $\theta$<br>26<br>$\theta$       | 20<br>$\Omega$<br>$\theta$ | 2<br>$\theta$<br>0                                        |

表 3- 3 專家效度檢核表結果摘要表

研究者參考專家們的修改的建議,調整量表的項目,在「個案基本資料」 方面,將「麻痹情形」刪除,在「個案基本資料」裡的「腦性麻痺」項目,增加 「其他」項的選擇,「腦性麻痺」、「腦性麻痺類型」,「視覺損傷」改為「視 覺障礙情形」,「聽覺損傷」改成「聽覺障礙情形」,「特殊班」與「特殊學校」合 併,「職訓」與「就業」合併,「左腳」與「右腳」改成「腳 (左/右)」,「左手」 與「右手」改「手(左/右)」,「肢體使用電腦障礙」內補充「指標配置」,至於 專家對協助工具對其他的項目建議,因屬於微軟視窗作業系統(Windows XP)裡 面的設定故無法做更動,而專家有提到協助工具項目可能會無法讓人理解,因此 在評量過程後會針對個案所選擇的工具進行說明,讓受試者能清楚了解協助工具 所提供的幫助情況,最後各專家的建議彙整在下表。

| 黃璨珣       |                                                              |
|-----------|--------------------------------------------------------------|
| 個案基本資料    | 1.<br>「重聽」改成「聽障」                                             |
|           | 「聾」改成「全聾」<br>2.                                              |
| 視覺使用電腦障礙  | 色差更大。                                                        |
| 其他修訂與增刪建議 | 其他特殊輸入、垂直與水平交錯指標。                                            |
| 成戎珠       |                                                              |
| 個案基本資料    | 度數左右眼不同<br>1.                                                |
|           | 少低張型<br>2.                                                   |
| 肢體使用電腦障礙  | 「特殊鍵需求」五次或五秒若是五秒 ok?<br>1.                                   |
|           | 「左手配置」大部份左手者用右手配置<br>$2_{-}$<br>3.                           |
| 視覺使用電腦障礙  | 「指到」移動到,拖曵到?<br>「色彩配置」保留藍色與橄欖綠。                              |
| 其他修訂與增刪建議 | 身心障礙者個別差異大,建議應以類別爲考量。                                        |
|           |                                                              |
| 古和玫       |                                                              |
| 個案基本資料    | 寫字須極佳之手功能。                                                   |
| 視覺使用電腦障礙  | 色彩部份用到的不多,而且僅此三種顏色,不是很夠用。                                    |
| 其他修訂與增刪建議 | 可預設常用程式,使個案不用費太多時間。                                          |
| 吳育雯       |                                                              |
| 個案基本資料    | 「特殊班」與「特殊學校」可合倂。<br>$\mathbf{1}$ .                           |
|           | 「職訓」與「就業」可合倂。<br>2.                                          |
|           | 「左手」與「右手」改手(左/右)。<br>3.                                      |
|           | 「左腳」與「右腳」改腳(左/右)。<br>4.                                      |
| 肢體使用電腦障礙  | 「快速啓動快速鍵」可只按一下按鍵(shift or NUM<br>1.                          |
|           | LOCK),再選擇裡面的功能,如相粘鍵、篩選鍵、                                     |
|           | 切換鍵等。同時兩個鍵部分個案會有很大的困難。                                       |
|           | 「按兩次來鎖定功能」輔助鍵建議可使用 space 鍵。<br>$\mathfrak{D}_{\mathfrak{p}}$ |
| 其他修訂與增刪建議 | 「解說員 」宣解到該物件時,可能有該圖示的閃爍<br>1.                                |
|           | 一下等,且可隨時中斷宣讀,選取所要的物件,每                                       |
|           | 宣讀一物件後,可暫停 2-3 秒,讓個案作選取。                                     |
|           | 視障者可增加點字鍵盤。<br>2.                                            |
| 林均一       |                                                              |
| 其他修訂與增刪建議 | 「字型大小 」簡化設定方式,提供一次調整所有大<br>1.                                |
|           | 小方式。                                                         |
|           | 「快速啓動快速鍵」簡化…另設按鍵。<br>2.                                      |
| 張瑞昆       |                                                              |
| 肢體使用電腦障礙  | - 螢幕上顯示滑鼠鍵狀態 」 一般滑鼠鍵使用需求不<br>1.                              |
|           | 高處控屏(Touch Screen)時較有需要,可提供左                                 |

表 3- 4 專家內容效度審核意見之整理

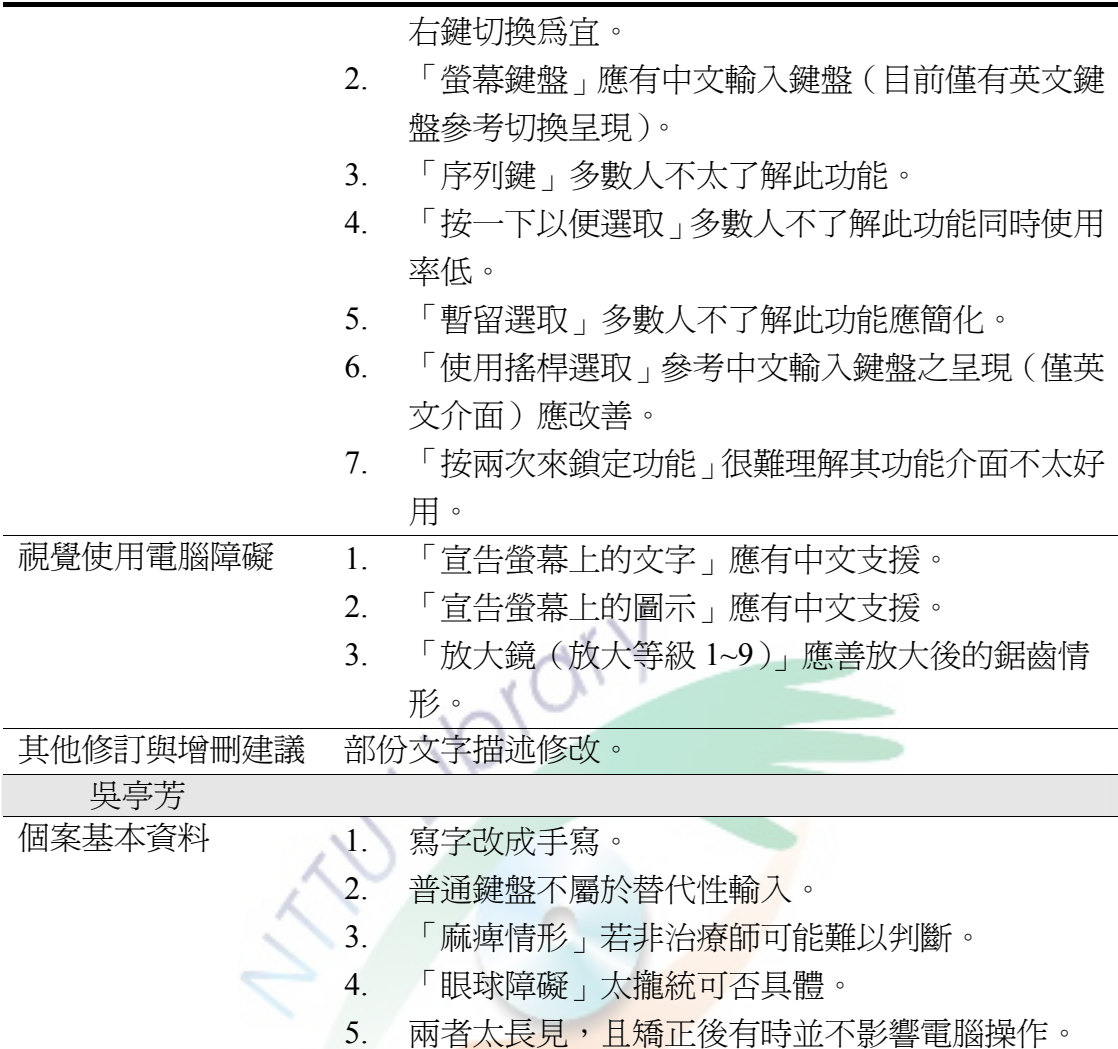

## 參、評分者信度

本研究採用評分者信度(scorer reliability), 透過兩位治療師的觀察與評估, 勾選本量表的選項,比較觀察者間的一致性,以建立本量表的信度,評分者的一 致性愈高,就越能增進本研究微軟視窗協助工具選項評量表的可信度。

一致性百分比= 兩位評分者評估一致的次數 ×100

#### 兩位評分者評估一致的次數+不一致的次數

一、建立專家

由 2 名資深治療師擔任施測者間信度建立的研究人員。2 名治療師瞭解腦性 麻痺、並伴隨聽覺及視覺障礙的身心障礙者,而且熟悉個案輔具需求,並對微軟 視窗協助工具有一定的認識。

表 3- 5 評分者信度建立專家

| 姓名       | 職稱    | 單<br>服務.        | 叀.<br>長                     |
|----------|-------|-----------------|-----------------------------|
| 吳<br>.育雯 | 職能治療師 | ■醫院<br>术<br>7K, | 職能治療<br>印                   |
| 卓政翰      | 職能治療師 | ■醫院<br>치<br>7K, | 職能治療<br>戶<br>. <del>.</del> |

二、建立對象

根據研究的目的與評量表設計的對象,篩選出符合研究的個案做為建立施 測者間信度的研究對象,研究對象之條件:

(一)被鑑定為腦性麻痺者;

(二)可能伴隨聽覺障礙或者視覺障礙;

(三)由於肢體障礙、聽覺障礙及視覺障礙而無法有效率使用電腦者。

| 性別 | 目前使用的替代性輔具     | 腦性麻痺類型 | 伴隨障礙    |
|----|----------------|--------|---------|
| 男  | 標準鍵盤、寫字版、標準滑鼠  | 痙攣型    | 斜視      |
| 男  | 標準鍵盤、單鍵摩斯碼、寫字版 | 運動失調型  | 近視      |
|    | 標準滑鼠、搖桿滑鼠、軌跡球  |        |         |
| 男  | 單鍵摩斯碼、軌跡球      | 僵直型    | 弱視      |
| 女  | 搖桿滑鼠、軌跡球       | 痙攣型    | 弱視      |
| 女  | 標準鍵盤、軌跡球、按鍵滑鼠  | 僵直型    | 近視      |
| 男  | 標準鍵盤、搖桿滑鼠、軌跡球  | 僵直型    | 弱視      |
|    | 鍵盤保護框          |        |         |
| 男  | 軌跡球            | 運動失調型  | 盲(可看大概形 |
|    |                |        | 體)      |
| 女  | 標準鍵盤、標準滑鼠      | 僵直型    | 斜視      |
| 男  | 標準鍵盤、標準滑鼠      | 痙攣型    | 重聽      |

表 3- 6 建立施測者間信度基本資料表

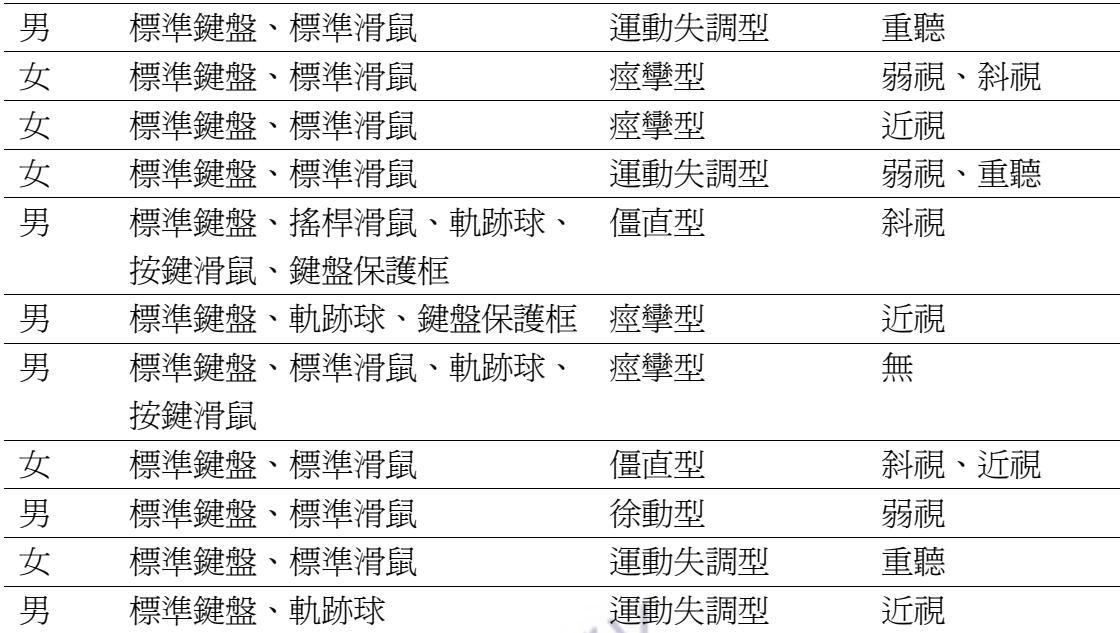

三、評分者一致性信度結果

本量表信度的建立的方式由兩位職能治療師觀察 20 位腦性痲痺者的動作表 現,使用本研究的發展的微軟視窗協助工具進行項目勾選,以求得評分者對項目 的勾選一致性結果,兩位職能治療師同時觀察 20 位腦性麻痺者,總共得到觀察 樣本 20份,建立施測者間信度基本資料表參考表 3-6。

(一)肢體使用電腦障礙

如表 3-7 在此部份兩位治療師勾選本量表的一致性介於 0.60~1.00。在無法操 作標準鍵盤但能操作指標的一致性結果介於 0.75~0.85,在無法順利使用單手同時 按壓兩鍵的一致性結果介於 0.75~0.90,在連接替代輔具使用的一致性結果為 0.65,在容易誤觸鄰鍵或按壓單鍵無法在正常秒數內放開的一致性結果介於 0.60~0.90,在無法有效使用標準滑鼠或替代裝置操作指標,但可以按壓單鍵的一 致性結果介於 0.85~0.95,在可以使用標準滑鼠的一致性結果兩者都為 1.00,在無 法精細控制指標移動的指標移動速度的一致性結果為 0.90,在無法精細定位指標 的一致性結果介於 0.85~0.90,在手指無法精細控制滾輪的一致性結果介於 0.60~1.00,在雙擊滑鼠按鍵有困難的一致性結果介於 0.60~1.00,最後可以移動指 標,但無法正常拖曳的一致性結果 0.85,總体看來評分者一致性結果顯示兩位治 療師的差異相當的大,但是從各項來分析,其實兩位治療師之間的差異並不大, 在第一層次方面信度反而相當高,仔細的逐項分析,信度過低的選項,在評量表 中通常屬於第二層,顯示治療師觀察的過程較爲客觀,也就是協助工具的進階調 整,在這個方面治療師的看法呈現不一致,也許治療師的背景與經驗不同,造成 他們對電腦調整設定的認知不同,因此為個案提供不一致的策略,但是在第一層 也有信度過低的情形發生,只出現「連接替代輔具使用」則相當低,可能有些替 代輔具不需「序列鍵」即可運作,造成治療師之間的看法不同。

| 項目                                         | 百分比  |
|--------------------------------------------|------|
| 無法操作標準鍵盤但能操作指標                             |      |
| 螢幕小鍵盤                                      | 0.85 |
| 增強鍵盤                                       | 0.75 |
| 標準鍵盤                                       | 0.75 |
| 按一下便選取                                     | 0.85 |
| 暫留選取                                       | 0.85 |
| 使用搖桿或按鍵選取                                  | 0.85 |
| 無法順利使用單手同時按壓兩鍵<br>$\overline{\phantom{a}}$ |      |
| 相黏鍵                                        | 0.90 |
| 按兩次來鎖定功能                                   | 0.80 |
| 按 shift 鍵五次啓動相黏鍵                           | 0.75 |
| 同一時間按兩個鍵就關閉功 <mark>能</mark>                | 0.90 |
| 三、連接替代輔具使用                                 |      |
| 序列鍵                                        | 0.65 |
| 四、容易誤觸鄰鍵或按壓單鍵無法在正常秒數內放開                    |      |
| 篩選鍵                                        | 0.90 |
| 按住右邊 shift 鍵八秒啓動篩選鍵                        | 0.75 |
| 重覆鍵                                        | 0.90 |
| 輸入延遲時間 (1~4)                               | 0.90 |
| 重複速度 (1~32)                                | 0.60 |
| 慢速鍵                                        | 0.75 |
| 五、無法有效使用標準滑鼠或替代裝置操作指標,但可以按壓單鍵              |      |
| 滑鼠鍵                                        | 0.95 |
| 最快速度 (1~9)                                 | 0.90 |
| 加速 (1~9)                                   | 0.85 |
| 螢幕上顯示滑鼠鍵狀態                                 | 0.95 |

表 3- 7 肢體使用電腦障礙信度結果

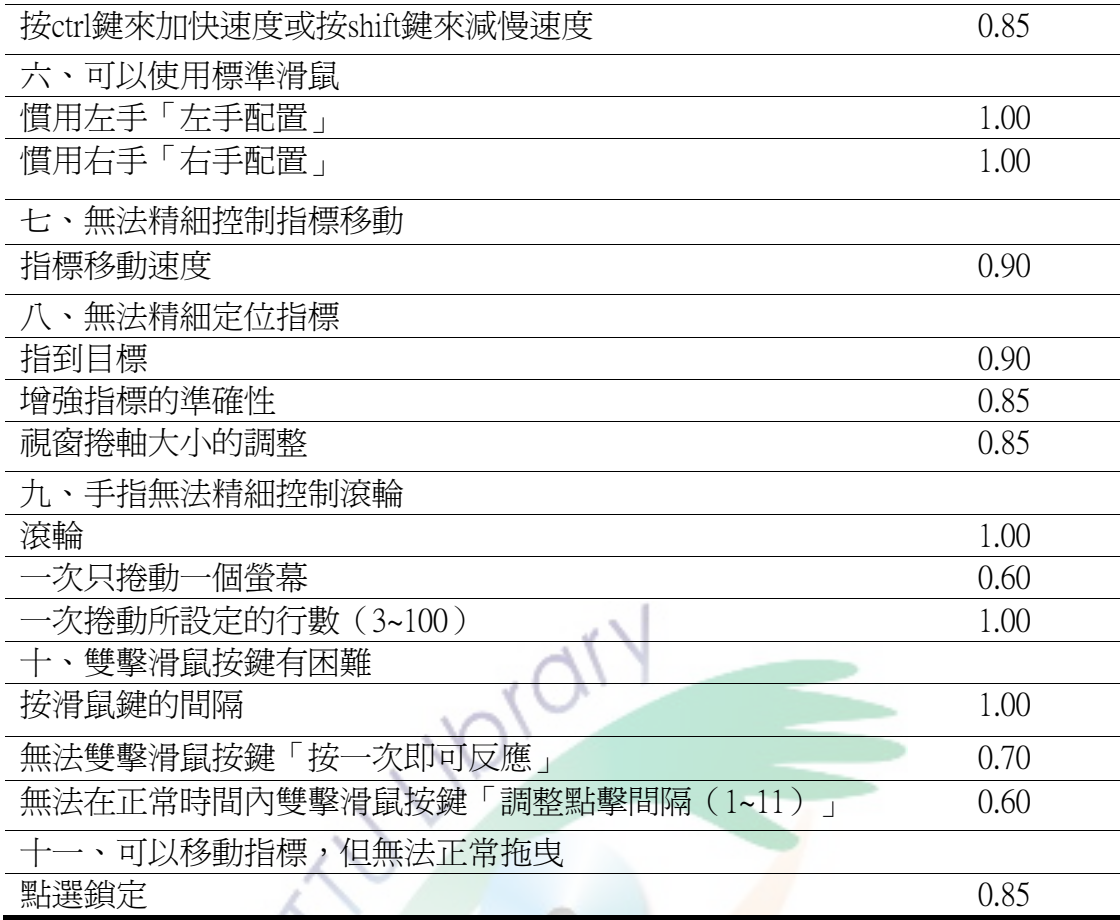

(二)視覺使用電腦障礙

如表 3-8 在此部份兩位治療師勾選本量表的一致性介於 0.55~1.00。在全盲的 一致性結果都高達 1.00,在<mark>弱視的</mark>一致性結果都高達 1.00,在斜視、近視的一致 性結果介於 0.55~0.95,在色盲的一致性結果都高達 1.00,在信度最低的「訊息通 知」只有 0.55,在斜視、近視的的部份剃除「訊息通知」治療師彼此間的看法一 致信相當的高,這個項目屬於第二層次,在這層次裡較沒有規則,完全憑藉治療 師本身的認定,因此可以得知其中一位治療師,可能認為這項協助工具的使用價 值不高,因此造成與一致性相當低的原因。

| <del>公 プ</del> 0    鬼見  火/口电/ 凶  牢  姚  日  文/旧木 |      |
|------------------------------------------------|------|
| 項目                                             | 百分比  |
| 一、全盲                                           |      |
| 解說員                                            | 1.00 |
| 朗讀螢幕上的字元                                       | 1.00 |

主 2- 8 調與病用電腦腔盤肩座灶用

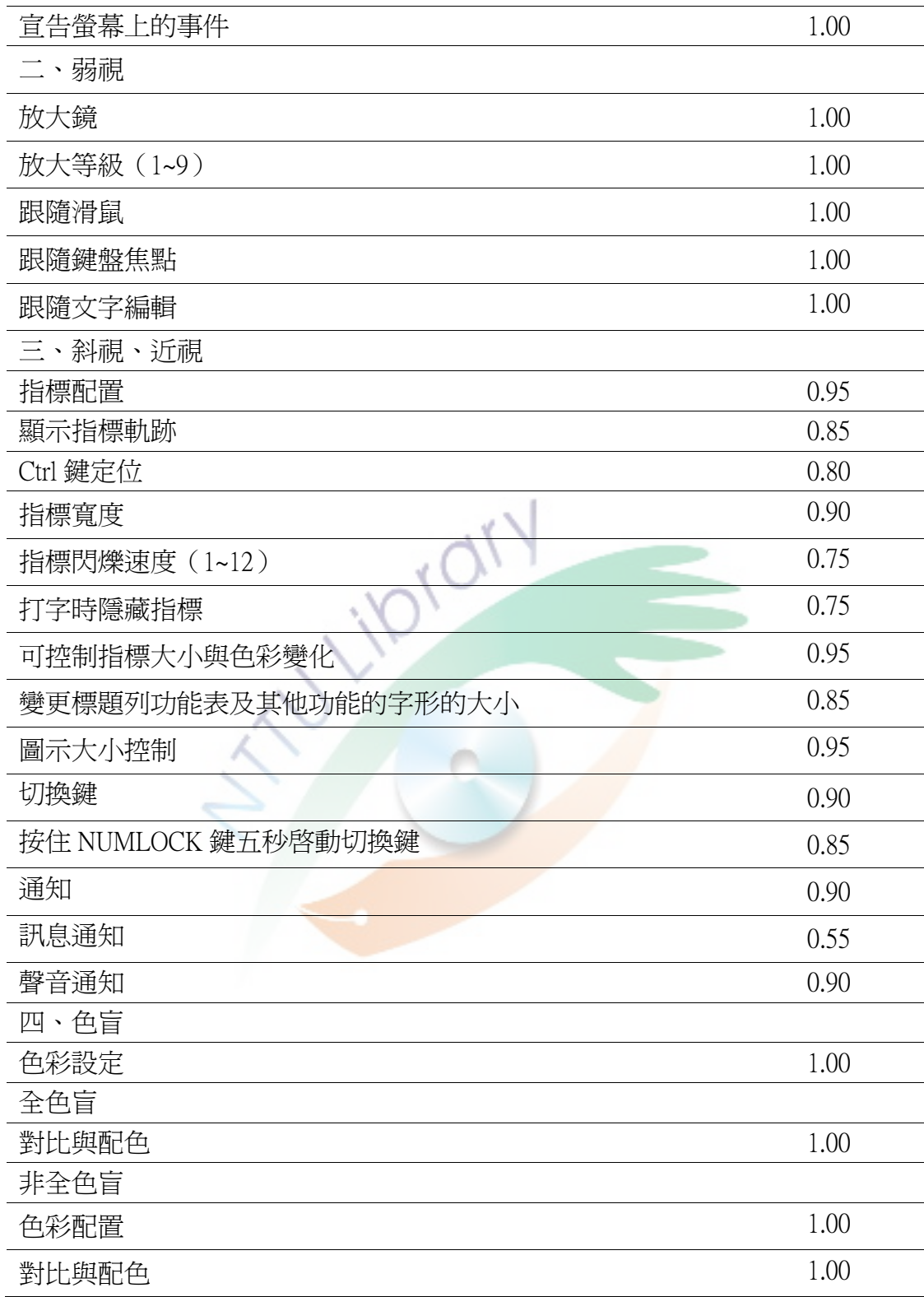

(三)聽覺使用電腦障礙

 如表 3-9 在此部份兩位治療師勾選本量表的一致性介於 0.90~1.00。由於本 研究的有聽覺障礙的個案只有3個,也許是造成百分比很高的原因,因此,可以 增加擁有類似障礙狀況的障礙者,以得到更精確的一致性信度分析。

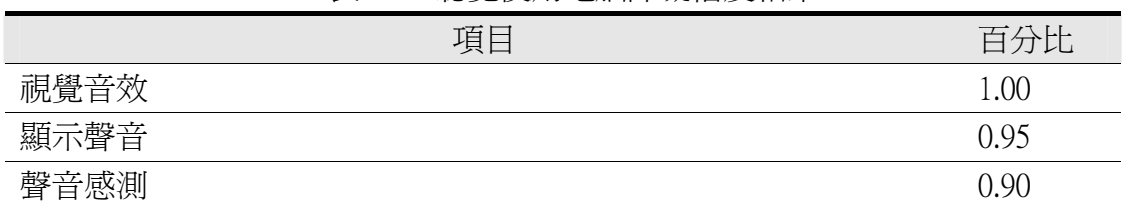

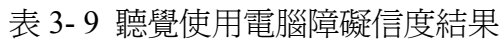

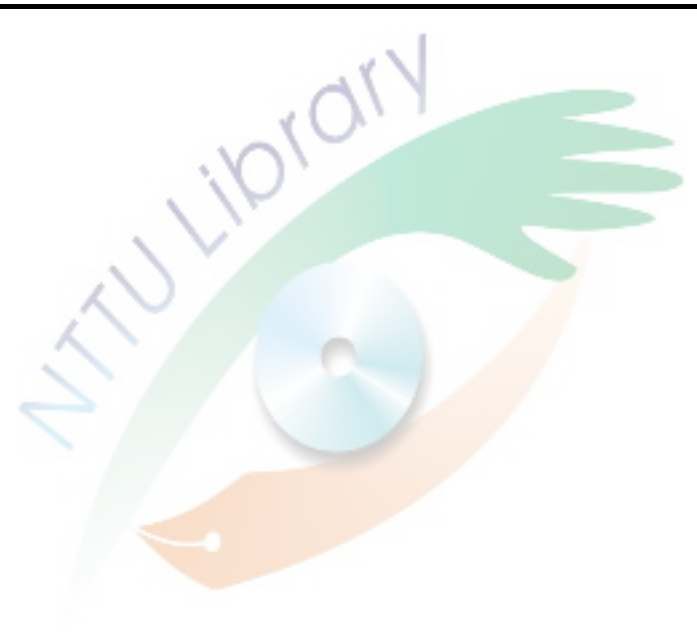

## 第四節 實驗方法

## 壹、單一受試跨受試多試探處理

本研究採用多試探設計處理,來探討肢體障礙、聽覺障礙及視覺障礙之身 心障礙者在「微軟視窗協助工具」訓練前後、電腦輸入效能是否能達到顯著上的 差異。多試探設計 (multiple probe designs) 乃是一種多基線的改良型式,只在以 間歇性取代連續性評量,以減少基準線階段的評量次數,進而降低延長的基準線 所帶來的負向衝擊(杜正治,2006) 。

本研究之所以選擇單一受試的實驗處理,其主要原因為:(1)研究單一個 人,本研究的研究對象為身心障礙者,身心障礙者本身的個別差異相當大,無法 以團體的方式進研究;(2)研究結果重於收集同一個體資料,研究者需要受試者 因其客觀上障礙所造成在電腦上阻礙的相關資訊,所以需要對單一的受試者進行 一段時間的觀察;(3)對單一個體做處理的評估,了解自變項效應對依變項的關 係(蔡美華、李偉俊、王碧霞、<mark>莊勝發、劉斐文</mark>、許家吉、林巾凱、蔡文標,2005)。

本研究採取多試探設計而非多基線設計之理由在於:(1)不必安排倒反活 動,本研究所提供的協助工具選項適用評估與介入是不可撤回的,但是能透過其 他基準線資料作為參考,仍可得到倒反活動的資訊;(2)基準線階段實施間歇性 評量,減少施測次數,可以降低因漫長的研究觀察與測量過程所帶來的負面效 應;(3)減少與避免研究倫理上不必要的爭議,像是觀察與測量的時間過長,也 許會阻礙受試者接受訓練與治療的課程,因此選擇多試探設計應該更能讓受試者 以及其親屬接受(杜正治, 2006)。

### 貳、自變項與依變項

一、自變項

根據研究者所設計的「微軟視窗協助工具評量表」中的項目,作為操弄以 及介入的自變項。

二、依變項

本研究主要是在探討身心障礙者,在協助工具選項所提供的無障礙環境 下,使用者在電腦使用的效能是否有所影響,因此研究者希望透過「輸入錯誤」 及「輸入時間」來當作研究的依變項。

## 參、實驗處理對象

根據研究的目的與評量表設計的對象,篩選出符合研究的個案做為實驗處 理的研究對象,研究對象之條件:

ㄧ、有基本電腦概念以及使用過電腦者;

二、經醫師診斷為腦性麻痺者並有伴隨,聽覺障礙及視覺障礙;

三、可以與實驗者溝通並理解實驗者口語指令者、情緒穩定、能辨認英文 字母 A~Z 者,並懂得中文的輸入系統;

四、因肢體、聽覺及視覺控制之限制,而無法有效輸入電腦但有使用電腦 需求者;

五、可以與研究者溝通並理解研究者口語指令者。

### 肆、資料分析

一、視覺分析

研究者以圖表的觀點解釋標的行為是否發生顯著的改變,利用視覺的方法 分析圖表來了解變項的變化,觀察變項在趨勢以及水準的實驗過程中,相關發展 的趨勢情形。

(一)階段長度:階段長度是指階段內的取樣後資料點的總數。

(二)水準範圍:階段內資料點的最小值到最大值範圍區間。

(三)平均水準:階段的資料點加總後除以階段內的資料數,得出平均值。

(四)水準變化:階段內第一與最後資料點之範圍,即此兩點的差值;階 段間前一階段最後資料點與後一階段第一資料點差值,可稱為實驗的立即效果。

(五)重疊百分比:指後一階段的資料點,落在前一階段範圍的資料點數, 所佔的百分比。

(六)階段間差異:後一階段之平均分數減去前一階段之平均分數。

二、C 統計

C 統計的用途有兩個第一、可判斷基準線中得路徑穩定與否,第二、經由比 較基線階段與處理階段,所發現斜率趨勢,C 統計可以評估兩者不同的地方,觀 察差異是否是大於機率所造成的結果,若是可以說明兩者有達到統計上的顯著差 異,對協助本實驗的研究很有用(蔡美華、李偉俊、王碧霞、莊勝、劉斐文、許 家吉、林巾凱、蔡文標譯,1999)。

$$
C = \frac{D^2}{2\sum (X - \bar{X})^2}
$$

## 伍、研究工具

一、微軟視窗協助工具選項評量表

利用本研究所設計的「微軟視窗協助工具評量表」,研究者會針對受試者客 觀上的障礙類別,在「微軟視窗協助工具評量表」上勾選適當的輔助工具,研究 者再根據勾選的輔助工具提供受試者使用。

二、施測設備

本研究的工作環境是微軟所研發的視窗系統 Windows XP 的版本,基於研究 機動性與便利性,選擇攜帶較為方便的手提式的筆記型電腦,並且為突顯視覺元 件與音效發聲的效果,外接 17 吋的液晶螢幕與擴音器,輸入設備則提供受試者 標準鍵盤及標準光學滑鼠為輸入介面,若在施測時有配合協助工具調整與受試者 特殊上的需要,則會提供替代性的鍵盤與滑鼠作為協助的設備,做為這次研究的 硬體設備。

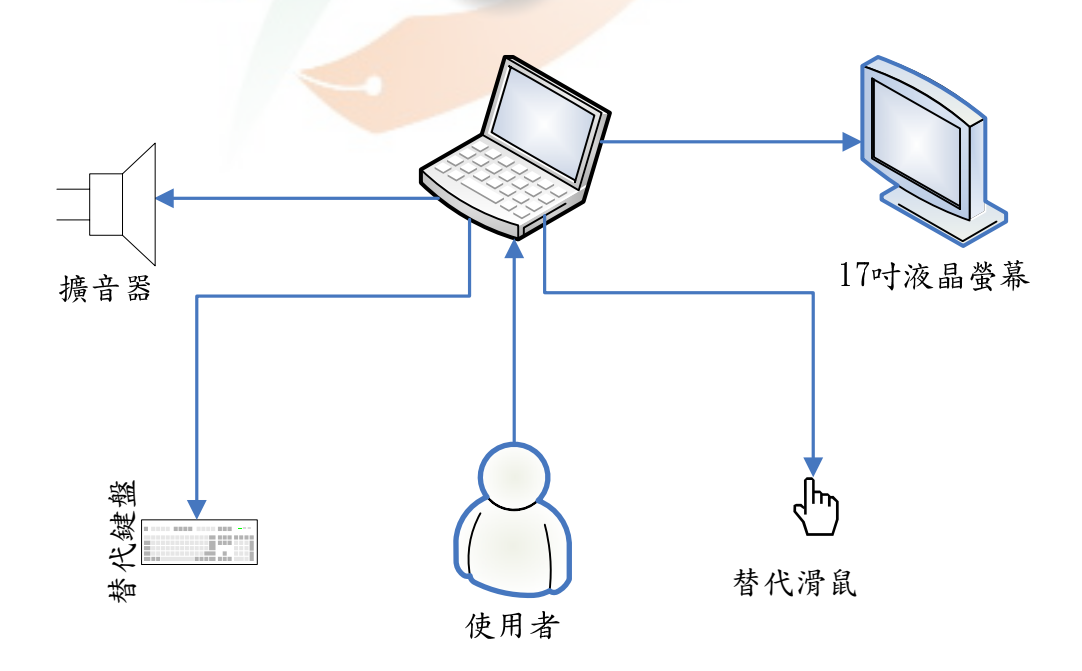

圖 3- 4 施測外接設備

三、微軟視窗協助工具

微軟視窗系統所提供的協助工具為本研究的主要研究內容,研究者邀請治 療師替受試者選擇適合身心障礙者所使用的工具以及調整,研究中會透過身心障 礙者使用時的狀況來評估協助工具選項系統能否增進使用電腦的效能。

四、攝影機

攝影機能夠忠實紀錄整個實驗過程,保存受試者操作電腦鍵盤與滑鼠的動 作,以便實驗中有任何爭議或突發狀況時,作為評斷的依據。

五、碼錶

研究裡以碼錶作為時間計時的工具,當受試者操作電腦時,記錄工作完成 的時間,作為時間效能評估的依據。

六、骰子

A 骰子代表行而 B 骰子代表列,每列、行各 6 個圖示共有 36 種組合代表 資料夾裏的 36 種圖示,以此方式挑選施測圖示並增加研究的趣味性,保持受測 者對實驗的進行動機。

七、anicam 軟體

anicam 軟體可以將受試者的操作電腦的過程擷取成影像記錄,讓實驗者可 以在使用者任務執行結束進行檢核,跟研究記錄做相互的對照,做為實驗過程修 正或調整的參考依據。

## 第五節 實驗程序

## 壹、個案篩選

研究者透過復健科醫師、物理治療師以及職能治療師提供適合本研究的個 案,本研究所選擇的個案為腦性麻痺者,腦性麻痺者屬於肢體活動受到限制的身 心障礙者,並且有些障礙者還會伴隨其他的障礙類別,因此非常適合成為本研究 的受試個案。

**IDION** 

# 貳、取得家長同意

實驗之前會向受試個案的家長或親屬說明本研究的目的,並告知整個研究 的過程所需花費的時間、在哪裡進行實驗、何時做實驗、實驗的地點以及參與本 研究實驗過程的相關人員,最後請家長或者親屬填寫研究參與同意書,做為日後 研究施測時的依據。

## 參、進行「微軟視窗協助工具選項評量表」評量

個案篩選完之後,將設計好的「微軟視窗協助工具評量表」,針對對受試者 進行「微軟視窗協助工具評量表」的評量,評估受試者需要何種的協助工具。

## 肆、微軟視窗協助工具介入

經過研究者介紹受試者使用「微軟視窗協助工具評量表」評估後,提供受 試者所需要的的協助工具,研究者會在實驗過程裡提供這些工具的設定給受試者 使用。

### 伍、基線階段

研究所使用的研究方法採多試探跨受試實驗研究設計,第一位受試者於一 週內收集三個基準線階段的資料點;其餘受試者配合第一位受試者接受間斷性的 試探。

### 陸、實驗階段

本研究進行一對一的個別訓練,研究實驗階段中,會以受試者的家做為實 驗處理的場地,實驗處理的時候,由受試者甲先進行微軟視窗協助工具的訓練, 等到受試者甲的實驗處理階段的趨勢與水進成穩定狀態時,在進行微軟視窗協助 工具對受試者乙的訓練,穩定之後,再對受試者丙介入微軟視窗協助工具的訓練。

## 柒、保留階段

實驗處理結束後一週開始保留階段的資料收集,此時實驗者不給予微軟視 窗協助工具的訓練,由受試者自行運用協助工具選項的無障礙功能,進行電腦測 驗,以了解受試者是否能維<mark>持介入階</mark>段所學得的技巧,資料收集以連續三次爲原 則。

## 捌、實驗執行流程

一、準備活動

實驗開始之前,研究者先將研究的工具配置妥善,並將受試者的做位與姿 勢調整到他(她)舒適度滿意的狀態,此一過程大約需要 3 分鐘。
二、協助工具練習使用

研究者將受試者擺位好之後,開啓電腦,然後將視窗練習環境介紹給受試 者,研究者在針對實驗環境需求的協助工具調整完成,受試者依研究者的要求, 執行並且練習協助工具的操作,此一過程大約需要 40 分鐘。

三、評量

在受試者練習完成之後,給予兩分鐘的休習時間,研究在施測環境設置好, 請受試者依據練習的情況,再執行一次,直到 10 個項目完成為止,此一過程大 約需要 40 分鐘。

| 衣 プ エV 抜 文 貝 嫐 教 字 吋 目 衣      |       |       |       |       |       |       |       |
|-------------------------------|-------|-------|-------|-------|-------|-------|-------|
| 時間                            | 星期日   | 星期    | 星期二   | 星期三   | 星期四   | 星期五   | 星期六   |
|                               |       |       |       |       |       |       |       |
| 受試者                           |       |       |       |       |       |       |       |
| 甲                             | 9:00  | 9:00  | 9:00  | 9:00  | 9:00  | 9:00  | 9:00  |
|                               | 11:00 | 11:00 | 11:00 | 11:00 | 11:00 | 11:00 | 11:00 |
| $Z_{\scriptscriptstyle\perp}$ | 14:00 | 14:00 | 14:00 | 14:00 | 14:00 | 14:00 | 14:00 |
|                               | 16:00 | 16:00 | 16:00 | 16:00 | 16:00 | 16:00 | 16:00 |
| 丙                             | 19:00 | 19:00 | 19:00 | 19:00 | 19:00 | 19:00 | 19:00 |
|                               | 21:00 | 21:00 | 21:00 | 21:00 | 21:00 | 21:00 | 21:00 |

主 2- 10 悖丹審論教與時間主

## 第六節 實驗階段任務

為能清楚了解身心障礙的使用者在微軟視窗協助工具介入後電腦使用上的 效能以及使用電腦整個操作的過程,研究者替身心障礙者設計三個實驗程序(表 3-11), 透過這三個實驗程序完成度來觀察身心障礙者使用情形, 研究者可觀察 到使用過程中的詳細狀況,並作為身心障礙者使用電腦狀況的評估依據。視覺類 的實驗內容是真對視覺的協助工具設計,其中有兩項任務,而兩者的不同點在於 「圖示尋找」還加入利用捲軸或者滾輪來尋找圖示,鍵盤類以鍵盤協助工具為 主,任務的執行必須透過鍵盤按鍵的輸入,最後滑鼠類則是以滑鼠的協助工具為 主,任務的執行必須透過滑鼠指標的操作才能完成。

| 實驗  | 內容        | 描述                                          |
|-----|-----------|---------------------------------------------|
| 視覺類 | 圖示類別分辨    | 研究者從 3 個群組共 108 個圖示裡隨機選取<br>圖示請受試者辨識。       |
|     | 圖示尋找      | 利用捲軸或滾輪在資料夾找尋施測者指定的<br>圖片。                  |
| 鍵盤類 | 剪下、複製與貼上  | 受試者必須根據施測者的指示將特定檔案剪<br>下或複製,然後切換視窗,貼到指定的區域。 |
|     | 文字輸入      | 讓受試者在 WORD 檔裡輸入中文、英文字母<br>與標點符號。            |
|     | 檔案儲存      | 施測者請受試者將輸入完的檔案儲存                            |
| 滑鼠類 | 圖示拖曳到指定區域 | 將 5 個圖示拖曳到硏究者已經建立的資料夾<br>內。                 |
|     | 檔案刪除      | 將開啓的對話框快速關閉                                 |
|     | 敲擊圖示      | 讓受試者點擊圖示讓資料夾編號01到編號05<br>的資料夾依序開啓。          |
|     | 圖示選定      | 利用滑鼠圈選特定數量的圖示                               |
|     | 視窗控制      | 控制施測者開啓的 5 個視窗。                             |

表 3- 11 實驗任務與內容

| (一) 視覺元件大小設定          | 視覺類          | 鍵盤類          | 滑鼠類          |
|-----------------------|--------------|--------------|--------------|
| 1.圖示大小控制              | ∨            |              |              |
| 2.變更標題列功能表及其他功能的字形的大小 | $\checkmark$ |              |              |
| 3.視窗捲軸大小的調整           | $\vee$       |              |              |
| 4.可控制指標大小與色彩變化        | $\checkmark$ | $\vee$       | V            |
| (二)色彩設定               | 視覺類          | 鍵盤類          | 滑鼠類          |
| 1.色彩配置                | V            | ∨            | V            |
| 2.對比與配色               | $\vee$       | $\vee$       | $\checkmark$ |
| (三) 滑鼠                | 視覺類          | 鍵盤類          | 滑鼠類          |
| 1.指標閃爍速度 (1~12)       |              | ∨            |              |
| 2.指標寬度                |              | $\checkmark$ |              |
| 3.指標種類                | $\vee$       | $\checkmark$ | $\checkmark$ |
| 4.指標移動速度              | $\checkmark$ | $\vee$       | V            |
| 5.Ctrl 鍵定位            |              | $\vee$       |              |
| 6.指到                  |              | $\vee$       | $\vee$       |
| 7.打字時隱藏指標             |              | $\checkmark$ |              |
| 8.顯示指標軌跡              | $\checkmark$ | $\checkmark$ | $\checkmark$ |
| 9.增強指標的準確性            |              |              | $\checkmark$ |
| 10.滑鼠按鈕               |              |              | $\checkmark$ |
| 11.點選鎖定               |              |              | $\checkmark$ |
| 12.滾輪                 | $\checkmark$ |              |              |
| 13.按滑鼠鍵的間隔            |              | V            | ∨            |
| (四)鍵盤                 | 視覺類          | 鍵盤類          | 滑鼠類          |
| 1.相黏鍵                 |              | $\vee$       |              |
| 2. 篩選鍵                |              | $\checkmark$ |              |
| 3.切換鍵                 |              | $\checkmark$ |              |
| 4.序列鍵                 | ∨            | ∨            | $\vee$       |
| 5.重覆鍵                 |              | $\checkmark$ |              |
| 6.慢速鍵                 |              | $\checkmark$ |              |
| 7. Windows 特殊輸入器具     | $\checkmark$ | $\checkmark$ | V            |
| 8.滑鼠鍵需求               | $\vee$       | $\vee$       | $\checkmark$ |
| 9.螢幕鍵盤類型              |              | $\checkmark$ |              |
| 10.螢幕鍵盤按鍵需求           |              | $\vee$       |              |
| 11.快速啓動快速鍵            |              | $\checkmark$ |              |
| 12.聲音通知特殊鍵啓動          |              | $\checkmark$ |              |
| 13.螢幕上顯示              | $\vee$       | $\checkmark$ | V            |
| 14.按兩次來鎖定功能(相黏鍵)      |              | $\checkmark$ |              |

表 3- 12 實驗任務檢測項目

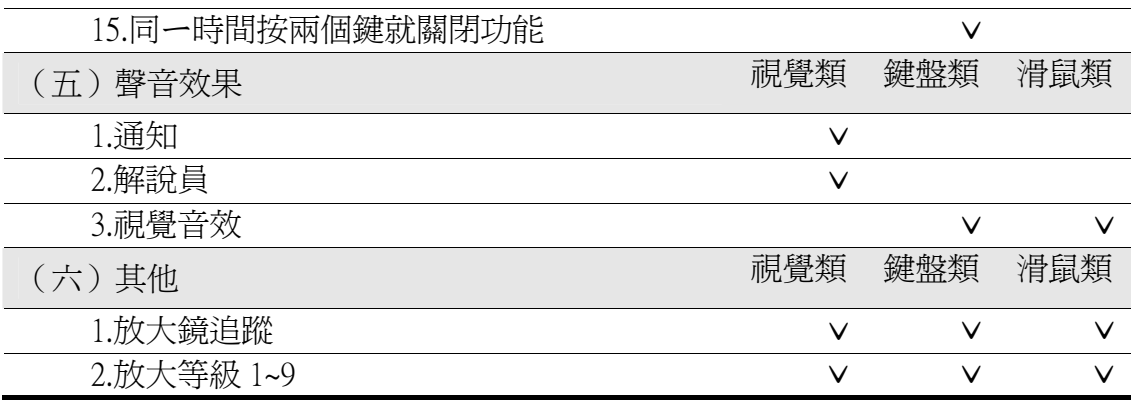

### 壹、視覺類實驗

在這任務裡設計了兩項工作項目,分別為「圖示類別分辨」以及「圖示尋 找」,「圖示類別分辨」主要是要觀察受試者在操作微軟視窗作業系統;圖示在原 本的環境下與經過協助工具調整之後,圖示辨識上的差異。而「圖示尋找」主要 是讓受試者藉由協助工具的調整,讓受試者可以輕易的藉由滑鼠的滾輪以及捲軸 來找尋找到資料夾裏的圖示,視覺類任務主要介入的協助工具可以參考表 3-13。

| 主要介入之協助工具   | 觀察變項   |
|-------------|--------|
| 1.圖示大小控制    | 1.輸入時間 |
| 2.變更標題列功能表及 |        |
| 其他功能的字形的大小  | 2.輸入錯誤 |
| 1.圖示大小控制    |        |
| 2.變更標題列功能表及 |        |
| 其他功能的字形的大小  |        |
| 3.視窗捲軸大小的調整 |        |
| 4.滾輪        |        |
|             |        |

表 3-13 視覺類任務摘要表

一、圖示類別分辨

(一)圖示類別分辨工作定義

研究者調整原本的微軟視窗系統對圖示預設值或者提供放大鏡將圖示放 大,再者以語音告知的方式讓受試者了解圖示的形態與樣貌,以這三項設定與調 整來配合受試者的需求,使他(她)能夠更清楚的辨識圖示,實驗過程可以調整的 項目參考表 3-14。

(二)圖示類別分辨完成定義

實驗環境裡,研究者從微軟視窗軟體裡找出 108 個圖示,施測時會從這 3 個資料夾裡,各隨機選取 12 個圖示,共 36 個圖示置入新的資料夾中,並以右鍵 的「排列功能」中的「名稱」、「大小」、「類型」與「修改日期」四種模式隨機排 列,而施測者會從 36個圖示裡利用骰子隨機選取出 5個圖示,沒有時間限制, 要求受試者去辨識,找出 5 個圖示所在位置即完成,挑選的圖示的參考準則為 1.圖示的外形相似;2.圖示中的圖案相似;3.圖示名稱使用文字相似;4.隨機選取。

表 3- 14 圖示類別分辨施測調整

| (一)視覺元件大小設定         |
|---------------------|
| 圖示大小控制              |
| 變更標題列功能表及其他功能的字形的大小 |
| (二)色彩設定             |
| 色彩配置                |
| 對比與配色               |
| (五) 聲音效果            |
| 解說員                 |
| 音效                  |
| (六)其他               |
| 放大鏡追蹤               |
| 放大等級 1~9            |

1.實驗環境畫面準備好。

2.協助工具調整。

3.從 3 個資料夾中各抓取 12 個圖示,集中於一起,接者隨機排列。

4.擲骰子以決定圖示,先擲行再擲列。

5.受測者使用電腦姿勢調整至最佳狀態。

6.將找尋的圖示介紹給受試者。

7.受試者利用滑鼠指標或者目視的方式找出圖示。

(四)資料紀錄與分析

1.時間累積紀錄

受試者進行實驗的過程裡必須把 5 個圖示依照施測者的指示正確的找出 來,找圖示的作法不是一次全找出來,而是配合施測者的要求按順序找出來,找 到之後用指標將圖示清楚指出,找完圖示後停止計時,若出現錯誤直接修改,針 對錯誤的部份再操作一次與計時,直到正確為止,然後再進行下ㄧ題,最後紀錄 總時間。

2.錯誤累積紀錄

受試者進行實驗的過程裡必須把 5 個圖示依照施測者的指示正確的找出 來,找圖示的做法不是一次全找出來,而是配合施測者的要求按順序找出來,受 試者依序找出 5 個圖示,若出現錯誤可以修改,修改完成進行下一題,計算找錯 的次數,再將錯誤的次數相加,錯誤的判定為受試者若沒點選實驗者所要的圖 示,即算錯誤。

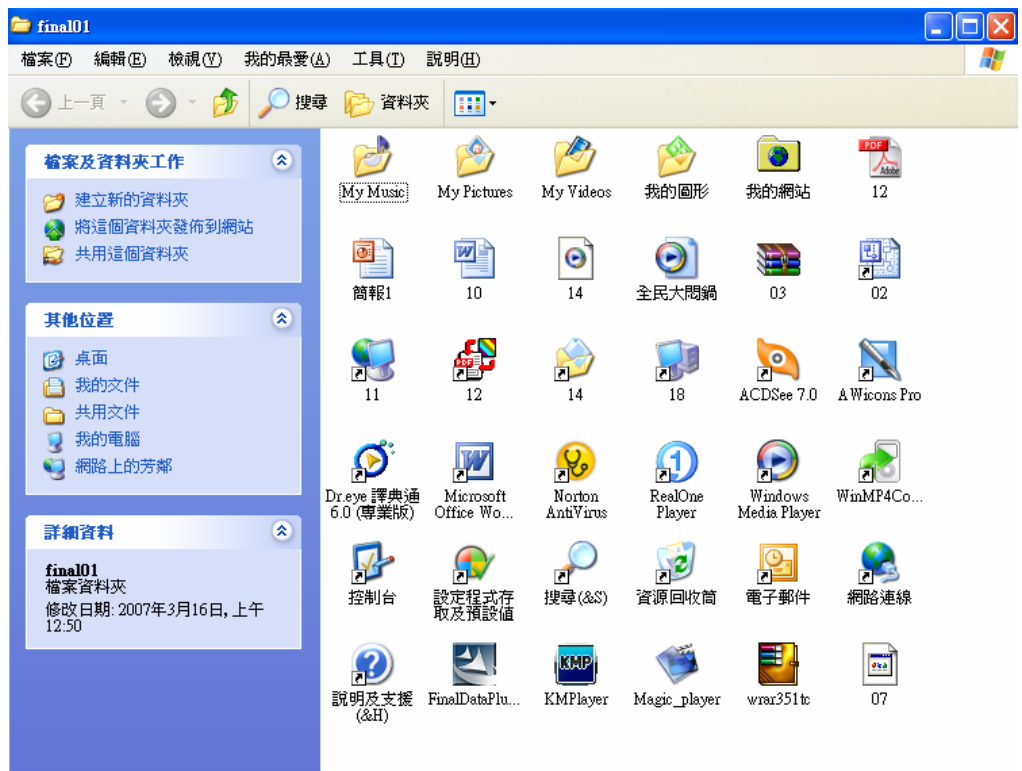

圖 3- 5 圖示類別分辨環境畫面(ㄧ)

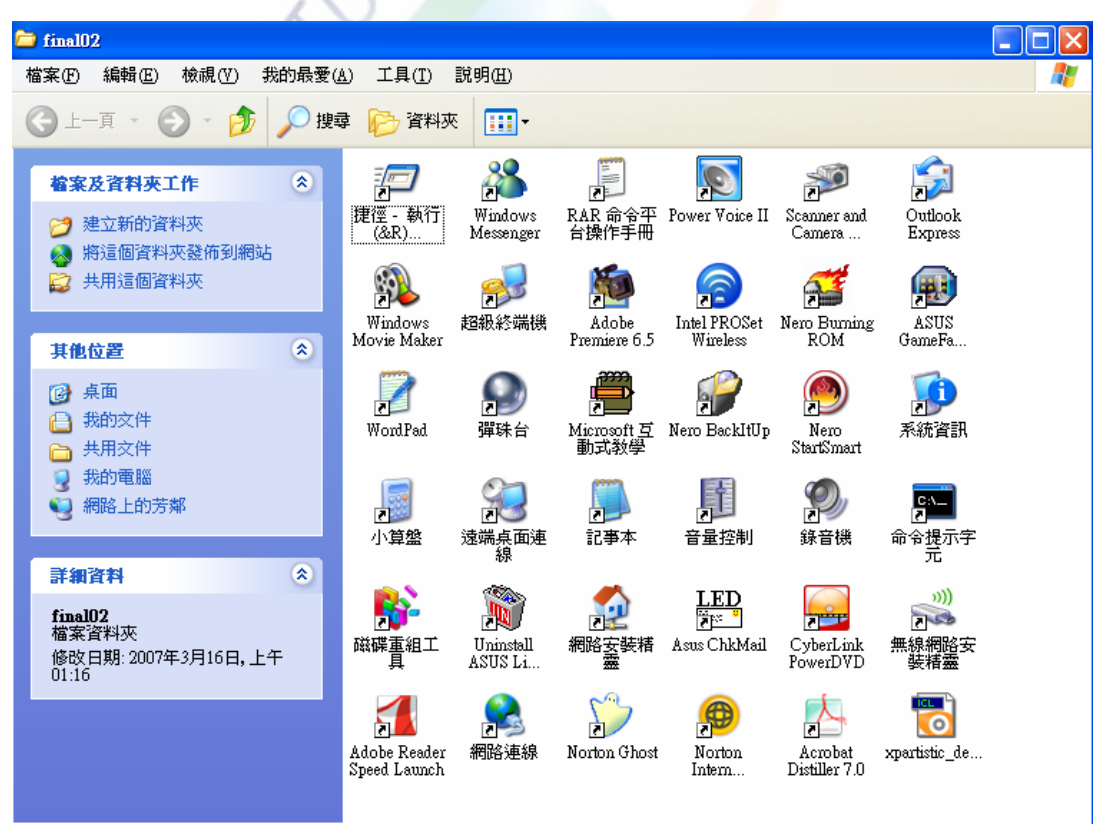

圖 3- 6 圖示類別分辨環境畫面(二)

| $\equiv$ final $\overline{03}$         |                          |                                       |                          |                            |                         |                           |   |
|----------------------------------------|--------------------------|---------------------------------------|--------------------------|----------------------------|-------------------------|---------------------------|---|
| 檢視(V)<br>編輯(E)<br>我的最愛(A)<br>檔案图       | 工具 $(T)$                 | 說明(H)                                 |                          |                            |                         |                           | Æ |
| - 百<br>搜尋                              | 资料夾                      | m.                                    |                          |                            |                         |                           |   |
| $\hat{\mathbf{x}}$<br><b>宿案及資料夾工作</b>  | Adobe                    | o<br>Adobe Reader                     | ⊠<br>耳帕                  | db1                        | த                       | п                         |   |
| 建立新的資料夾<br>將這個資料夾發佈到網站                 | Designer 7.0             | 7.0                                   | Book1                    |                            | index                   | Microsoft<br>Office 2003  |   |
| 共用這個資料夾                                | 발<br>ิคเ                 |                                       |                          |                            |                         |                           |   |
| 図<br>其他位置                              | Microsoft<br>Office 2003 | Microsoft<br>Office Acc               | Microsoft<br>Office      | Microsoft<br>Office Ex     | Microsoft<br>Office F   | Microsoft<br>Office InfoP |   |
| 桌面<br>ß<br>我的文件                        |                          |                                       |                          |                            |                         |                           |   |
| 共用交件                                   | Microsoft                | Microsoft<br>Office OneN Office Outlo | Microsoft<br>Office Proj | Microsoft<br>Office Publis | Microsoft<br>Office Vis | Microsoft<br>Office 文件    |   |
| 我的電腦<br>網路上的芳鄰                         |                          |                                       |                          |                            |                         |                           |   |
| $\hat{\mathbf{x}}$                     | Microsoft 多<br>媒體藝廊      | Nero CD-DVD<br>Speed.                 | Nero<br>DriveSpeed       | Nero InfoTool              | Ouarantine              |                           |   |
| 詳細資料<br>final03                        | $\mathbb D$              |                                       | 爴<br>ा                   | 昀                          |                         |                           |   |
| 檔案資料夾<br>修改日期: 2007年3月16日, 上午<br>01:30 | 出版物1                     | 表單1                                   | 相關字詞編<br>輯工具             | 専案1                        | 排定的工作                   | 通用輸入法<br>編輯工具             |   |
|                                        |                          |                                       |                          |                            |                         |                           |   |
|                                        | 超級終端機                    | 傷心小棧                                  | 磁碟重組工<br>具               | 網際網路傷<br>心小棧               | 踩地雷                     | 檔案及設定<br>轉移精靈             |   |

圖 3-7 圖示類別分辨環境書面

二、圖示尋找

(一)圖示尋找工作定義

在這實驗裡受試者必須在一堆圖檔中找到研究者以受試者的姓名為檔名, 並加以編號的圖示,而受試者主要是使用滑鼠的滾輪以及捲軸來找尋,操作渦程 裡會將滾輪會調整一次能滾動的行數,而捲軸則是會調整寬度,讓受試者能夠輕 鬆與簡易的操作滑鼠滾輪,或者利用捲軸的方式達到找尋的目的,實驗過程可以 調整的項目參考表 3-15。

(二)圖示尋找完成定義

受試者必須從 210 圖示片檔中找到預設找尋的物件,找尋 5 個經由研究者已 經預設好圖檔編號從 001 到 005,並在編號之前加入受試者的名字,找尋方式是 以調整好的滑鼠滾輪與捲軸來執行工作,主要的工作就是把散佈在實驗環境資料 夾裏的預設圖檔找出來,找到5個圖示即算完成,沒有時間的限制。

| (一) 視覺元件大小設定        |
|---------------------|
| 圖示大小控制              |
| 變更標題列功能表及其他功能的字形的大小 |
| 視窗捲軸大小的調整           |
| 可控制指標大小與色彩變化        |
| (二)色彩設定             |
| 色彩配置                |
| 對比與配色               |
| (三) 滑鼠              |
| 指標種類                |
| 指標移動速度              |
| 顯示指標軌跡              |
| 滑鼠按鈕                |
| 滾輪                  |
| 按滑鼠鍵的間隔             |
| (四)鍵盤               |
| Windows 特殊輸入器具      |
| 滑鼠鍵需求               |
| (六)其他               |
| 放大鏡追蹤               |
| 放大等級 1~9            |

表 3- 15 圖示尋找施測調整

3.施測流程

(1)實驗環境畫面準備好。

(2)協助工具調整。

(3)將實驗環境資料夾開啟。

(4)將找尋的圖檔以隨機的方式排列在實驗環境的資料夾。

(5)受測者使用電腦姿勢調整至最佳狀態。

(6)將實驗過程及找尋的圖檔介紹給受試者。

(7)受試者利用滑鼠滾輪或者捲軸的方式找出物件。

4. 資料紀錄與分析

(1)時間累積紀錄

受試者進行實驗的過程裡必須把 5 個物件依照圖示的編號,依序找出來, 配合施測者的要求按順序找出來,找到之後用指標將圖示清楚指出,找到 5 個圖 示後停止計時,依序將 5 次時間加總,若出現錯誤直接修改,針對錯誤的部份再 操作一次與計時,直到正確為止,然後再進行下ㄧ題,最後計時總時間。

(2)錯誤累積紀錄

受試者進行實驗的過程裡必須把 5 個物件依照圖示的編號,依序找出來, 配合施測者的指示從眾多的圖示裡按順序找出來,受試者依序找出 5 個圖示,若 找錯圖示直接修改,直到圖示找到為止,修改完成進行下一個圖示的尋找,計算 找錯的次數,再將錯誤的次數相加,錯誤判定為受試者若沒點選實驗者所要的圖 示,即算錯誤。

#### 貳、鍵盤類實驗

在這群組乙中有 3 個任務,分別為「剪下、複製與貼上」、「文字輸入」以 及「檔案儲存」,「剪下、複製與貼上」主要是讓受試者透過協助工具的幫助,利 用組合鍵完成任務,「文字輸入」則是讓受試者透過協助工具的幫助減少輸入的 時間與錯誤,「檔案儲存」加入更多的組合鍵功能,並且考驗受試者遠距離的組 合鍵使用,鍵盤類任務主要介入的協助工具可以參考表 3-16。

| 任務       | 主要介入之協助工具       | 觀察變項   |
|----------|-----------------|--------|
| 剪下、複製與貼上 | 相黏鍵             | 1.輸入時間 |
| 文字輸入     | 1.相黏鍵           |        |
|          | 2. 篩選鍵          | 2.輸入錯誤 |
|          | 3.重覆鍵           |        |
|          | 4.慢速鍵           |        |
|          | 5.游標閃爍速度 (1~12) |        |
|          | 6.指標寬度          |        |
| 檔案儲存     | 相黏鍵             |        |

表 3- 16 鍵盤類任務摘要表

一、剪下、複製與貼上

(一)剪下、複製與貼上工作定義

這項實驗設計主要是讓受試者能準確操作電腦執行剪下、複製與貼上等工 作項目並且能夠在兩個視窗間切換,實驗者會設計兩個 Word 檔,分別以「剪下、 複製與貼上(一)」與「剪下、複製與貼上(二)」為檔名,「剪下、複製與貼上 (一)」裡有一張圖片,讓受試者執行剪下與複製功能,而「剪下、複製與貼上 (二)」中實驗者設計 36 個空格的表格,讓受試者執行貼上的任務,受試者必須 在這兩個 Word 檔裡做切換, 實驗過程可以調整的項目參考表 3-17, 而實驗環境 可參考圖 3-8 與圖 3-9。

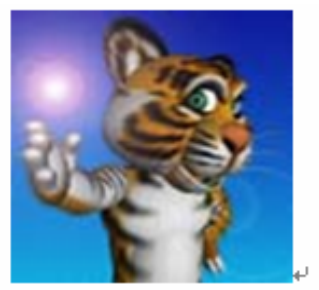

# 1.複製 ctrl c 2.剪下 ctrl x

圖 3- 8 剪下、複製與貼上實驗環境(一)

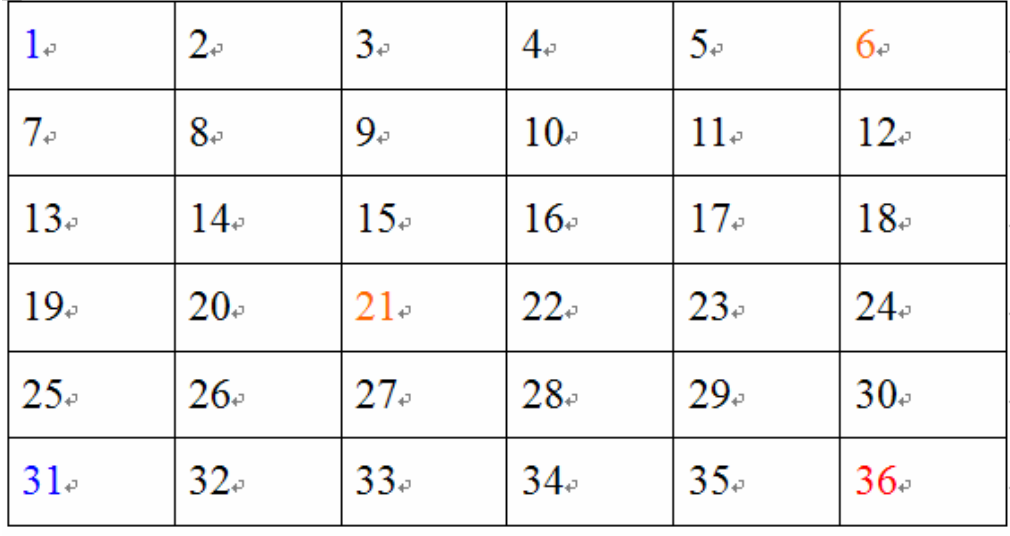

貼上 Ctrl·v。

圖 3- 9 剪下、複製與貼上實驗環境(二)

(二)剪下、複製與貼上完成定義

這個工作主要是利用剪下、複製與貼上的功能將圖示貼上或複製到另一個 Word 檔裏,實驗者設計 36 個空格的表格,每一個空格都給予編號共 36 個號碼, 實驗者利用骰子隨機選取 5 空格,接著以紅色標記複製貼上,藍色標記剪下貼 上,沒有時間限制,將圖示複製後貼入或剪下後貼入預設的目的地 Word 檔。

| (一) 視覺元件大小設定 |
|--------------|
| 可控制指標大小與色彩變化 |
| (二)色彩設定      |
| 色彩配置         |
| 對比與配色        |
| (三) 滑鼠       |
| 指標種類         |
| 指標移動速度       |
| 顯示指標軌跡       |
| 滑鼠按鈕         |
| 鍵盤           |

表 3- 17 貼上圖片施測調整

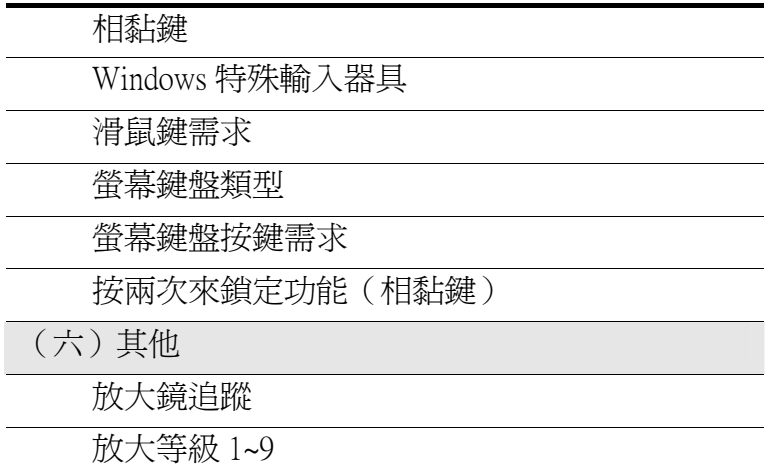

1.實驗環境畫面準備好。

2.協助工具設定。

3.開啓內含圖示的資料夾及預設的目的地資料夾,並且安置就位。

VOI'

4.受測者使用電腦姿勢調整至最佳狀態。

5.將執行工作的內容介紹給受試者。

6.受試者利用協助工具執行工作。

(四)資料紀錄與分析

1.時間累積紀錄

受試者進行實驗的過程裡必須把研究者預設的圖示依照顏色執行工作,藍 色為複製貼上;紅色為剪下貼上,配合施測者的指示執行工作,當圖示剪下貼上 或複製貼上後停止計時,依序將 5 次時間加總,若出現錯誤直接修改,針對錯誤 的部份再操作一次與計時,直到正確為止,然後再進行下ㄧ題,最後計時總時間。

受試者進行實驗的過程裡必須把研究者預設的圖示,依照研究者的指示正 確的執行工作,受試者必須正確執行複製與剪下的動作,圖示是否正確的貼到目 的地區域,以及視窗的正確切換,若出現錯誤可以修改,更正完成進行下一次動 作,計算錯誤的次數,再將錯誤的次數相加。錯誤的判定為 1.沒正確剪下或者複 製圖示;2. 沒成功切換視窗;3. 沒正確貼上指定的空格裏;4.出現其他不相關的 動作,例如誤觸其他鍵,而彈出其它視窗,都算錯誤。

二、文字輸入

(一)文字輸入工作定義

透過文字輸入的方式來瞭解協助工具的調整後對受試者輸入效能的影響, 實驗過程裡首先受試者要先能自行調整輸入法,接者是以輸入文字為主再搭配標 點符號,受測者需使用標準鍵盤執行調整與輸入工作,輸入的文字分別為中文 字、英文字母以及標點符號,中文輸入法的選擇則是依目前受試者使用的為主, 實驗過程可以調整的項目參考表 3-18。

A 拼 d 音, h 練 t 習 、 k 日 d 記, . c 寫e作、s 塗r 鴉, f 著d 色 s。

圖 3- 10 文字輸入範例

(二)文字輸入完成定義

文字輸入的工作先是調整適合自己的輸入法,而最主要是輸入研究者所提 供的文字,中文與英文相互交叉,其中還穿插標點符號,請受測者模仿實驗裡提 供的文字逐一輸入,沒有時間限制,直到全部單字輸入完成為止。

| (一) 視覺元件大小設定   |
|----------------|
| 可控制指標大小與色彩變化   |
| (二)色彩設定        |
| 色彩配置           |
| 對比與配色          |
| (三) 滑鼠         |
| 指標閃爍速度 (1~12)  |
| 指標寬度           |
| 指標種類           |
| 指標移動速度         |
| Ctrl 鍵定位       |
| 打字時隱藏指標        |
| 顯示指標軌跡         |
| (四)鍵盤          |
| 相黏鍵            |
| 篩選鍵            |
| 切換鍵            |
| 序列鍵            |
| 重覆鍵            |
| 慢速鍵            |
| Windows 特殊輸入器具 |
| 滑鼠鍵需求          |
| 螢幕鍵盤類型         |
| 螢幕鍵盤按鍵需求       |
| 快速啓動快速鍵        |
| 聲音通知特殊鍵啓動      |
| 螢幕上顯示          |
| 按兩次來鎖定功能 (相黏鍵) |
| 同一時間按兩個鍵就關閉功能  |
| (六)其他          |
| 放大鏡追蹤          |
| 放大等級 1~9       |

表 3- 18 文字輸入施測調整

1.實驗環境畫面準備好。

2.協助工具設定。

3.受測者使用電腦姿勢調整至最佳狀態。

4.將輸入的文字介紹給受試者。

5.受試者自行調整慣用輸入法。

6.進行文字輸入。

(四)資料紀錄與分析

1.時間累積紀錄

受測者自行調整輸入法即開始計時,接者輸入文字,計算輸入的時間,若 出現輸入錯誤直接修改,時間繼續計算,針對錯誤的部份重新輸入,直到正確為 止,全部文字符號輸入完成計算總時間。

 $10^{1}$ 

2.錯誤累積紀錄

受試者進行實驗的過程裡必須將文字符號輸入正確,英文字母以及中文方 面若錯ㄧ字即算錯誤,既使標點符號錯誤也算輸入失敗,出現錯誤直接修改,直 到輸入正確為止,然後再進行輸入下一字或標點符號,計算輸入錯誤的數量,再 將錯誤的數量累計,錯誤判定為 1.沒正確輸入中文字;2.沒正確輸入英文字;3. 沒 正確輸入標點符號;4.出現其他不相關的動作,例如誤觸其他鍵,而輸入不相干 的符號或動作,都算錯誤。

三、檔案儲存

(一)檔案儲存工作定義

實驗者會預設 5 個 word 資料夾,檔名分別為「Doc1」、「Doc2」、「Doc3」、「Doc4」 與「Doc5」,受試者必須更改檔名並儲存,受試者必須在原先檔名前加上自己的 名字,並在「Doc2」、「Doc3」、「Doc4」與「Doc5」加入標點符號,例如「名字 Doc1」、「名字,Doc2」、「名字。Doc3」、「名字;Doc4」與「名字、Doc5」,實驗 過程可以調整的項目參考表 3-19。

(二)檔案儲存完成定義

研究者先將 5 個預設 word 檔開啓,讓受試者在「Doc1」的 word 檔裡中輸入 自己的名字,然後全選接者複製,開啟另存新檔,將自己的名字貼在原先檔名之 前,然後儲存,讓受試者隨意挑選其他 Word 檔,依照之前的方式並在原先檔名 與受試者名字之間加入標點符號,其他以此類推,將 5 個項目做完。

| (一)視覺元件大小設定    |
|----------------|
| 可控制指標大小與色彩變化   |
| (二)色彩設定        |
| 色彩配置           |
| 對比與配色          |
| (三) 滑鼠         |
| 游標種類           |
| 指標移動速度         |
| 顯示指標軌跡         |
| 滑鼠按鈕           |
| 按滑鼠鍵的間隔        |
| (四)鍵盤          |
| Windows 特殊輸入器具 |
| 滑鼠鍵需求          |
| 螢幕鍵盤類型         |

表 3- 19 檔案儲存施測調整

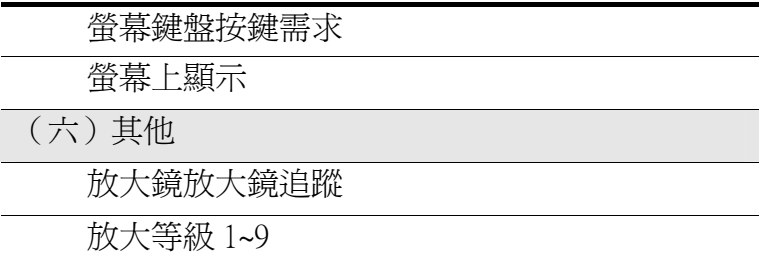

1.實驗環境畫面準備好。

2.協助工具調整。

3.受測者使用電腦姿勢調整至最佳狀態。

4.將儲存檔名與工作介紹給受試者

5.受試者利用協助工具完成工作。

(四)資料紀錄與分析

1.時間累積紀錄

研究者先是開啓預設視窗,接者讓受試者執行輸入檔名的工作,受試者輸 入自己的名字,然後複製將檔名改成 5 種樣式,分別為「受試者的名字 Doc1」、 「受試者的名字,Doc2」、「受試者的名字。Doc3」、「受試者的名字;Doc4」與「受 試者的名字、Doc5」,所以總共要做出 5 次的儲存動作,若出現輸入錯誤可以直 接修改,時間繼續計算,直到正確為止,全部檔案輸入完成計算總時間。

2.錯誤累積紀錄

研究者先是開啓預設視窗,受試者一輸入檔名,時間即開始計時,總共要 做出 5 次的儲存動作,而輸入檔名若出現輸入錯誤直接修改,更正直到正確為 止,全部檔案儲存完成計算總錯誤次數,受試者若出現 1.不正確的名字輸入;2. 受試者姓名沒有成功全選;3.受試者姓名沒成功複製;4. 檔名沒成功貼上「檔案 名稱」內;5. 檔案沒成功儲存,即算錯誤。

## 參、滑鼠類實驗

本階段的任務有 5 個,「圖示拖曳到指定區域」將圖示拖進預設好的區域, 「檔案刪除」快數執行檔案刪除的工作,「敲擊圖示」利用滑鼠按鍵準確開啓圖 示,「圖示選定」將要選定的圖示快速圈選起來,「視窗關閉」將視窗右上方的 3 個功能鍵放大,讓受試者操作,滑鼠類任務主要介入的協助工具可以參考表 3-20。

| 任務        | 主要介入之協助工具   | 觀察變項   |
|-----------|-------------|--------|
| 圖示拖曳到指定區域 | 1.顯示指標軌跡    | 1.輸入時間 |
|           | 2.拖曳        |        |
|           | 3.滑鼠左右手配置   | 2.輸入錯誤 |
| 檔案刪除      | 1.顯示指標軌跡    |        |
|           | 2.指到目標      |        |
|           | 3.滑鼠左右手配置   |        |
| 敲擊圖示      | 1.按滑鼠鍵的間隔   |        |
|           | 2.相黏鍵       |        |
|           | 3.滑鼠左右手配置   |        |
| 圖示選定      | 1.點選鎖定      |        |
|           | 2.指標種類      |        |
|           | 3.滑鼠左右手配置   |        |
| 視窗關閉      | 1.指標種類      |        |
|           | 2.變更標題列功能表及 |        |
|           | 其他功能的字形的大小  |        |
|           | 3.滑鼠左右手配置   |        |

表 3- 20 滑鼠類任務摘要表

一、圖示拖曳到指定區域

(一)圖示拖曳到指定區域工作定義

這實驗的主要目的是在於,讓受試者能夠輕鬆執行拖曳圖示的動作,並且 正確無誤地拖曳到目的地,透過協助工具的調整,讓受試者能更簡易及快速完成 圖示拖曳工作,圖示拖曳到指定區域施測調整參考表 3-21。

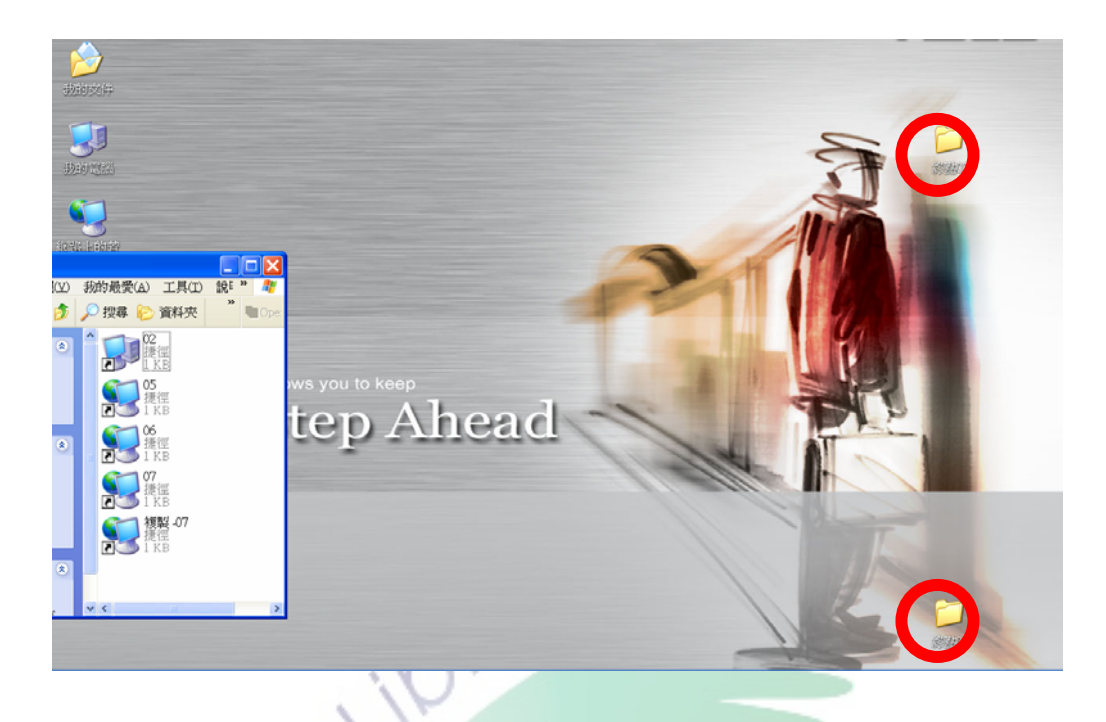

圖 3- 11 圖示拖曳到指定區域施測環境

(二) 圖示拖曳到指定區域完成定義

研究的環境裡包含一個內涵 5 個圖示的資料夾,還有 2 個拖曳的目的地, 以「終點 01」與「終點 02」來命名的資料夾,沒有時間限制,受試者必需將 5 個圖示拖曳至這兩個資料夾裡工作即完成。

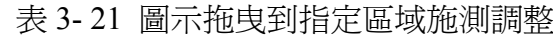

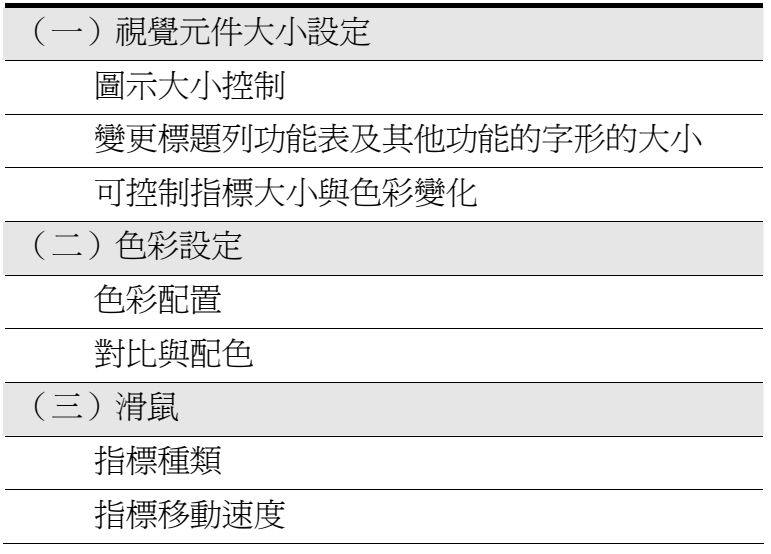

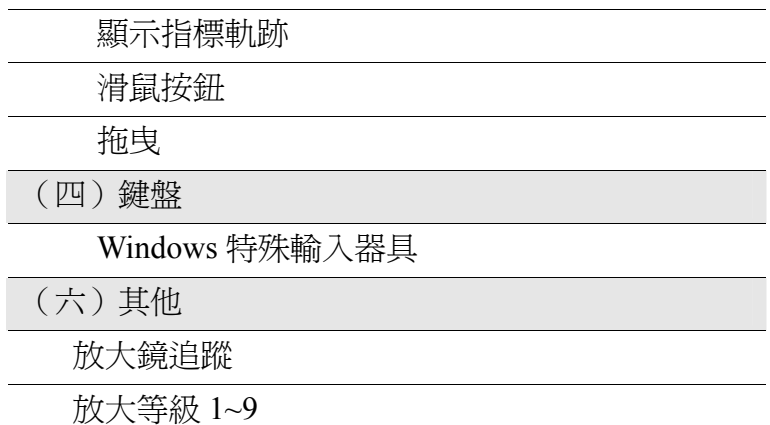

1.實驗環境畫面準備好。

2.協助工具調整。

3.準備好拖曳的 5 個圖示以及拖曵環境。

4.將圖示資料夾擺放到螢幕最左上邊,終點資料夾放於螢幕最右下角,保持 距離。

5.受測者使用電腦姿勢調<u>整至最</u>佳狀態。

6.將拖曳的圖示介紹給受試者。

7.受試者利用滑鼠指標拖曳圖示到目的地。

(四)資料紀錄與分析

1.時間累積紀錄

受試者進行實驗的過程裡必須把 5 個圖示依照施測者的指示正確的拖曳到 目的地,受試者按照研究者指示的方式,用指標將圖示拖曳到目的地的資料夾, 將圖示全部拖曳到目的資料夾裡停止計時,若出現錯誤可直接修改,再進行下一 個圖示的拖曳,計算總時間。

受試者進行實驗的過程裡必須把 5 個圖示依照施測者的指示正確的拖曳到 目的地,配合施測者的要求拖曳 5 個圖示到目的地的資料夾,受試者必須將圖示 正確放進目的地的資料夾中,才算正確的拖曳動作,若有沒將圖示放入資料夾的 動作,可直接修正,將圖示拖曳進去,然後進行下一次拖曳,計算沒放進的次數。

二、檔案刪除

(一)檔案刪除工作定義

實驗設計針對能讓滑鼠游標快速指到對話框的預設鈕,受試者必須能夠快 速且立即向對話框下達指令,下答完指令後工作完成。實驗過程可以調整的項目 參考表 3-22。

(二)檔案刪除完成定義

實驗設計刪除 5 個檔案,刪除過程裡會有對話框,受試者利用指到的功能 向對話框下達指令,讓 5 個對話框對受試者的指令產生作用,沒有時間限制。

| (一)視覺元件大小設定  |
|--------------|
| 可控制指標大小與色彩變化 |
| (二)色彩設定      |
| 色彩配置         |
| 對比與配色        |
| (三) 滑鼠       |
| 游標種類         |
| 指標移動速度       |
| Ctrl 鍵定位     |
| 顯示指標軌跡       |
| 滑鼠按鈕         |
| (五)聲音效果      |

表 3-22 檔案刪除施測調整

音效

(六)其他

放大鏡追蹤

放大等級 1~9

(三)施測流程

1.實驗環境畫面準備好。

2.協助工具調整。

3.受測者使用電腦姿勢調整至最佳狀態。

4.將實驗工作介紹給受試者

5.受試者利用滑鼠指標下達指令

(四)資料紀錄與分析

1. 時間累積紀錄

受試者進行實驗的過程裡必須對 5 個對話框快速下答指令,依照施測者的 要求按順序下達指令,若對<mark>話框沒有</mark>反應即算錯誤,若出現輸入錯誤直接修改, 針對錯誤的部份再操作一次,而且繼續計時,直到正確為止,全部檔案刪除完成 計算總時間。

2. 錯誤累積紀錄

受試者進行實驗的過程裡必須對 5 個對話框快速下答指令,依照施測者的 要求按順序下達指令,若對話框沒有反應即算錯誤,若出現輸入錯誤直接修改, 針對錯誤的部份重新操作一次,直到正確為止,全部檔案刪除完成計算錯誤次數。

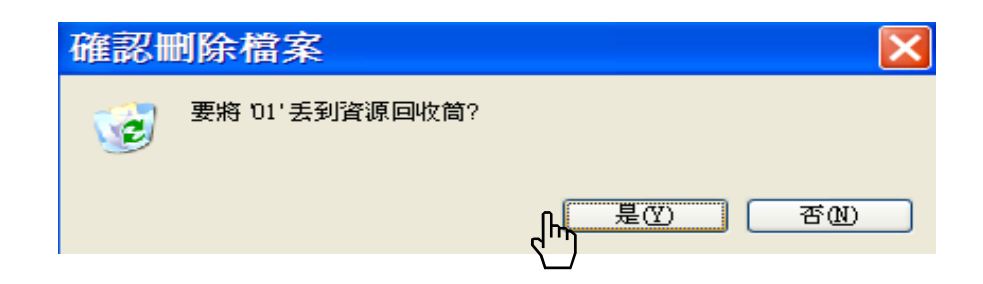

圖 3- 12 指到圖例

三、圖示敲擊

(一)圖示敲擊工作定義

實驗的環境是要讓受試者運用滑鼠點選的功能開啓資料夾,研究者特別設 計了一個實驗的環境,將基數放在一個資料夾,偶數放在一個資料夾裏,受試者 必須利用指標開啓資料夾,在開啓第基數資料夾中的檔名為「01」的資料夾之後 會看到檔名為「03」的資料夾,才可以開啟下一個,再切換到偶數的資料夾中開 啓檔名為「02」的資料夾,會看到檔名為「04」的資料夾,再切換回基數的資料 夾,以此類推,最後再開啓名為「成功」的 Word 檔。實驗過程可以調整的項目 參考表 3-23。

(二)圖示敲擊完成定義

實驗環境裡受試者必須運用滑鼠鍵點選並開啓資料夾,共有 5 個資料夾, 工作的執行是要連續開啟,直到最後 Word 檔開啟之後才算結束,實驗的過程裏, 沒有時間限制。

| (一)視覺元件大小設定         |
|---------------------|
| 圖示大小控制              |
| 變更標題列功能表及其他功能的字形的大小 |
| 可控制指標大小與色彩變化        |
| (二)色彩設定             |
| 色彩配置                |
| 對比與配色               |

表 3- 23 圖示敲擊施測調整

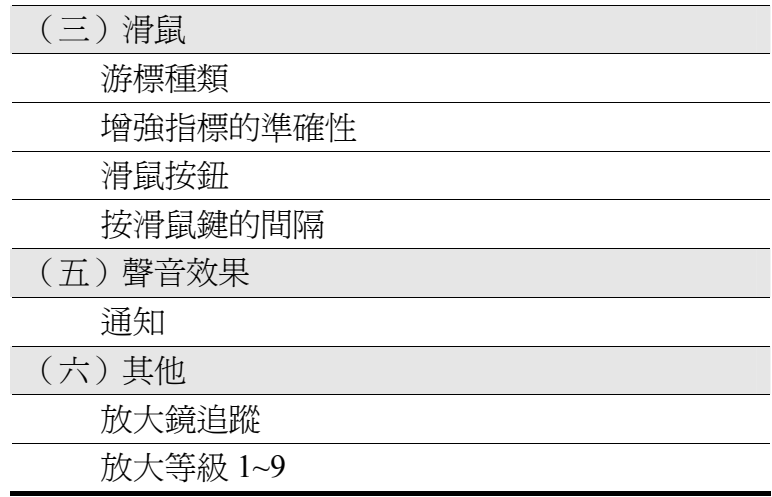

**YOr** 

(三)施測流程

1.實驗環境畫面準備好。

2.協助工具調整。

3.受測者使用電腦姿勢調整至最佳狀態。

4.將圖示敲擊的工作介紹給受試者。

5.受試者利用滑鼠指標開啓資料夾。

(四)資料紀錄與分析

1. 時間累積紀錄

受試者進行實驗的過程裡必須把 5 個資料夾依照施測者的指示正確的開 啟,並且配合施測者的要求按順序開啟,開啟資料夾一直到完成後停止計時,若 是無法開啓即算錯誤,錯誤出現直接修改,繼續點擊直到進入資料夾裡,然後進 行下一個資料夾的點擊,全部完成計算總時間。

2. 錯誤累積紀錄

受試者進行實驗的過程裡必須把 5 個資料夾依照施測者的指示正確的開 啟,配合施測者的要求按順序開啟,開啟資料夾一直到完成後停止計時,若是無 法開啓即算錯誤,錯誤出現直接修改,進行下一個資料夾,受試者若出現 1.沒有 開起成功;2.沒有切換成功,即算錯誤。。

四、圖示選定

(一)圖示選定工作定義

圖示選定工作是要受試者將圖示的數量按照實驗的數目圈選起來,受試者 利用滑鼠游標將設固定的數量的圖示圈選起來,而圈選的數量由骰子決定,骰子 總共擲兩次,第一次擲的第二次擲的數字相乘,為受試者要圈選的圖示數 量。實驗過程可以調整的項目參考表 3-24。

(二)圖示選定完成定義

圖示選定工作是要受試者將圖示的數量按照實驗的數目圈選起來,研究裡 會指派數目給受試者圈選,共有5次的工作任務,每次圈選數量都不相同,受試 者必須完成需要圈選的數<mark>量,即可完成</mark>工作,沒有時間限制。

| ҈҈父 プ ムT _圓ノい送メヒニハ!!ミリミ!!?!! ?!! |
|----------------------------------|
| (一) 視覺元件大小設定                     |
| 可控制指標大小與色彩變化                     |
| (二)色彩設定                          |
| 色彩配置                             |
| 對比與配色                            |
| (三) 滑鼠                           |
| 游標種類                             |
| 指標移動速度                           |
| Ctrl 鍵定位                         |
| 顯示指標軌跡                           |

表 3- 24 圖示選定施測調整

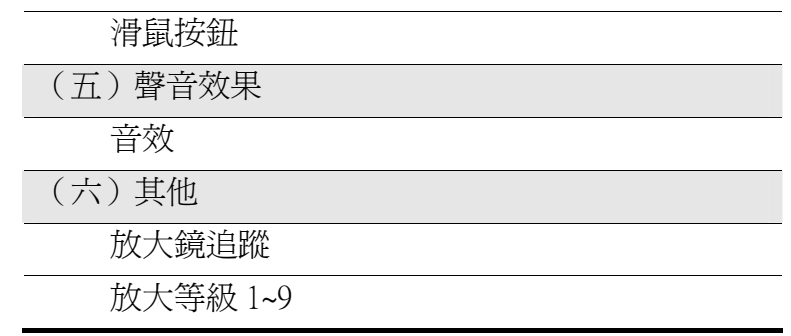

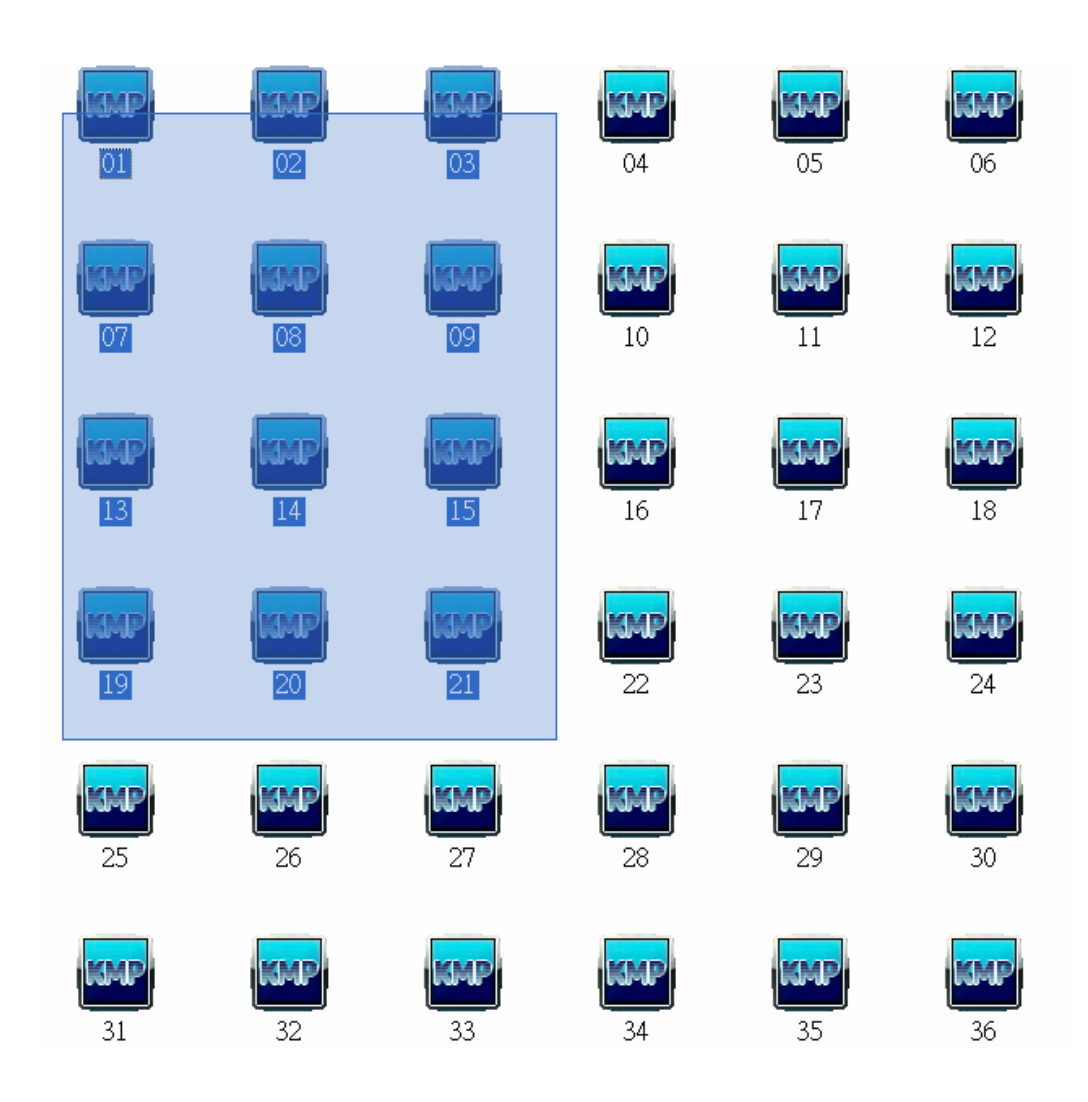

圖 3- 13 圖示選定實驗環境

1.實驗環境畫面準備好。

2.協助工具調整。

3.將 36 個圖示集中於一個資料提供受試者圈選。

4.受測者使用電腦姿勢調整至最佳狀態。

5.擲骰子以決定圖示,將兩顆骰子的數字相乘,得出圈選數量。

6.將圈選的數量介紹給受試者。

7.受試者利用滑鼠指標圈選物件

(四)資料紀錄與分析

1.時間累積紀錄

受試者進行實驗的過程裡必須把施測的數目正確的圈選,共有 5 次的施測 紀錄,配合施測者的要求圈選出來,圈選後停止計時,依序將 5 次時間加總,若 H現輸入錯誤重新操作,時間繼續計算,直到正確為止,最後將全部時間加總得 出總時間。

2.錯誤累積紀錄

受試者進行實驗的過程裡必須把施測的數目正確的圈選,共有 5 次的施測 紀錄,配合施測者的要求圈選出來,若出現輸入錯誤直接修改,時間繼續計算, 針對錯誤的部份再操作一次與計時,直到正確爲止,受試者若出現 1.沒圈選正確 的數量;2.應操作不協調,而沒出現圈選的範圍,即算錯誤。

五、視窗控制

(一)視窗控制工作定義

實驗環境要執行的工作是要將 5 個視窗關閉,受試者則是要將這 5 個視窗 關閉,運用滑鼠游標操作視窗右上角的 3 種紀號,將視窗關閉、放大或縮小,關 閉視窗施測調整可以參考表 3-25。

(二)視窗控制完成定義

受試者操作滑鼠游標進行這項作業,實驗執行過程裏需要將 5 個視窗執行 閉、放大或縮小,受試者必須將全部的視窗執行正確的動作,實驗工作即算完成, 操作時沒有時間限制。

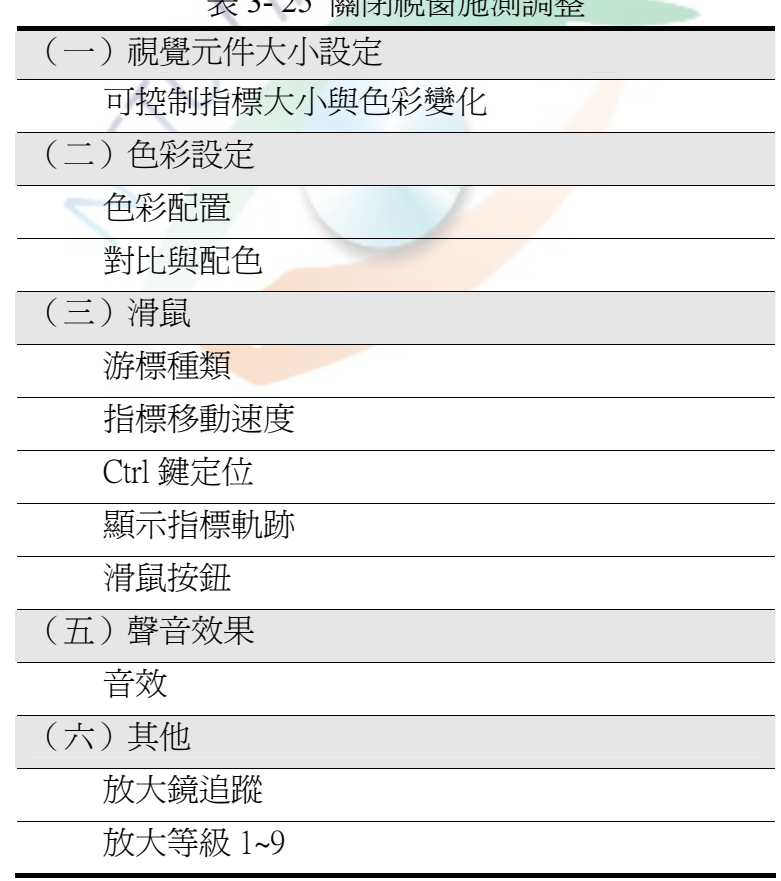

- 25<br>2015 第25 25 25 26 26<br>2015 第25 26

1.實驗環境畫面準備好。

2.協助工具調整。

3.開啟 5 個 Word 視窗

4.受測者使用電腦姿勢調整至最佳狀態。

5.將控制視窗介紹給受試者。

6.受試者利用滑鼠指標執行任務。

(四)資料紀錄與分析

1.時間累積紀錄

受試者進行實驗的過程裡必須把 5 個視窗依照施測者的指示,正確的關閉、 放大或縮小,5 次任務執行完後停止計時,依序將 5 次時間加總,若出現輸入錯 誤直接修改,針對錯誤的部份再操作一次,直到正確為止,時間同時繼續計算, 全部視窗執行完成計算總時間。

O

2.錯誤累積紀錄

受試者進行實驗的過程裡必須把 5 個視窗依照施測者的指示正確的關閉、 放大或縮小,關閉、放大或縮小圖示後停止計時,受試者若出現沒有成功執行關 閉、放大或縮小,即算錯誤。

122

## 第四章 結果與討論

## 第一節 腦性痲痺個案協助工具評量結果

#### 壹、受試甲協助工具評量結果

受試甲為女性,今年 19 歲,屬於腦性痲痺運動失調型患者,電腦操作的介 面為標準滑鼠與鍵盤,由於個案本身頭部會不自主的隨意擺動,因此個案為了讓 她的頭部能夠保持不動,在使用一般鍵盤的時候會用一隻手托住頭部,而用另一 隻手敲擊鍵盤,這時個案若要同壓按兩個按鍵,而兩個按鍵的位置又相隔較遠 時,會有按不到或誤觸的情況,有時個案會使用兩手一起操作鍵盤,這時個案的 頭部會因為沒有手的支撐而開始不自主的晃動,所以這時個案會很用力的讓自己 的頭部保持不動,也因此造成使用鍵盤的過程相當的用力,也會有誤觸其他按鍵 的現象,個案在使用滑鼠的方面,能夠抓握滑鼠並操作滑鼠的移動,但是對於使 用滑鼠游標拖曳視窗環境的圖示,會在拖曳的途中放掉正在拖曳的圖示,個案本 身有配帶眼鏡,因此在視力上有近視情況,看螢幕會習慣性貼近,最後依個案本 身的狀況,根據 MS Windows 協助工具評量表配置可及性工具如圖 4-1 與圖 4-2。 最後再請受試者試用,以做出最後工具提供的結果如表 4-1。

表 4- 1 受試甲篩選後配置

| 協助工具配置結果            |                |  |
|---------------------|----------------|--|
| 相黏鍵                 | 按shift鍵五次啓動相黏鍵 |  |
| 指到目標                |                |  |
| 視窗捲軸大小的調整           |                |  |
| 按滑鼠鍵的間隔             | 調整點擊間隔 (1~11)  |  |
| 點選鎖定                |                |  |
| 變更標題列功能表及其他功能的字形的大小 |                |  |
| 圖示大小控制              |                |  |

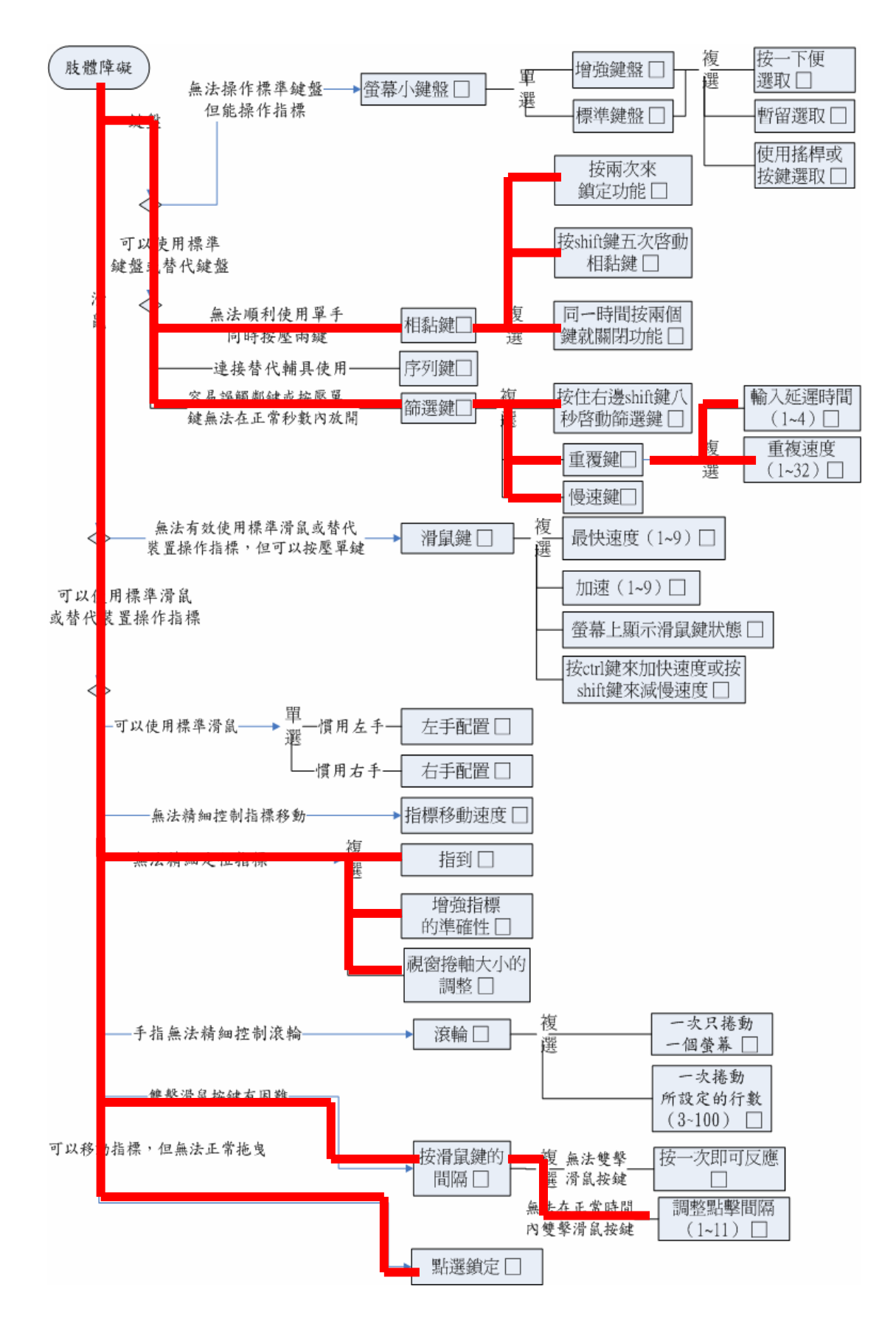

圖 4- 1 受試甲微軟視窗協助工具配置(一)

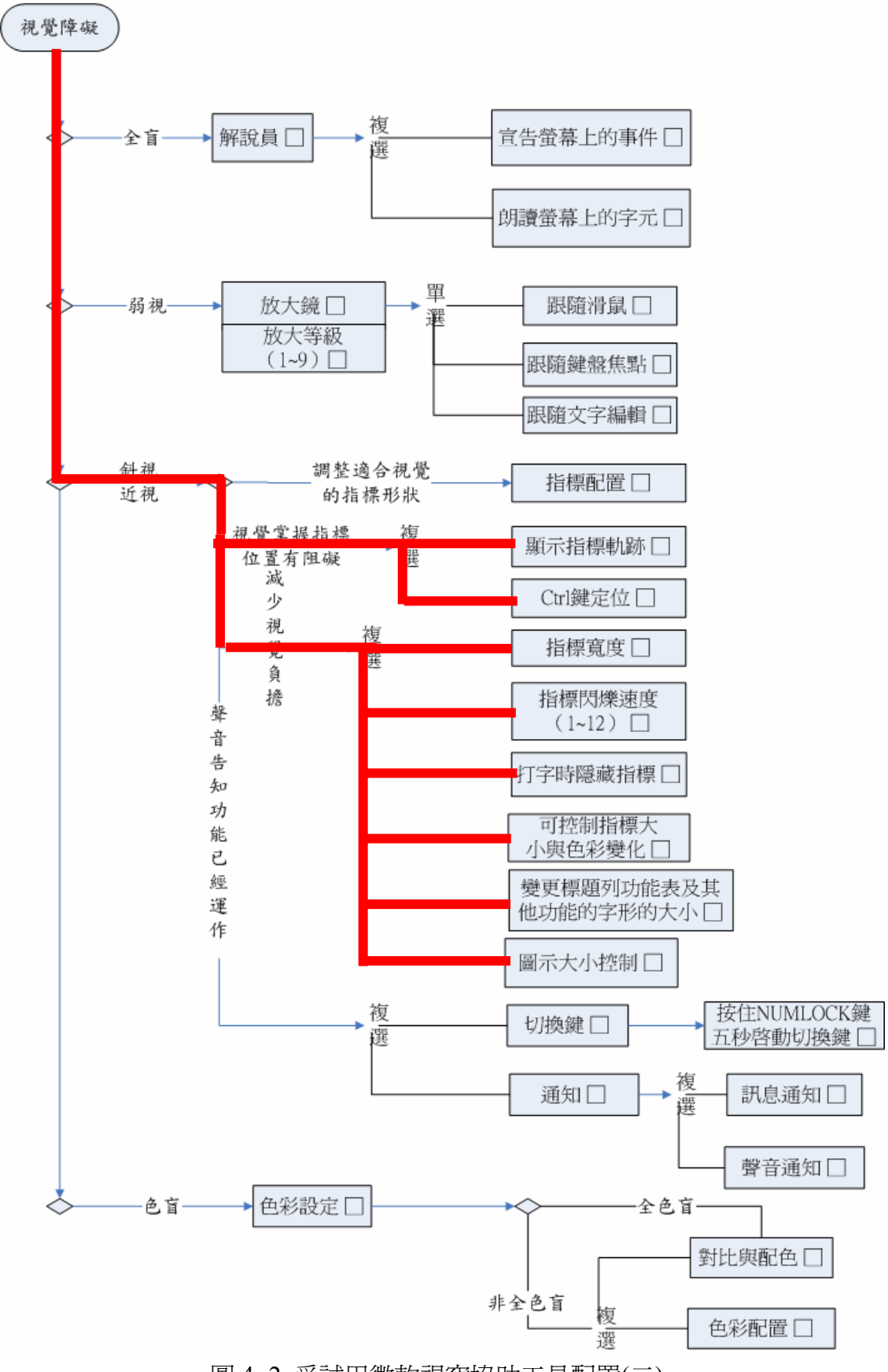

圖 4- 2 受試甲微軟視窗協助工具配置(二)

#### 貳、受試乙協助工具評量結果

受試乙為男性,今年14歳,屬於腦性痲痺痙攣型患者,雷腦操作的介面為 標準滑鼠與鍵盤,他在使用電腦鍵盤上有顯著的障礙,個案在操作電腦鍵盤時可 以使用雙手進行輸入,但是在敲擊鍵盤的按鍵時只能夠使用左手與右手的單一食 指來操作,因此他無法用同一隻手來同時按兩個按鍵,個案若要同時按兩個按鍵 必須雙手同時各按一鍵,才能進行組合鍵的功能,個案在使用滑鼠的方面,能夠 抓握滑鼠並操作滑鼠的移動,但是對於使用滑鼠游標拖曳視窗環境的圖示,會有 無法精準放進資料夾的情況,也就顯示個案在滑鼠右鍵的使用上,有障礙的狀況 產生,個案沒有配戴眼鏡,卻有輕微的近視與色覺的障礙,個案的近視的困擾不 是很明顯,但是個案對於過小的圖示與字型,觀看上還是會顯得不清楚,色覺的 障礙導致個案會把混淆紅色青椒與綠色的青椒,而且受試乙他的眼球不能左右飄 移,以至於操作滑鼠時若是速度過快,個案的眼睛會跟不上滑鼠游標的移動,因 此視覺掌握有阻礙以及無法精細定位指標,最後依個案本身的狀況,根據 MS Windows 協助工具評量表配置可及性工具如圖 4-3 與圖 4-4。最後再請受試者試 用,以做出最後工具提供的結果,篩選後的配置如表 4-2。

| 協助工具配置結果            |  |                |
|---------------------|--|----------------|
| 相黏鍵                 |  | 按shift鍵五次啓動相黏鍵 |
| 指到目標                |  |                |
| 視窗捲軸大小的調整           |  |                |
| 按滑鼠鍵的間隔             |  | 調整點擊間隔 (1~11)  |
| 點選鎖定                |  |                |
| 顯示指標軌跡              |  |                |
| Ctrl鍵定位             |  |                |
| 變更標題列功能表及其他功能的字形的大小 |  |                |
| 圖示大小控制              |  |                |
| 色彩配置                |  |                |

表 4- 2 受試乙篩選後配置

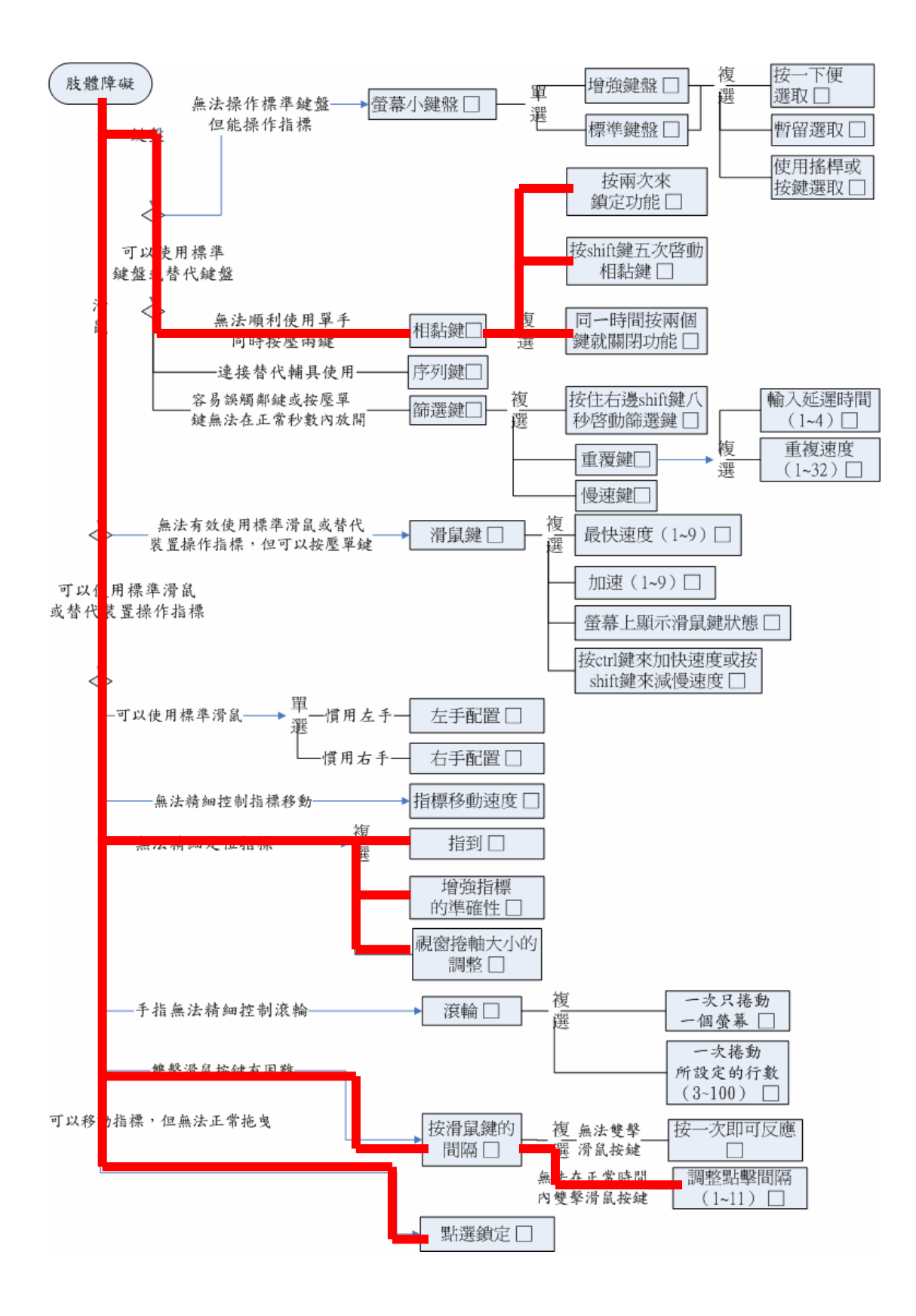

圖 4- 3 受試乙微軟視窗協助工具配置(一)

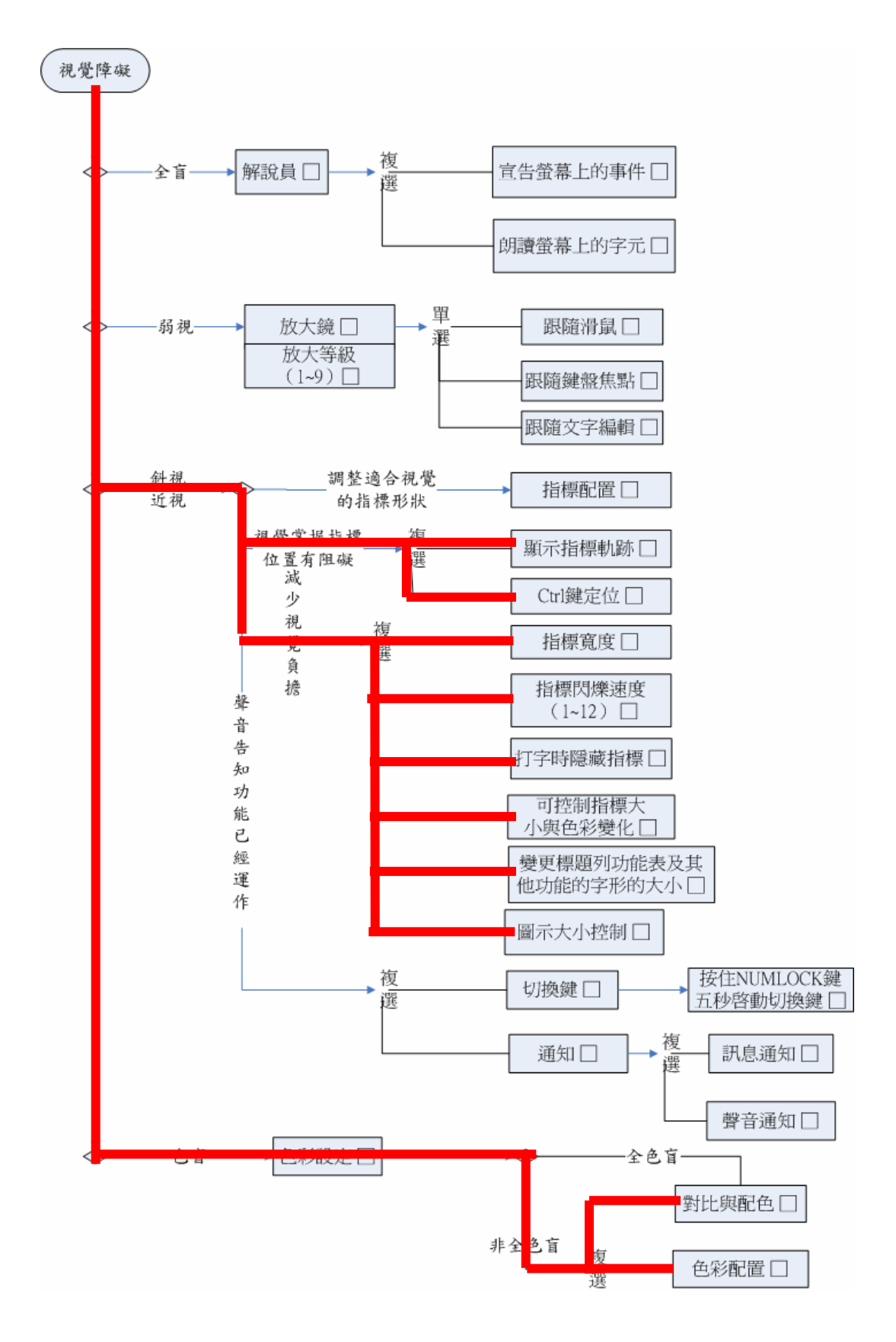

圖 4- 4 受試乙微軟視窗協助工具配置(二)
### 參、受試丙協助工具評量結果

受試丙為男性,今年 14 歲,屬於腦性痲痺低張型患者,電腦操作的介面為 標準滑鼠與鍵盤,他在使用電腦鍵盤上右手有顯著的障礙,而左手相較於右手表 現還算良好,由於個案的右手的主要障礙狀況,是他的手指會呈現無力的情形, 按壓按鍵會有無力感,以至於造成操作標準鍵盤的困難,所以較少使用右手操作 鍵盤,因此,個案本身主要是以單一左手來進行電腦鍵盤的操作,他在進行輸入 工作時,在使用標準鍵盤按鍵的壓按都沒有問題,可是受試丙在兩鍵一起壓按還 是有遲緩的情形,有些組合鍵的操作,兩指會有交錯的情形,這樣的情形造成個 案輸入失敗越是明顯,而且按鍵如果相隔太遠則會造成輸入的困擾,因此個案有 時仍然會使用右手協助操作,這時動作會顯得緩慢,而個案在使用滑鼠時,左手 能夠抓握滑鼠並操作滑鼠的移動,在敲擊滑鼠左鍵沒有問題,但是個案使用的滑 鼠按鍵配置,是屬於右手的使用者在操作的,因此他在操作滑鼠按鍵時,都只用 單一的左手食指來使用滑鼠的左右兩鍵,執行任務有時滑鼠左右鍵分不清,會有 錯誤的動作,最後個案本身有有配帶眼鏡,因此在視力上有近視情況,對於太小 的物件或字型會看不清楚,最後依個案本身的狀況,根據微軟視窗協助工具評量 表配置可及性工具如圖 4-5 與圖 4-6。最後再請受試者試用,以做出最後工具提 供的結果,篩選後的配置如表 4-3。

| 協助工具配置結果            |                  |  |
|---------------------|------------------|--|
| 相黏鍵                 | 按 shift 鍵五次啓動相黏鍵 |  |
|                     | 同一時間按兩個鍵就關閉功能    |  |
| 左手配置                |                  |  |
| 指到目標                |                  |  |
| 視窗捲軸大小的調整           |                  |  |
| 變更標題列功能表及其他功能的字形的大小 |                  |  |
| 圖示大小控制              |                  |  |

表 4- 3 受試丙篩選後配置

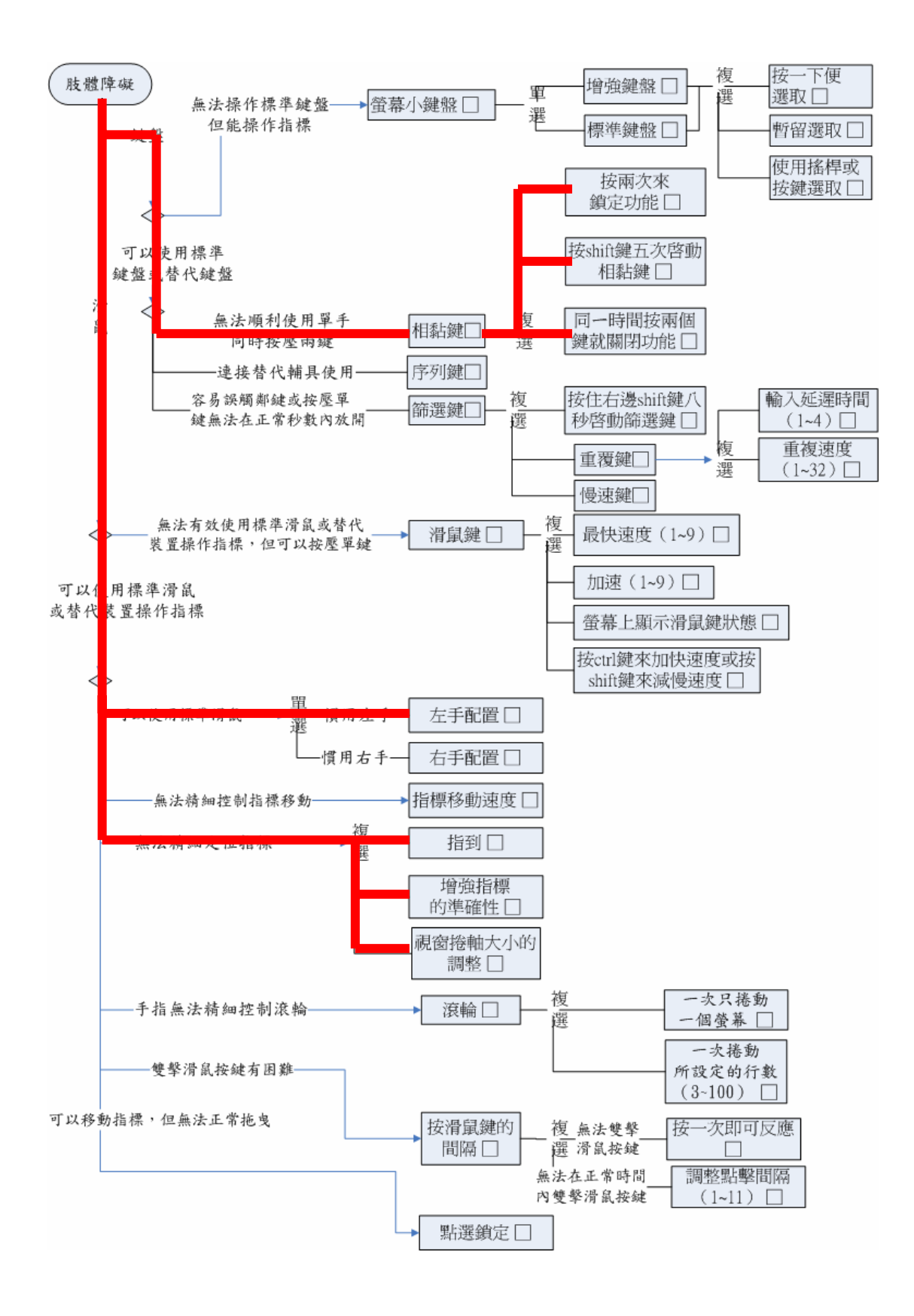

圖 4- 5 受試丙微軟視窗協助工具配置(一)

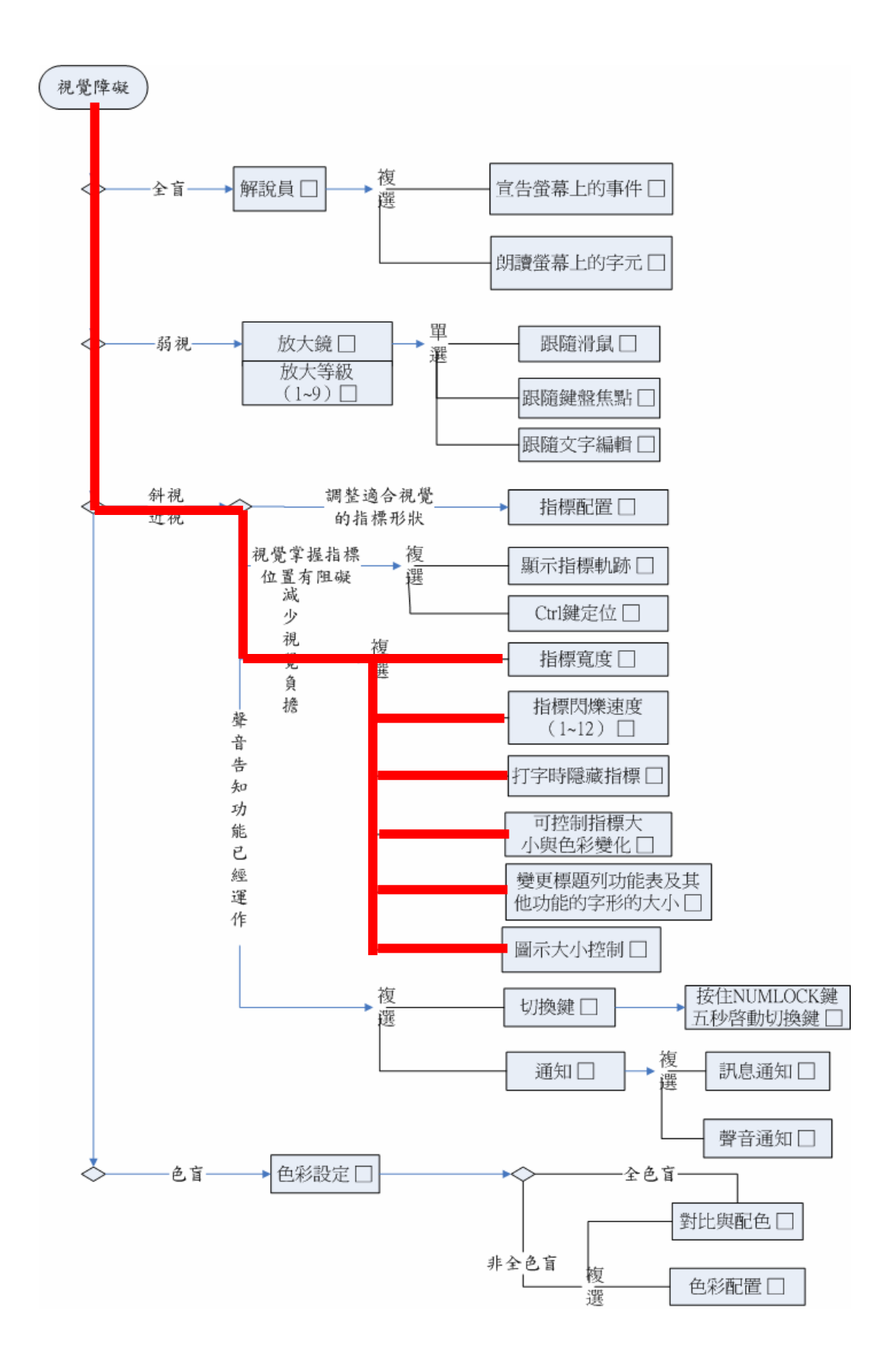

圖 4- 6 受試丙微軟視窗協助工具配置(二)

# 第二節 協助工具介入輸入時間評量結果

3 位受試者學習藉由協助工具的幫助來執行任務,從 3 位受試者趨勢圖的曲 線走向,可以看出受試者在實驗階段的速度有明顯的進步,並且在實驗結束之 後,也能維持保有協助工具介入的效果。以下分別說明 3 位受試者協助工具介入 之後地使用成效。

#### 壹、受試甲任務執行輸入時間評量結果

一、基線階段

在基線的階段,受試甲操作的環境保持她平時使用電腦的狀況,因此在視 窗的環境設定不做任何的調整,執行任務是以標準滑鼠以及標準鍵盤來完成,而 標準滑鼠以及標準鍵盤也是保持在不提供任何調整的協助,受試者因其手部有顯 著的障礙以及視覺有沂視,對於需要精細動作的任務,在操作標進滑鼠及標進鍵 盤會有輸入時間過長的現象,當執行「文字輸入」的工作就顯示出需要許多的時 間輸入,而這樣的情況也表現在操作滑鼠的按鍵,受試甲長時間的壓按滑鼠的按 鍵會有困難,再加上移動滑<mark>鼠到定位點的過</mark>程中,受試甲會用力以至於錯過目標 物,因此增加受試甲執行任務的時間,而對於需要視力的任務,受試甲會有圖示 或文字看到不清楚的狀況,而且會貼近螢幕,在「圖示類別分辨」就有這類情況, 因而增加執行任務的時間,在第一次的樣本點,受試者完成整個實驗累計的時間 達 27.04 分鐘,第二次有比第一次減少,但也達 25.56 分鐘,第三次則花費 25.32 分鐘執行完整個實驗。

#### 二、實驗階段

受試甲手部雖然有顯著的障礙,還是能夠抓握滑鼠移動指標,也能敲擊鍵 盤按鍵,所以還是能夠有效的操作標準滑鼠與標準鍵盤,因此實驗階段讓受試甲 以操作標準滑鼠與標準鍵盤為主,在此階段將要提供給受試甲協助的設定調整 好,並教導受試甲使用,在經過簡單的教導後,受試甲執行任務的總時間出現減 少的效果,在圖 4-7 與表 4-4 可以看到受試甲的趨勢圖與統計結果。從表 4-4 的 結果可知,受試甲在實驗階段任務執行的總時間介於 7. 26 分鐘至 11.16 分鐘,平 均水準為 9.24 分鐘,從階段間的比較可以分析基線階段與實驗階段輸入時間的 差異,二者重疊之百分比為 0%,階段間的平均水準差異為 -16.73 分鐘,C 值為 .83 並且從 C 統計的考驗結果可知,二階段間之差異達統計的顯著差異 (Z=3.12,P <.01),代表受試甲在實驗階段的任務執行總時間確實比基線階段有顯著的減 少。

| 階段順序  |       | $\mathbf{A}$    | B              | $\mathcal{C}$ |
|-------|-------|-----------------|----------------|---------------|
| 階段內比較 |       |                 |                |               |
|       | 階段長度  | 3               | 9              | 3             |
|       | 水準範圍  | $25.32 - 27.04$ | $7.29 - 11.16$ | $7.39 - 9.26$ |
|       | 平均水準  | 25.97           | 9.24           | 8.04          |
|       | 水準變化  | 25.32-27.04     | 8.16-11.02     | 9.26-7.39     |
|       |       | $-1.72$         | $-2.86$        | 1.87          |
| 階段間比較 |       |                 |                |               |
|       | 階段比較  | B/A (2:1)       | $C/B$ (3:2)    |               |
|       | 水準變化  | $-14.30$        | $-0.77$        |               |
|       | 重疊百分比 | $0\%$           | 100%           |               |
|       | 階段間差異 | $-16.73$        | $-1.20$        |               |
| C 統計  |       |                 |                |               |
|       | $C$ 値 | 0.83            | 0.44           |               |
|       | Z 値   | $3.12**$        | 1.69*          |               |

表 4- 4 受試甲電腦任務執行輸入時間分析

 $*$ *\*P*< .01, *\*P* < .05

三、保留階段

受試甲在實驗處理結束之後,隔一天再進行保留階段的資料收集,受試甲 在 3 次的總時間表現,分別為 7. 39 分鐘、7.46 分鐘以及 9. 26 分鐘,從表 4-4 的 結果可知,受試甲在保留階段任務執行的總時間介於 7.39 分鐘至 9. 26 分鐘,平 均水準為 8.04 分鐘,從階段間的比較可以分析實驗階段與保留階段輸入速度的 差異,二者重疊之百分比為 100%,階段間的平均水準差異為 -1.20 分鐘,C 値 為 .44 並且從 C 統計的考驗結果可知,二階段間之差異達統計的顯著差異 (Z=1.69,P<.05),代表受試甲在保留階段的輸入時間比實驗階段表現得更好。

# 貳、受試乙任務執行輸入時間評量

一、基線階段

在基線的階段,讓受試乙操作標準滑鼠與標準鍵盤,並且在減少視覺負擔 的部份也不做任何的調整,保持受試乙平時使用電腦輸入工具的狀況,受試乙在 基線期的資料相隔兩天作一次收集,受試乙由於手部有顯著性的障礙,只能用兩 手的食指敲擊鍵盤,因此在「文字輸入」會顯得緩慢,而在「剪下、複製與貼上」、 「檔案儲存」可以利用快<mark>速的組合鍵執行</mark>的任務,也因此只能單指敲擊而造成操 作上的時間增加,增加任務執行的時間,受試乙在抓握以及移動滑鼠都沒有困 難,但是在雙擊滑鼠按鍵開啟檔案常出現失誤,導致檔案沒有成功開啟,最後受 試乙在眼球有移動的障礙,受試乙的眼球無法追蹤物體,必須要靠頭部的轉動才 能追蹤,所以在「圖示拖曳到指定區域」、「圖示選定」的工作裡,受試乙的眼球 常會跟不上指標的移動,造成受試乙輸入時間的增加,資料收集的結果分別為 19.11 分鐘、21.52 分鐘以及 18.05 分鐘。

#### 二、實驗階段

在實驗階段根據受試乙所需求的協助工具,調整電腦原件的設定,受試乙 在操作標準滑鼠與標準鍵盤雖然有障礙,還是能夠抓握滑鼠,移動電腦螢幕上的 指標以及壓按鍵盤的按鍵,所以不會更換標準滑鼠與標準鍵盤,整體任務執行的 時間有緩慢向下遞減的趨勢,在圖 4-7 與表 4-5 可以看到受試乙的趨勢圖與統計 結果。從表 4-5 的結果可知,受試乙在實驗階段任務執行的總時間介於 8. 20 分 鐘至 14.25 分鐘,平均水準為 10.90 分鐘,從階段間的比較可以分析基線階段與 實驗階段輸入速度的差異,二者重疊之百分比為 0%,階段間的平均水準差異為 -8.66 分鐘,C 值為 .81 並且從 C 統計的考驗結果可知,二階段間之差異達統計 的顯著差異(Z=3.05,P<.01),代表受試乙在實驗階段的任務執行總時間確實比 基線階段有顯著的減少。

| 階段順序  |       | A               | B              | $\mathcal{C}$   |
|-------|-------|-----------------|----------------|-----------------|
| 階段內比較 |       |                 |                |                 |
|       | 階段長度  | 3               | 9              | 3               |
|       | 水準範圍  | $18.05 - 21.52$ | $8.20 - 14.25$ | $10.29 - 12.33$ |
|       | 平均水準  | 19.56           | 10.90          | 11.29           |
|       | 水準變化  | 18.05-19.11     | 8.20-14.25     | 10.29-11.25     |
|       |       | $-1.06$         | $-6.05$        | $-0.96$         |
| 階段間比較 |       |                 |                |                 |
|       | 階段比較  | B/A (2:1)       | $C/B$ (3:2)    |                 |
|       | 水準變化  | $-3.8$          | 3.05           |                 |
|       | 重疊百分比 | $0\%$           | 100%           |                 |
|       | 階段間差異 | $-8.66$         | 0.39           |                 |
| C 統計  |       |                 |                |                 |
|       | $C$ 値 | 0.81            | 0.18           |                 |
|       | Z值    | $3.05**$        | 0.67           |                 |

表 4- 5 受試乙電腦任務執行輸入時間分析

 $*$ *\*P* $<$  01

三、保留階段

在保留階段,受試乙在實驗階段結束隔一天進行保留階段的資料點收集, 受試乙任務執行的總時間表現如圖 4-7 與表 4-5 所示,受試乙在保留階段 3 次取 樣的表現分別為 11. 25 分鐘、12.33 分鐘以及 10. 29 分鐘,從圖 4-7 的趨勢來分析, 受試乙保留階段任務執行的第一次樣本相較於實驗階段任務執行最後一次樣 本,似乎有些微的退步,推究其原因可能最後 3 次的取樣,受試乙正好面臨到學 校月考試的時候,急於做完實驗,因此增加錯誤修改的時間。從表 4-5 的結果可 知,受試乙在保留階段任務執行的總時間介於 10.29 分鐘至 12.33 分鐘,平均水 進為 11. 29 分鐘,從階段間的比較可以分析基線階段與實驗階段輸入速度的差 異,二者重疊之百分比爲 100%,階段間的平均水準差異爲 0.39 分鐘, C 値爲 .18 並且從 C 統計的考驗結果可知,二階段間之未達顯著差異,代表受試乙在實驗階 段的任務執行總時間確實與保留階段沒有達顯著差異,但是仍然優於基線階段。

### 參、受試丙任務執行輸入時間評量結果

一、基線階段

在基線的階段,保持受試丙使用標準滑鼠與標準鍵盤的狀態,不提供協助 工具的設定,取樣以受試丙平時的操作情形為主,受試丙右手有顯著性的障礙, 呈現軟弱無力的狀況,但是左手則沒有明顯的障礙,相當的正常,因此,受試丙 習慣用左來操作標準滑鼠與標準鍵盤,受試丙在操作標準鍵盤的時候,由於右手 的障礙情形,造成他操作電腦上的不便,所以慣用左手操作,因此,在「文字輸 入」的任務中,輸入的過程顯得相當緩慢,而且組合鍵相距過遠也會造成他操作 上的困擾,而滑鼠操作的過程發現到,受試丙使用滑鼠與一般人無異,只是他用 左手操作右手的滑鼠按鍵的配置,當他操作滑鼠時,用左手的手指同時操作滑鼠 的左右鍵,因此在執行「指到」任務的時候,會有按鍵壓錯的現象,最後對於需 要視力的任務,受試丙會因為圖示或文字太小而有看到不清楚的狀況,受試丙在 機現階段的表現分別為 10.07 分鐘、12.01 分鐘以及 10.12 分鐘。

實驗階段針對受試丙所需的協助工具進行調整並教導他使用,在經過簡單 地教導之後,從圖 4-7 可以看受試丙操作的樣本點趨勢的走向,雖然前面有高起 伏,但是後來的走勢還是呈現向下的趨勢。從表 4-6 的結果可知,受試丙在實驗 階段任務執行的總時間介於 5.17 分鐘至 9.33 分鐘, 平均水準為 7.15 分鐘, 從階 段間的比較可以分析基線階段與實驗階段輸入速度的差異,二者重疊之百分比為 0%,階段間的平均水準差異為 -3.04 分鐘,C 值為 .65 並且從 C 統計的考驗結果 可知,二階段間之差異達統計的顯著差異(Z=2.44,P<.01),代表受試丙在實驗 階段任務執行的總時間確實比基線階段有顯著的減少。

![](_page_152_Picture_157.jpeg)

![](_page_152_Picture_158.jpeg)

u sil

 $*$ *\*P* $<$  01

三、保留階段

在保留階段,受試丙在實驗階段結束隔一天進行保留階段的資料點收集, 受試甲任務執行的總時間表現如圖 4-7 與表 4-6 所示,從圖 4-7 得知分別為 5.34 分鐘、7.13 分鐘以及 5.05 分鐘,實驗階段的最後的資料點與保留階段的第一個資 料點相當,顯示保留階段任務執行總時間的情形,保持在一定的水準。從表 4-6 的結果可知,受試丙在實驗階段任務執行的總時間介於 5.05 分鐘至 7.13 分鐘, 平均水準為 5.84 分鐘,從階段間的比較可以分析實驗階段與保留階段輸入速度 的差異,二者重疊之百分比為 22%,階段間的平均水準差異為 -1.31 分鐘, C 値 為 .43 並且從 C 統計的考驗結果可知,二階段間之差異未達顯著水準,代表受試 丙在保留階段的任務執行總時間與實驗階段相比沒有顯著的差異,但是仍然優於 基線階段。

#### 肆、仟務執行輸入時間評量結果

研究的結果顯示 3 名受試者經過協助工具介入之後, 在電腦操作的過程裏, 都有不錯的表現,任務執行時間累計結果有明顯的減少,受試甲在保留的階段的 表現更明顯優於實驗期的表現,而受試乙與受試丙的任務執行時間減少的表現也 依然有良好的保留,吳亭芳(2000)發展肢體障礙者電腦輔具評量表的結果,顯 示幫助肢體障礙者選擇滴用於他們的輔助工具能夠讓受試者;在輸入的速度與正 確率有明顯的提升,本研究的時間累計結果吳亭芳研究的結果相似。

Lau 和 O'Laery 的研究口杖、頭控滑鼠以及舌控特殊鍵盤 3 項工具的比較 之後發現,輸入的速度上口杖明顯優於其他兩項工具(引自吳亭芳,2000;頁 148),但是受試者卻表示口杖的輸入方式會消耗很多體力,因此在為個案選擇輔 具時應該配合個案的舒適度,Galvin(1996)指出人和科技適配模式是達到最佳 輔助科技的應用方法,強調輔具是配合使用者配置使用的,因此,減少使用者的 疲勞度也是相當重要,謝明哲(2002)針對身心障礙者需求為中心的使用中心設 計則提出簡學性(learnability)、彈性(flexibility)、強健性(robbustness)、輔助性

(assistiveness)之視窗操作介面的設計原則,就簡學性而言 MS Windows 協助工 具操作起來相當便利,工具設定好之後 3 名受試者只要經過簡易的練習就可學 會,就彈性而言,某些協助工具可以同時一起使用,也就是說,使用者可以隨心 所欲設定,而強健性而言,使用者可以監控工具的運作狀況,例如,相黏鍵只要 有按下,電腦就會通知使用者正在運作,而就輔助性,使用者可以選擇符合自己 狀況的協助工具,像是視覺的協助工具有利用聲音的方式傳達訊息,也有放大鏡 的效果調整,還有單純放大而已,此 3 種方式讓使用者可以有多樣的選擇,挑出 適合自己的可及性調整。

![](_page_154_Picture_1.jpeg)

![](_page_155_Figure_0.jpeg)

圖 4- 7 受試者在協助工具介入前後的輸入時間

# 第三節 協助工具介入輸入錯誤評量結果

### 壹、受試甲任務執行執行輸入錯誤評量結果

一、基線階段

從圖 4-8 與表 4-7 結果可知,受試甲在基線階段 3 次樣本點所得任務執行執 行錯誤數量自 9 次至 23 次, 資料變化相當大。第一次的錯誤數量為 9 次, 而第 二次以及第三次輸入錯誤數量則躍升為 20 次以及 23 次。而推論第一次錯誤數量 可能的原因為,受試甲在第一次的操作過程裏極為小心,所以他的第一次任務執 行的總時間較高,因此造成的錯誤率較低,平均水準為 17.33 次。

二、實驗階段

從圖 4-8 與表 4-7 結果可以得知,受試甲在實驗階段電腦任務執行執行錯誤 數量自 3 次至 11 次, 平均錯誤數量為 6.89 次, 中表 4-7 階段間比較得知, 實驗 階段的任務執行執行錯誤數量與基線階段重疊為 67%,C 値為 0.57,並且從 C 統計的考驗結果可知,二階<mark>段間之</mark>差異達統計的顯著差異 (Z=2.15, P<.05), 代 表受試甲在實驗階段任務執行的錯誤數量確實比基線階段有顯著的減少。

三、保留階段

從圖 4-8 與表 4-7 結果可知,受試甲在保留階段電腦任務執行執行錯誤數量 自 1 次至 3 次, 平均錯誤數量為 2 次。由表 4-7 階段間比較得知, 保留階段的任 務執行執行錯誤數量與實驗階段重疊為 11%,C 值為 0.86,並且從 C 統計的考驗 結果可知,二階段間之差異達統計的顯著差異(Z=3.27,P<.01),代表受試甲在 保留階段任務執行的錯誤數量確實比實驗階段有更顯著的減少。

| - CAPITAL VII THIS APPROVED |                              |           |          |                |
|-----------------------------|------------------------------|-----------|----------|----------------|
| 階段順序                        |                              | A         | B        | $\mathcal{C}$  |
| 階段內比較                       |                              |           |          |                |
|                             | 階段長度                         | 3         | 9        | 3              |
|                             | 水準範圍                         | $9 - 23$  | $3 - 11$ | $1\sim3$       |
|                             | 平均水準                         | 17.33     | 6.89     | $\overline{2}$ |
|                             | 水準變化                         | $23-9$    | $3-9$    | $1 - 3$        |
|                             |                              | 14        | $-6$     | $-2$           |
| 階段間比較                       |                              |           |          |                |
|                             | 階段比較                         | B/A (2:1) |          | $C/B$ (3:2)    |
|                             | 水準變化                         | $-14$     |          | $\theta$       |
|                             | 重疊百分比                        | 67\%      |          | 11%            |
|                             | 階段間差異                        | $-10.44$  |          | $-4.89$        |
| C 統計                        |                              |           |          |                |
|                             | $C$ 値                        | 0.57      |          | 0.86           |
|                             | Z 値                          | $2.15*$   |          | $3.27**$       |
|                             | ** $P < 0.01$ , * $P < 0.05$ |           |          |                |

表 4- 7 受試甲電腦任務執行輸入錯誤分析

#### 貳、受試乙任務執行執行輸入錯誤評量結果

一、基線階段

從圖 4-8 與表 4-8 結果可以得知,受試乙在基線階段 3 次樣本點所得任務執 行執行錯誤數量自 10 次至 19 次。第一次的錯誤數量為 10 次,而第二次輸入錯 誤數量則躍升爲 19 次, 第三次則降爲 18 次, 其間變化相當大, 然後趨於穩定, 平均水準為 15.67 次。

二、實驗階段

從圖 4-8 及表 4-8 結果可以得知,受試乙在實驗階段電腦任務執行執行錯誤 數量自 3 次至 11 次,平均錯誤數量 5.33 次。從表 4-8 階段間比較結果可以得知, 實驗階段和基線階段二者重疊百分比為 33%, 階段間平均水準差異為-10.34, C 值為 .77,C 統計考驗達統計的顯著差異(Z=2.90,P<.01),顯示受試乙在實驗 階段的電腦任務執行執行錯誤數量明顯低於基線階段。

從圖 4-8 及表 4-8 結果可以得知,受試乙在保留階段電腦任務執行執行錯誤 數量自 2 次至 3 次, 平均錯誤數量 2.33 次。從表 4-8 階段間比較結果可以得知, 保留階段和實驗階段二者重疊百分比為 11%,階段間平均水準差異為 -3.00,C 值為 .80,C 統計考驗達統計的顯著差異(Z=3.02,P<.01),顯示受試乙在保留 階段的電腦任務執行執行錯誤數量明顯更低於實驗階段。

| 階段順序  |       | $\mathbf{A}$ | B        | $\mathcal{C}$ |
|-------|-------|--------------|----------|---------------|
| 階段內比較 |       |              |          |               |
|       | 階段長度  | 3            | 9        | 3             |
|       | 水準範圍  | $10 - 19$    | $3 - 11$ | $2 - 3$       |
|       | 平均水準  | 15.67        | 5.33     | 2.33          |
|       | 水準變化  | $18 - 10$    | $3 - 11$ | $2 - 3$       |
|       |       | 8            | $-8$     | $-1$          |
| 階段間比較 |       |              |          |               |
|       | 階段比較  | B/A (2:1)    |          | $C/B$ (3:2)   |
|       | 水準變化  | $-7$         |          | $\theta$      |
|       | 重疊百分比 | 33%          |          | 11%           |
|       | 階段間差異 | $-10.34$     |          | $-3.00$       |
| C 統計  |       |              |          |               |
|       | $C$ 値 | 0.77         |          | 0.80          |
|       | Z值    | $2.90**$     |          | $3.02**$      |

表 4- 8 受試乙電腦任務執行輸入錯誤分析

 $*$ *\*P* $<$  .01

# 參、受試丙任務執行執行輸入錯誤評量結果

一、基線階段

從圖 4-8 與表 4-9 結果可以得知,受試丙在基線階段 3 次樣本點所得任務執 行執行錯誤數量自 3 次至 9 次。第一次的錯誤數量為 9 次,而第二次輸入錯誤數 量則降低為 3 次, 第三次又要升為 5 次, 其間變化相當大, 資料不穩定, 平均水 準為 5.67 次。

二、實驗階段

從圖 4-8 及表 4-9 結果可以得知,受試丙在實驗階段電腦任務執行執行錯誤 數量自 2 次至 9 次, 平均錯誤數量 4.67 次。從表 4-9 階段間比較結果可以得知, 實驗階段和基線階段二者重疊百分比為 100%,階段間平均水準差異為-1.00,C 值為 .31,C 統計考驗未達顯著水準,顯示受試丙在實驗階段的電腦任務執行執 行錯誤數量與基線階段相比,沒有顯著的差異,雖然從階段間的水準變化可以得 知受試丙的實驗階段結果還是優於機現階段,但是 C 統計沒有達到顯著差異,表 示受試丙實驗階段沒有優於基線階段,因此進一步的推論由於受試丙的手部表現 良好,所以更能穩定操作標準鍵盤和標準滑鼠,減少錯誤的情形發生。

| 人名美国英国英国英国英国英国英国英国英国英国 |                |          |               |
|------------------------|----------------|----------|---------------|
| 階段順序                   | $\mathbf{A}$   | $\bf{B}$ | $\mathcal{C}$ |
| 階段內比較                  |                |          |               |
| 階段長度                   | 3              | 9        | 3             |
| 水準範圍                   | $3 - 9$        | $2 - 9$  | $3 - 5$       |
| 平均水準                   | 5.67           | 4.67     | 4.00          |
| 水準變化                   | $5-9$          | $2 - 7$  | $3 - 5$       |
|                        | $-4$           | $-5$     | $-2$          |
| 階段間比較                  |                |          |               |
| 階段比較                   | B/A (2:1)      |          | C/B(3:2)      |
| 水準變化                   | $\overline{2}$ |          | 3             |
| 重疊百分比                  | 100%           |          | 100%          |
| 階段間差異                  | $-1.00$        |          | $-0.67$       |
| C 統計                   |                |          |               |
| $C$ 値                  | 0.31           |          | 0.39          |
| Z 値                    | 1.18           |          | 1.46          |

表 4- 9 受試丙電腦任務執行輸入錯誤分析

三、保留階段

從圖 4-8 及表 4-9 結果可以得知,受試乙在實驗階段電腦任務執行執行錯誤 數量自 3 次至 5 次, 平均錯誤數量 4.00 次。從表 4-9 階段間比較結果可以得知, 實驗階段和基線階段二者重疊百分比為 100%,階段間平均水準差異為 3,C 值 為 .39, C 統計考驗未達顯著水準,顯示受試丙在保留階段的電腦任務執行錯誤 數量與實驗階段相比,沒有顯著的差異。

#### 肆、任務執行執行輸入錯誤評量結果討論

從收集的資料得到研究的結果,顯示出 3 名受試者經過協助工具介入之後, 在電腦操作的過程裏,受試甲與受試乙都有不錯的表現,任務執行執行錯誤數量 結果有明顯的減少,受試甲與受試乙在保留的階段的表現更明顯優於實驗期的表 現,但是受試丙的任務執行執行錯誤數量結果的表現則沒有顯著上的差異,吳亭 苦(2000)發展肢體障礙者電腦輔具評量表的結果,也有出現腦性痲痹受試者在 電腦輸入正確率的實驗結果,則未達顯著的差異,而吳亭芳認為造成錯誤原因是 由於重複按壓單鍵開關所致,而本研究的個案丙,則是認爲他的左手表現本來就 不差,因此對於受試丙而言並不會造成他的錯誤出現的減少。

在 McCormak(1990)則有提到,提供電腦的輔具不一定能同時將速度以及 正確率提升,Lau 和 O'Laery 的研究分別比較使用口杖、頭控滑鼠以及舌控特殊 鍵盤,提供給兩位脊髓損傷的患者使用,結果顯示 3 者在正確輸入率上無顯著差 異(引自吳亭芳,2000;頁 148),由此可知,本研究的受試丙在錯誤出現次數雖 然沒有達到統計的顯著差異,但是受試丙在任務執行時間累計結果則有不錯的表 現,輸入得時間的確有相對的減少,而觀察受試丙操作為微軟協助工具的表現, 顯然任務的執行並不會對他有太大的困難,但是卻能減少他輸入的時間。

![](_page_161_Figure_0.jpeg)

#### 圖 4- 8 受試者在協助工具介入前後的輸入錯誤

# 第五章 結論與建議

# 第一節 研究結論

本研究旨在探討腦性麻痺者使用微軟協助工具對電腦操作的影響,為了能 提供腦性麻痺者適用於自己本身的協助工具,研究者針對微軟協助工具,設計出 協助工具的評量表,讓腦性麻痺受試者能夠透過此量表,選則出符合自己條件的 協助工具,依研究目的選則 3 名智力正常的受試者作為研究對象,一名為 19 歳 的受試者,屬於腦性痲痺的運動失調型,另一名為 14 歲的受試者,屬於腦性痲 痺的痙攣型,最後一名為 14 歲的受試者,屬於腦性痲痺中的痙攣型,3 名受試 者都有伴隨視覺上的障礙,行動的不便加上視覺的障礙,讓 3 名受試者在使用電 腦的渦程裏,浩成些許的困擾,例如,打字渦慢,視覺元件的圖紐以及字型太小, 連擊滑鼠按鍵過慢以至於功能無法開啟或無法精細移動滑鼠。3 名受試者參予研 究的渦程裏,表現出對雷腦極高的興趣,顯<del>然受試者</del>都想透過雷腦的便利性,解 決身心客觀的障礙,並實現自己未來的夢想。微軟協助工具針對肢體、視覺及聽 學障礙,大至都有相對映的可及性協助策略,參考微軟的網站 (http://www.microsoft.com/enable/),以及透過文獻的探討微軟協助工具的功能與適 用類別(李天佑、孟令夫、林雲龍、古艾巧,2002;陳明德、楊熾康,2004;Atkinson, Nefal, & Grechus, 2003; Vanderheiden, 1996; Cook & Hussey, 2002), 做出解釋 與結論,以下歸納本研究對微軟視窗協助工具的介面設計之結論。

### 壹、微軟視窗協助工具的介面設計

一、肢體障礙的介面設計

(一)調整滑鼠的可及性設計解決身心障礙者操作滑鼠的障礙

肢體障礙在操作電腦通常會遇到,無法使用滑鼠或指標移位、拖曳、點選 等困難;捲軸不夠寬、圖示太小等問題。而微軟的協助工具就有提供相關的改善 策略,用來改善滑鼠操作的困難情況,例如指標位移有障礙,可能使用者在控制 滑鼠的移動,就出現障礙的狀況,因此,微軟視窗協助工具就有利用鍵盤的按鍵 「滑鼠鍵」的功能,來替代標進滑鼠,讓抓握滑鼠來移動指標有困難的使用者, 以另一種的方式移動指標,若是症狀輕微的使用者可以透過指標的調整幫助操 作,例如「指到目標」的功能設定,當對話視窗一彈出,指標立即移動到預設的 視覺按鍵,可以幫助移動指標,減少不精細動作增加輸入的時間,「點選鎖定」 可以讓使用者的指標緊黏物件以及拉出圈選區域,而不用緊按滑鼠的按鍵,方便 使用者移動滑鼠以及眼球追蹤物件拖曳的情形,減少圈選的時間,「按滑鼠鍵的 間隔、幫助使用者點擊圖示,調整之前受試者會有點選完卻沒有動作執行的情況。

(二)調整鍵盤的可及性設計解決身心障礙者操作鍵盤的障礙

在鍵盤操作會碰到的問題,無法使用鍵盤、按壓目標鍵不準確、誤觸非目 標鍵、按壓佔留時間渦長、無法同時按壓多鍵,由於標準盤的設計偏向一般人 的鍵盤配置方式,因此,精細動作控制不良的使用者會有誤觸相鄰鍵的情形,造 成輸入的錯誤,核正錯誤的同時並且增加輸入的時間,存微軟視窗作業系統 (Windows XP)的協助工具裏就有「篩選鍵」的調整,幫助使用者改善輸入時的 誤觸動作,將誤觸的動作忽略掉,保留正確的輸入動作,而使用者按壓鍵盤按鍵 過久,篩選鍵也可以改善輸入按壓過久的情形,讓按壓過久的按鍵不會一直執行 輸入的動作,而協助工具還提供相黏鍵的功能調整,讓無法同時按壓多鍵的使用 者,透過「相黏鍵」幫助使用者同時按壓多鍵,讓使用者也能享受到組合鍵帶來 的便利性。

(三)放大視覺元件的可及性設計解決身心障礙者操作視覺元件的障礙

在微軟視窗的視覺原件也提供調整,以符合使用者的需求,使用者手部的 精細動作不夠良好時,微軟視窗作業系統(Windows XP)也有將圖鈕以及捲軸放 大的設定,讓精細動作不佳的使用者,例如「變更標題列功能表及其他功能的字 形大小」將視窗裡的圖示放大,「視窗捲軸大小的調整」則是將捲自由調整大小 與寬度,透過放大的視覺元件,更能精確的操作圖鈕以及捲軸,增加使用者操作 的便利。

二、視覺障礙的介面設計

(一)提供色彩以及對比色的可及性設計減少身心障礙者的視覺負擔

視覺障礙者的困擾像是背景與前景色接近浩成弱勢者閣讀困難,色盲者分 不清藍黃、紅綠等色;圖片設計未加文字說明;分割視窗會造成螢幕太小,弱視 者閱讀困難;胸馬燈或閃爍文字會浩成視障閱讀不易;字體太小看不清楚。微軟 協助工具針對視覺障礙的協助工具也有文字的放大、指標的顯示與閃爍以及色彩 的設定,色盲的方面有分爲全色盲、紅色盲、綠色盲以及紫色盲(大山正,1998)。 微軟視窗協助工具就有提供變更色調的調整,「色彩配置」可變更桌面與視窗的 顏色,讓具有色盲的使用<mark>者更換掉會浩</mark>成他視讀困難的色彩,進階的部份,還可 以調整色彩的的對比,更加強化背景與前景的差異性,色盲的使用者可以更加清 晰分辨電腦上的操作物件。

(二)放大視覺元件的可及性設計增加身心障礙者對視窗物件能見度

而對於視力不佳的使用者,從輕度到重度的視覺障礙,協助工具提供了 3 種的協助方式,視力雖差但是還不嚴重的使用者可以透過調整圖示的大小以及更 改字型的大小,來解決與改善視覺上的負擔,而更為重度的視覺障礙使用者,可 以開啟微軟視窗作業系統(Windows XP)的特殊功能「放大鏡」來解決無法看清 視覺元件的問題,放大鏡的功能就有如其名ㄧ般,會將物件的外觀放大數倍, Windows XP 模擬出使用放大鏡觀看的效果,而視覺障礙的程度,嚴重到必須藉 由聽覺協助的使用者, Windows XP 也提供語音報讀的功能, 電腦會將視窗環境 裡的元件,利用語音的方式報讀出來,使用者可以透過聽覺得知目前的物件名稱。

(三)調整滑鼠指標的可及性設計協助身心障礙者掌握指標動態

視覺障礙的使用者對於跑馬燈與閃爍的文字會有閱讀不易的狀況,而微軟 視窗作業系統(Windows XP)的協助工具有提供類似的調整,但是只侷限於滑鼠 指標的調整,滑鼠移動的過程裏,「顯示指標軌跡」可以幫助使用者清楚得知目 前指標移動的位置,而「Ctrl 鍵定位」則可以將指標目前所停留的位置告知使用 者,因此有動態與靜態的方式,幫助使用者準確掌握指標位置,而指標的閃爍也 可以調整,透過「指標閃爍速度」的設定,可以減少視覺的負擔,讓指標閃爍的 狀況不會影響使用者閱讀以及輸入文字。

三、聽覺障礙的介面設計

(一)利用閃光效果的可及性設計告知身心障礙者掌握執行中的視窗

聽覺障礙的困難在於語音與影像檔未提供字幕或文字檔說明,而微軟視窗 協助工具有提供類似的可及性策略,透過「聲音感測」的設定,使用者正在操作 的程式會以閃爍告知的方式做生知的方式,讓使用者能夠藉由聽覺的功能 得知目前正在啓用的電腦視窗以及功能。

(二)利用文字的可及性設計告知身心障礙者視窗裡的視覺元件與動作

聽覺障礙者受限於聽力的受損,因此需要透過其他的感官協助來接收電腦 傳達的訊息,視覺乃是主要協助的感官,透過視覺的幫助,彌補聽覺的缺陷,「顯 示聲音」利用字幕的方式,讓身心障礙者能夠得知電腦傳遞的內容,雖然無法完 全替代聽覺的能力,還是有減少身心障礙者操作電腦過程阻礙取得來自電腦的相 關訊息與執行動作。

#### 貳、微軟視窗協助工具評量表成果

一、幫助使用者初步得到適用的協助工具

本微軟視窗協助工具評量表提供結構化以及邏輯思考的流程方式,協助使 用者選用微軟視窗設計的協助工具,研究的過程使用微軟視窗協助工具評量表幫 助個案快速呈現適用的協助工具清單,提供給受試者參考與使用。

二、協助工具介入有明顯的成效

本量表所提供的協助工具,經過受試者挑選後,在實驗的過程裡,受試甲 與受試乙都有不錯的表現,受試丙雖然在輸入錯誤數量評估沒有達到顯著差異, 但是在時間累計方面卻能明顯減少輸入時間。

### 參、微軟視窗協助工具介入成果

本研究採單一受試跨受試設計,自變項為微軟協助工具,依變項為任務執 行累積時間以及任務執行錯誤數量,中介變項為受試者的障礙類別以及伴隨障 礙,正式的研究裏,在基線<mark>階段先收集受試</mark>者沒有介入協助工具狀態的樣本,從 中紀錄受試者平時的電腦操作狀況,實驗階段隨時開始介入協助工具的訓練,教 導受試者使用協助工具的同時也記錄受試者透過協助工具操作電腦的情形,在最 後的保留期中則不對受試者進行任何協助工具的訓練,但是依然保持協工具的設 定狀態,讓受試者自行操作,然後紀錄受試者操作的情況,觀察受試者可否保留 實驗期的操作效能。最後資料分析時,藉由 C 統計分析以及視覺分析,來整理收 集來的記錄資料,並做出解釋與結論,以下歸納本研究之結論。

一、協助工具介入後減少輸入時間有明顯成效

受試甲、受試乙與受試丙經過微軟視窗協助工具介入與訓練,結果顯示, 受試甲、受試乙與受試丙操作電腦時間累計有明顯的減少,微軟視窗協助工具調 整後,受試甲、受試乙與受試丙時間累計的結果,都明顯優於基現階段。研究結 果顯示微軟視窗協助工具,對受試甲、受試乙與受試丙操作電腦成效有明顯改善 的成效。

3 名受試者在還沒介入協助工具之前的基線期,受試者會花費相當多的時間 操作電腦,在鍵盤類的實驗環境中,受試者必須執行任務的過程裡需要執行一些 輸入工作,若沒有有微軟視窗協助工具會造成受試者,輸入工作會造成受試者操 作困難,以致於增加輸入的時間,而滑鼠類的實驗工作,主要是使用者執行錯誤 造成受試者必須重新動作,增加操作的時間,而在協助工具介入之後,鍵盤類的 執行工作的切換動作以及輸入動作,可透略過複雜的切換輸入動作,直接以更直 覺的方式進行輸入,減少過多的動作增加操作的時間,也可避免錯誤,再回來重 新修正的時間,滑鼠類的實驗的協助工具,也扮演減少受試者手部障礙的角色, 減少不必要的滑鼠移動的過程,因此也減少輸入的時間。

二、協助工具介入後對手部障礙輕微者減少錯誤累積沒有明顯成效

受試甲與受試乙經過微軟視窗協助工具介入與訓練,結果顯示,受試甲與 受試乙操作電腦錯誤累積有明顯的減少,微軟視窗協助工具調整後,受試甲與受 試乙錯誤累積的結果,都明顯優於基現階段。研究結果顯示微軟視窗協助工具, 對受試甲與受試乙操作電腦成效有明顯的改善。而受試丙在錯誤累計方面,未達 到顯著的差異,協助工具介入後,結果沒有明顯優於基線期,對受試丙錯誤出現 次數改善不大。

觀察受試丙在執行研究的任務,實驗任務造成個案輸入錯誤的情況不明 顯,基線期階段,受試者操作實驗項目過程中,沒有明顯表現出操作障礙的狀況, 但是在基線期還是在操控滑鼠指標與鍵盤協調動作過程,有顯現出輕微的障礙, 但是受試者執行起來沒有太多的錯誤出現,顯示受試者操作滑鼠與鍵盤的表現還 不錯,但是在受試者接受以及習慣左手滑鼠配置與相黏鍵後,造成受試丙的困擾 方面更不明顯,但是從受試丙在視覺分析的數據指出,輸入造成的錯誤動作還是 有趨向減少,受試丙的障礙表現並不明顯,反而還算不錯,導致在基線期階段輸 入造成的錯誤不多,而實驗階段微軟視窗協助工具在減少輸入錯誤動作的幫助有 限,所以在統計上無法看出差異。研究者針對受試丙錯誤輸入減少沒有顯著的效 果的原因進行訪談,受試丙認爲微軟視窗協助工具能增加電腦操作的速度,以下 是訪談內容:

問:研究的結論呀發現,我發現到你協助工具介入之前與介入之後的輸 入錯誤,沒有明顯的減少,那我現在問你就是說,在協助工具介入之前, 你的操作有困難嗎?

答:還好不會很多困難,只有在打字跟找圖有一些困難,然後就,有的 是要滑鼠跟鍵盤一起用,那個會有些不協調。

- 問:那會造成你的輸入錯誤嗎?
- 答:應該有一點點。
- 問:會有一點點。
- 問:在協助工具的介入之後實驗操作起來,錯誤沒有減少,跟之前差不 多,你覺得是什麼原因?

答:可能就是,原本就不是說很多,就可能只是介入之前速度比較慢, 然後,就介入之後比較快。

- 問:協助工具介入之後與介入之前電腦操作起來感覺怎麼樣?
- 答:感覺其實差不多,那個滑鼠原本我是用右撇子的滑鼠,剛開始有些 不習慣,熟悉之後,然後,協助工具幫我改成左撇子的滑鼠,剛開始有 一些不習慣,然後之後,重新之後就,用的速度會比較感覺是比較快, 跟之前右撇子是比較快。
- 問:那你覺得你的手在操作鍵盤與滑鼠的時候,有沒有障礙?
- 答:障礙其實還好,就是滑鼠與鍵盤並用會有點吃力。
- 問:會有點吃力。那表現都還不錯就對了?
- 答:嗯
- 問:那你協助工具幫助你最大的是什麼?
- 答:就速度變快,打字也打的比較快,再來就這樣。

# 第二節 研究建議

### 壹、研究應用建議

一、先透過簡易的協助工具調整幫助電腦操作

教學現場的教師面對有視覺障礙、聽覺障礙以及肢體障礙的學生,因其本 身客觀的障礙,造成使用電腦操作的困擾時,可以先透過本研究所編製的「MS Windows 視窗協助工具評量表」進行可及性策略的介入, 就由簡易的軟體設定解 決目前操作電腦的問題。

二、隨時注意身心障礙者使用協助工具狀況

研究者並非具有特殊教育資格的老師,對腦性麻醉學生的教學也不是很瞭 解,因此,在幫助受試選用與學習使用協助工具的時候,會忽略他們的障礙所浩 成學習的影響,受試者可能會受其障礙因素而無法長時間學習與操作,因此不具 有特殊教育背景的教學者,應該注意學習者的學習狀況,或者請教相關專長的特 殊教育專家,搭配進行教學,減少使用者的學習負擔。

三、協助工具評量表結果可為參考性的答案

微軟視窗協助工具評量表可以幫助特教人員以及使用者選則適用的協助工 具,透過此方式讓使用者初步得知適用自己的調整與設定,但是本量表只是做出 提供協助工具的建議,並不是唯一的答案,因此,使用者還是必須根據自己本身 的狀況;決定使用與否。

#### 貳、未來研究建議

一、樣本擴充到腦性麻痺以外的肢體障礙者

繼續修定微軟視窗協助工具評量表,本研究量是針對腦性麻痺的使用者所 設計,研究結果不能類推到其他的肢體障礙類別,因此有必繼續針對其他的障礙 類進行更深入的分析,讓本量也可適用於其他的肢體障礙類別。

二、建立智慧型資料庫

在微軟視窗協助工具評量表的信度方面,可以收集更多的樣本,以建立豐 富的資料庫,當樣本數夠多時,即可讓使用者的障礙特徵跟協助工具有連結的準 則形成,作為日後建立智慧型資料庫的模型來源。

三、相關作業系統的可及性分析

除了微軟視窗作業系統外,蘋果電腦與 IBM 雷腦公司也有推出圖形化視窗 作業系統的產品,而他們的產品也有幫助身心障礙者的可及性設計,讓身心障礙 者能夠在使用的過程裡,減少因其生理狀況,而造成使用電腦的障礙,所以在未 來的研究方向有必要將這些電腦作業系統納入分析。

四、強化實驗設計

本研究採用單一受試跨受試設計,受試者的特徵為腦性麻痺伴隨視覺障礙 的受試者,而微軟視窗協助工具的設計涵蓋了肢體障礙、視覺障礙以及聽覺障 碾,而本研究的受試者只有包含肢體障礙與視覺障礙,因此在日後的研究裏,可 以朝向肢體障礙伴隨聽覺障礙,或者視覺障礙伴隨聽覺障礙的受試者進行實驗探 究。

參考文獻

一、中文部份

小松原明哲(1992)。對話型認知人間工學設計。東京:技報堂出版社。

大山正(1998)。色彩心理學。台北:牧村圖書有限公司。

王俊人(1997)。多媒體軟體使用者介面與互動性之研究。政治大學資訊管理研究

所碩士論文,未出版,台北市。

王華沛(2002)。各類障礙者的綜合性需求:善用電腦科技。載於王華沛(主編),

輔助科技之應用(頁 43-73)。台北市:中華民國輔助科技促進職業重建協會。 內政部統計處(2006)。95 年 6 月底身心障礙者人數統計。台北市:作者。 王亦榮(2006)。肢體障礙兒童心理教育。載於王文科(主編),特殊教育導論(第

三版)(頁 497-528)。台北市:心理。

朱經明(2002)。特殊教育與電腦科技。台北市:五南。

行政院研究發展考核委員會 (2003)。無**障礙網路空間規範與設計**。台北市:作 者。

行政院衛生署「全國輔具使用現況調查研究案」(2004)。特殊電腦輔具器具評估

報告。台北市:中華民國物理治療學會。

身心障礙者保護法,教育部(1998)。

身心障礙及資賦優異學生鑑定標準,教育部(2002)。

呂姿玲(1998)。公共圖書館提供身心障礙者服務之探討。書苑,38,8-15。

李青蓉、魏丕信、施郁芬、邱昭彰(1998)。人機介面設計。台北市:國立空中

大學。

李天佑(1999)。中小學校園無障礙電腦環境之簡介。資訊與教育,70,9-13。

李天佑、孟令夫、林雲龍、古艾巧(2002)。腦作業系統 windows 的協助工具。載

於王華沛(主編), 輔助科技之應用(頁 43-73)。台北市: 中華民國輔助科技 促進職業重建協會。

李開偉(2003)。實用人因工程學。台北:全華科技。

吳亭芳(2000)。肢體障礙者電腦輔具評量以訓練成效之研究。國立台灣師範大

學特殊教育學系博士論文,未出版,台北市。

吳亭芳、侯嘉怡、陳明聰(2005)。 輔助性科技在特殊教育之運用。 載於林寶貴

(主編),特殊教育理論與實務(頁 595-650)。台北市:心理。

吳沛真(2002)。**居家之智慧型餐飲管理介面研究**,國立台北科技大學創新設計

研究所碩士論文,未出版,台北市。

吳立雅(2003)。以人機介面觀點探討醫令資訊系統的用藥疏失因素及介面設計

原則,元智大學資訊傳播學系碩士論文,未出版,桃園縣。

杜正治(2006)。單一受試研究法。台北市:心理。

杞昭安(2006)。視覺障礙者之教育。載於王文科(主編),特殊教育導論(第三

版)(頁 393-494)。台北:心理。

- 林榮泰 (1991)。從圖像語<mark>意傳達探討</mark>人機介面圖像的視認與設計。**技術學**刊,  $(2)$ , 195-202。
- 林寶貴(1994)。聽覺障礙教育與復健。台北市:五南。

林淑芳、林麗娟(1995)。使用者介面-電腦輔助學習認知要徑。視聽教育雙月刊,

37(3),18-27。

林家如(2002)。政府網站的無障礙空間-行政院部會網站視覺障礙評估,世新大

學行政管理學系碩士論文,未出版,台北市。

林柏榮 (2002)。**視窗導盲鼠系統與無障礙網頁之硏究**。淡江大學電機工程學系

碩士論文,未出版,台北縣。8

洪瑞隆(1993)。中文畫面設計評估之研究。東吳大學商學院管理研究所碩士論

文,未出版,台中市。

洪淑惠(2005)。無障礙網站使用性之研究-以視覺障礙人士為例。世新大學資

管理學系碩士論文,未出版,台北市。

紀國鐘 (2003)。普及政府服務,縮短數位落差。研考雙月刊,27 (1),30-39。

胡永崇(2006)。聽覺障礙者之教育。載於王文科(主編), 特殊教育導論(第三

版)(頁 111-156)。台北市:心理。

施承妙(2005)。XML-以高雄市高中職適性學習社區資優教育資訊網站為例。義

守大學資訊管理研究所碩士論文,未出版,高雄縣。 特殊教育法,教育部(1984)。

徐享良(2006)。肢體障礙與身體病弱者教育。載於許天威、徐享良、張勝成(主

編),新特殊教育通論(第二版)(頁 163-195)。台北市:五南。

連淑華、高愛德(1987)。 **腦性麻痺兒童家長及教師手冊**。屏東:基督教勝利之 家。

張吉元(1997), 多媒體商品展示系統介面文字語音及顯示特效的搭配對消費者

影響之研究,大葉大<mark>學資訊管理研</mark>究所碩士論文,未出版,彰化縣。 陳麗如、何榮桂(1998)。Web-Title 之使用者介面設計。 資訊與教育, 64, 21-28。 陳建豪(譯)(1998)。J. Preece 著。人機介面與互動入門-電腦之人因工程(A Guide

to Usability-Human Factors in Computing.)。台北市:和碩出版社。

陳明聰(2000)。身心障礙者中文替代鍵盤與輸入法輔助學習系統之設計及應用

成效研究。國立臺灣師範大學特殊教育研究所博士論文,未出版,台北市。 陳郁仁(2001,10 月)。**無障礙全球資訊網之設計探討**。論文發表於教育部電子計 算機中心舉辦之「2001 台灣區網際網路研討會暨網路學習與繼續專業教育 國際會議」學術研討會,嘉義。

陳明聰、李天佑、干華沛、賴錦緣、楊惠玲(2001,10月)。**身心障礙者參與網** 

路化學習的困難及其改善的方式。論文發表於教育部電子計算機中心舉辦 之「2001台灣區網際網路研討會暨網路學習與繼續專業教育國際會議」學術 研討會,嘉義。

#### 陳錦泰(2002)。政府入口網使用者介面之研究與實現-以中華民國電子化政府入

口網為例,中原大學電子工程研究所碩士論文,未出版,新竹縣。

陈运油(2003)。**技术前沿(二):未来计算机的人机界面**。2006 年 11 月 27 日,取

自 http://www.chinabyte.com/20030110/1647860.shtml

陳音卲(2003)。電腦基層隱喻之探索-以新竹市四所國中爲例,國立清華大學工 業工程與工程管理學系碩士論文,未出版,新竹市。

陳惠貞、劉祖亮、鐘俊仁(2003)。計算機概論。台北:學貫行銷股份有限公司。 陳明德、楊熾康(2004)。電腦使用觀點來談協助工具在身心障礙學童之應用---

以Windows XP為例。**國小特殊教育**, 37,47-59。

陳綺華(2005)。特殊需要學生所需之科技素養探<mark>討。生活科技教育月刊,38(5),</mark>

54-66。

張蓓莉、林幸台、盧台華<mark>、杞昭安、林寶</mark>貴、廖華芳、楊千立、洪儷瑜、周台傑、 葉瓊華、張正芬、柯平順、郭靜姿、陳美芳、陳昭儀、王振德、潘裕豐(1999)。

身心障礙及資賦優異學生鑑定原則鑑定基準說明手冊。教育部特殊教育工

作小組委託編印。台北市:國立臺灣師範大學特殊教育學系。

教育部特殊教育小組 (2000)。肢體障礙學生輔導手冊。台南市:國立台南師範 學院。

莊錦昌(2000)。網頁介面使用性之探討與意象之研究,國立成功大學工業設計

學系碩士論文,未出版,台南市。

許有真 (2001)。人機介面隱喻之探討。**教學科技與媒體, 58**, 26-33。

梁朝雲、許明潔(2001)。人機互動領域設計議題。**教學科技與媒體,58,5**4-66。

梁朝雲、余能豪(2002)。人機互動設計與網路互動機制之整合論。**教育資料與** 

圖書館學, 39 (3), 269-297。

張家漢(2003)。替代性輸入裝置與個人助理之整合設計。國立臺灣師範大學資

訊教育研究所碩士論文,未出版,台北市。

黃朝盟、林家如(2001,10月)。政府網站的無障礙空間---行政院部會網站可及

性(Accessibility)評估。論文發表於兩岸論壇協進會舉辦之「兩岸知識經 濟與社會發展研討會」學術研討會,台北市。

黃朝盟(2003)。九十二年無障礙網路空間推動成果報告。行政院研究發展考核 委員會。台北市:台北大學公共行政暨政策學系。

- 黃惠美(2003)。網站導覽設計之易用性因素研究,中國文化大學資訊傳播研究 所碩士論文,未出版,台北市。
- 黃雅綾(2002)。居家之智慧型安全系統介面研究,國立台北科技大學創新設計 研究所碩士論文,未出版,台北市。

葉宗青(1999)。**殘障學生科技輔具需求評估。生活科**技教育月刊, 32(2), 25-32。 楊雅淳(2000)。從使用者中心探討影視娛樂網百介面設計原則—以電影公司網

百**介面爲例**,銘傳大學設計管理研究所碩十論文,未出版,台北市。 萬明美(2001)。視障教育。台北市:五南。

萬明美(2006)。視覺障礙者教育。載於許天威、徐享良、張勝成(主編),新特 殊教育通論(第二版)(頁 275-305)。台北市:五南。

蔡美華、李偉俊、王碧霞、莊勝、劉斐文、許家吉、林巾凱、蔡文標(譯)(1999)。

C.H.Krishef 著。單一受試者設計與分析(FUNDAMENTAL APPROACHES TO

SINGLE SUBJECT DESIGN AND ANALYSIS)。台北市:五南出版社。

鄧友清(1999)。以『使用性』為訴求的國中數學網路教學介面之研究,大葉大

學資訊管理研究所碩士論文,未出版,彰化縣。

鄭吉貿(2000)。無障礙電腦介面與網路環境。生活科技教,33(6),21-28。

潘武宏、顏慶全、林榮泰(2004,五月)。使用者對於電腦圖示之涵義認知研究。

論文發表於中華民國設計學會、教育部與成功大學生活流行用品設計教學 資源中心主辦舉辦之「國際設計論壇暨第九屆中華民國設計學會設計學術 研討會」會議論文集(頁457-462),台南市。

潘慧玲(2005)。教育論文格式。台北市:雙葉書廊。

賴榮裕(1994)。從人因面探討使用者介面之設計,國立中山大學資訊管理研究 所碩士論文,未出版,高雄市。

賴淑蘭(2003)。成年視障者對輔助科技需求程度、輔具使用狀況暨相關服務取

得狀況調杳研究。國立高雄師範大學特殊教育學系碩士論文,未出版,高 雄市。

劉明強(2001)。軟硬體介面互動性探討-以行動電話為例。國立交通大學應用藝 術所碩士論文,未出版,新竹市。

蕭金土 (2006)。**聽覺障礙者教育。**載於許天威、徐享良、張勝成 (主編), 新特 殊教育涌論(第二版)(頁 231-274)。台北市:五南。

謝明哲(1998)。滴應性六鍵式摩斯碼鍵盤與肢體隨礙者個案訓練研究。國立成

功大學雷機工程學系博士論文,未出版,台南市。

謝明哲(2002)。身心障礙者家庭自動化之智慧型電腦主控系統與替代性鍵盤的

研製(Ⅱ)。 行 政 院 國 家 科 學 委 員 會 專 題 研 究 計 書 成 果 報 告

(NSC90-2614-E-143-001)。臺東縣:國立台東大學資訊教育學系。

簡文吟 (2006)。台灣數位落差現況分析。研考雙月刊, 30 (1), 38-46。

嚴加楓、林金定(2003)。身心障礙者人權與福利政策發展。身心障礙研究,11

 $(1)$ , 20-31.

- ACM SIGCHI. (1992). Curricula for human-computer interaction. Baltimore, MD: Association for Computing Machinery.
- Anson, D. K. (1997). Alternative computer access: A guide to selection. Philadelphia, PA: F. A. Davis.
- Alty, J.L., Kontt, R. P., Andersin, B. & Smyth, M. (2000). A framework for engineering metaphor at the user interface. *Interacting with Computers*, 13(2), 301-322.
- Alliance for Technology Access . (2000). *Computer and web resources for people with* disabilities. Alameda, CA: Hunter House.
- Atkinson, T., Nefal, J.& Grechus, M. (2003). Microsoft Windows XP Accessibility Features. Intervention in School and Clinic, 38 (3), 177-180.
- Baumgrat, D., Brown, L., Pumpian, I., Nisbet, J., Ford, A., Sweet, M., Messina, R. & Schroeder, J. (1982). Principle of partial participation and Individualized adaptation in educational program for severely Handicapped students. Journal of The Association for Persons with severe handicaps,  $\pi$ 2), 17-27.
- Bielenberg, D. (1993). Interactive design and the mythical intuitive user interfaces. Journal of Interactive Instruction Development, 6(2), 14-19.
- Carroll, J. M., Thomas, J. C. (1982). Metaphor and the cognitive representation of computing systems. IEEE Transactions on Systems, Man, and Cybernetics, 12(2), 107-116.
- Cox, K. & Walker, D. (1993). user interface design (3en ed). New York :Prentice Hall.
- Cook, A. M. & Hussey, S. M. (2002). Assistive technology: Principles and practice (2en ed). Baltimore , MD: Mosby.
- Dix, A., Finlay, J., Abowd, G. & Beale, R. (1998). Human-Computer Interaction. New York: Prentice Hall Europe.
- Erskine, E. L., Carter-Tod, R.N. & Burton, K. J. (1997). Dialogical Techniques for the Design of Web Wits. Human-Computer Studies, 49, 169-195.
- Fleming, M. & Levie, W. (1993). Instructional Message Design: Principles from the behavioral and cognitive sciences. Englewood Cliffs, NJ: Educational Technology Publications.
- Gillan D, J., Fogas, B. S., Aberasturi, S. & Richards, S. (1995). Cognitive ability and computing experience influence interpretation of computer metaphor. Proceedings of the Human Factors and Ergonomics Society Annual Meeting, 39, 243-247.
- Hannafin, M. J. (1984). Guidelines for determining instructional locus of control in the design of computer-assisted instruction. Journal of Instructional Development,  $\pi$ 3), 6-10.
- Horton, W. (1994). The icon book visual symbols for computer systems and documentation. New York: Wiley.
- Hackos, J. T. & Redish, J. C. (1998). User and Task Analysis for Interface Design. New York: Wiley.
- Kautzman, A. M. (1998). Virtuous, virtual access: making web page accessible to people with disabilities. Searcher. 6(6), 42-49.
- Leventhal, J. D. (1995). Assistive Devices for People Who Are Blind or Have a Visual Impairment. In C. J. Galvin & J. M. Scherer (Eds), *Evaluating, selecting and using* appropriate assistive technology. Gaithersbury (pp. 125-143). Mark Batshaw, MD: Aspen.
- McCormack, D. (1990). The effect of keyguard use and pelvic positioning on typing speed and accuracy in a boy with cerebral palsy, American Journal of Occupational Therapy, 44, 313-315.
- MaFadyen, G. M. (1996). Aids for Hearing Impairment and Deafness. In C. J. Galvin & J. M. Scherer (Eds), Evaluating, selecting and using appropriate assistive technology. Gaithersbury (pp. 144-161). Mark Batshaw, MD: Aspen.
- Microsoft (2002). Microsoft Windows XP Home Edition (2002中文版). [Computer Software]. 台北市:台灣微軟.
- Microsoft (2004). Microsoft Windows XP Professional accessibility features. Retrieved February 10, 2004, from the World Wide Web: http://www.microsoft.com/enable/

Nielsen, J. (1993). *Usability engineering*. Boston: Academic Press.

- Newman, M. W. & Lamming, G. M. (1995). *Interactive System Design*. Reading, MA: Addison-Wesley.
- Nielsen, J. (2000). *Designing web usability*.Indianapolis, Indiana USA: New Riders.
- Peter-Walter, S. (1998). Accessible web site design. *Teaching Exceptional Children, 30*(5), 42-47.
- Preece, J. (1998). A Guide to Usability Human Factors in Computing. New York: Wiley Computer Publishing.
- Paciello, M. G. (2000). Web Accessibility for People with Disabilities. Lawrence, KS: CMP Books.
- Scherer, M. J. & Galvin, J. C. (1996).An Outcomes Perspective of Quality Pathways to Most Appropriate Technology. In C. J. Galvin & J. M. Scherer (Eds), Evaluating, selecting and using appropriate assistive technology. Gaithersbury (pp.1-26). Mark Batshaw, MD: Aspen.
- Shneiderman, B. (1998).Designing the user interface (3rd ed). Boston: Addison Wesley Longman.
- Väänänen, K. (1995). Metaphor-based user interfaces for hyperspaces. In W. Schuler., J. Hannemann & N.Streitz (Eds), Designing User Interfaces for Hypermedia (pp.68-78). New York: Springer.
- Vanderheiden, G. C. (1996). Computer access and use by people with disabilities. In C. J. Galvin & J. M. Scherer (Eds), *Evaluating, selecting and using appropriate assistive* technology. Gaithersbury (pp. 237-276). MD: Aspen.
- Weinschenk, S., Jamar, P. & Yeo, S.C. (1997). GUI design essentials. New York: Wiley Computer Publishing.

附件

# 微軟視窗協助工具評量表

# 第一部份、個案基本資料 (一) 年齡\_\_\_\_\_\_\_ (二) 性別 □女 □男 **IOT** (三) 教育程度 1.□國小 □普通班 □資源班 □特殊班(啟聰、啟明、啟智)/特殊學校 2.□國中 □普通班 □資源班 □特殊班(啓聰、啓明、啓智)/特殊學校 3.□高中(職) □普通班 □綜合職能科 □特殊學校 4.□大學 5.□研究所 (四) 用途(可複選) □教育與學習(閱讀、作業、收集資料..等) □休閒及生活(msn、遊戲、看影片、上網..等) □就業 (五) 是否具備辨識英文字母 □是 □否

(六) 是否具備寫字能力

□是 □否

(七) 是否使用過電腦

□是 □否

- (八) 使用雷腦幾年
- (九) 控制部位

□手(右/左) □腳(右/左) □頭 □嘴 □其他\_\_\_\_\_\_\_

(十) 目前使用的標準電腦輸入工具或者替代性電腦輸入輔具(可複選)

1.□標準鍵盤 □掃描式鍵盤 □單鍵摩斯碼 □寫字版 □其他\_\_\_\_\_\_

2.□標準滑鼠 □頭控滑鼠 □搖桿滑鼠 □軌跡球 □按鍵滑鼠 □其他

- 3.□鍵盤保護框 □手杖 □頭杖 □其他
- (十一)腦性麻痺情形

□痙攣型 □徐動型 □運動失調型 □震顫型 □僵直型 □低張型

(十二)視覺障礙情形

□近視 □斜視 □弱視 □全盲 □色盲\_\_\_\_\_\_\_ □其他

(十三)聽覺障礙情形

□聽障 □全聾

#### 第二部份、肢障使用功能評量

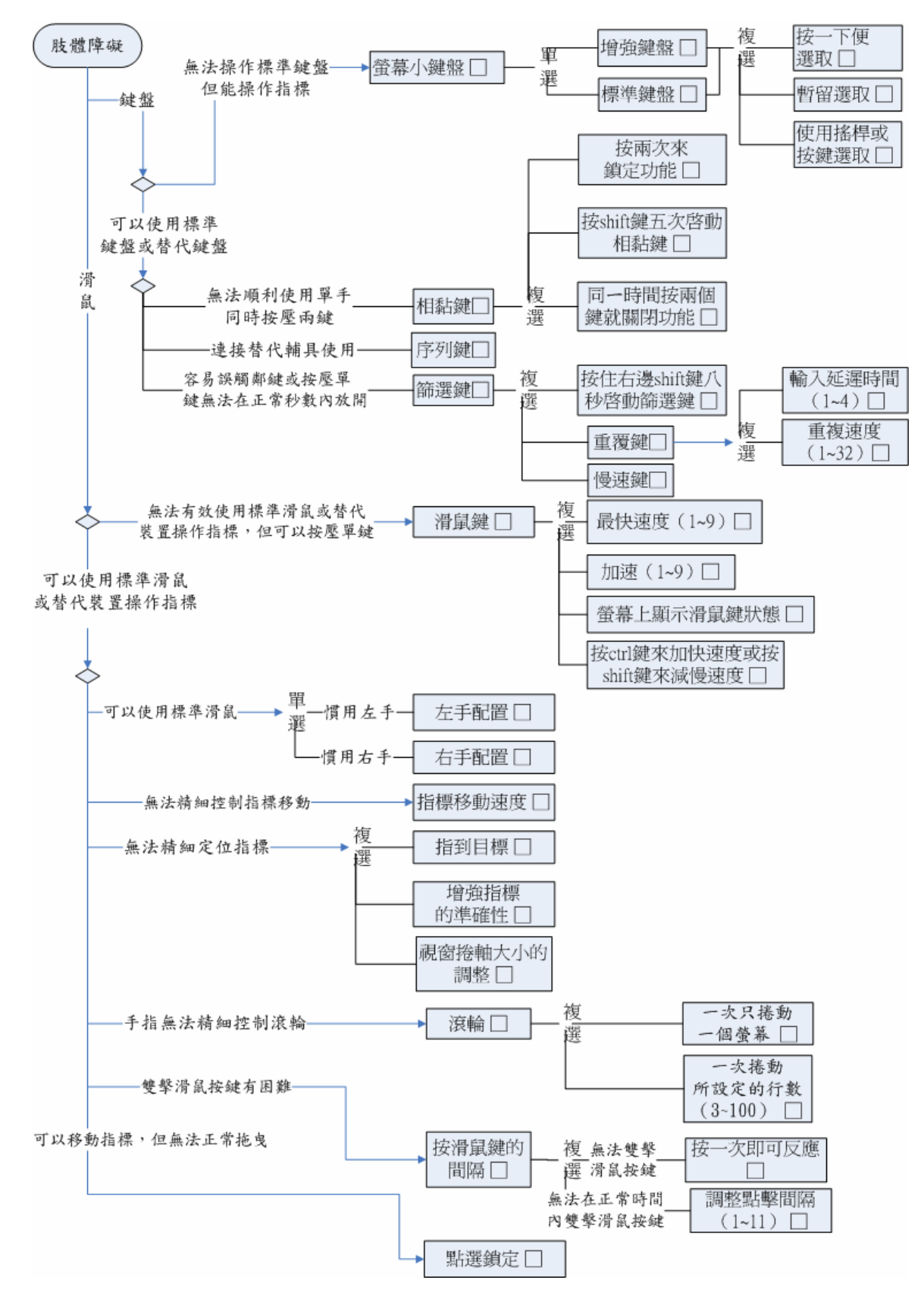

### 第三部份、視障使用功能評量

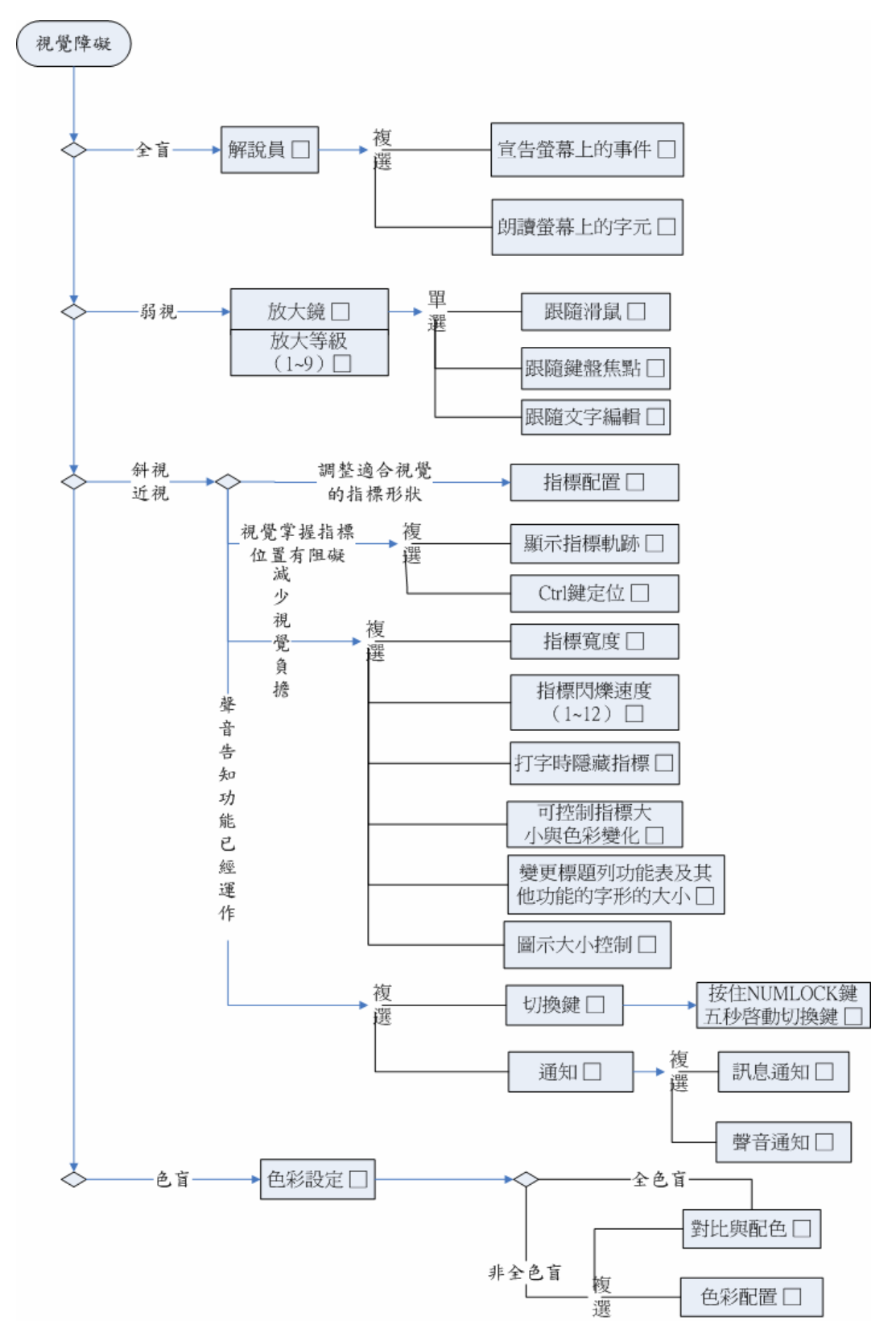

### 第四部份、聽障使用功能評量

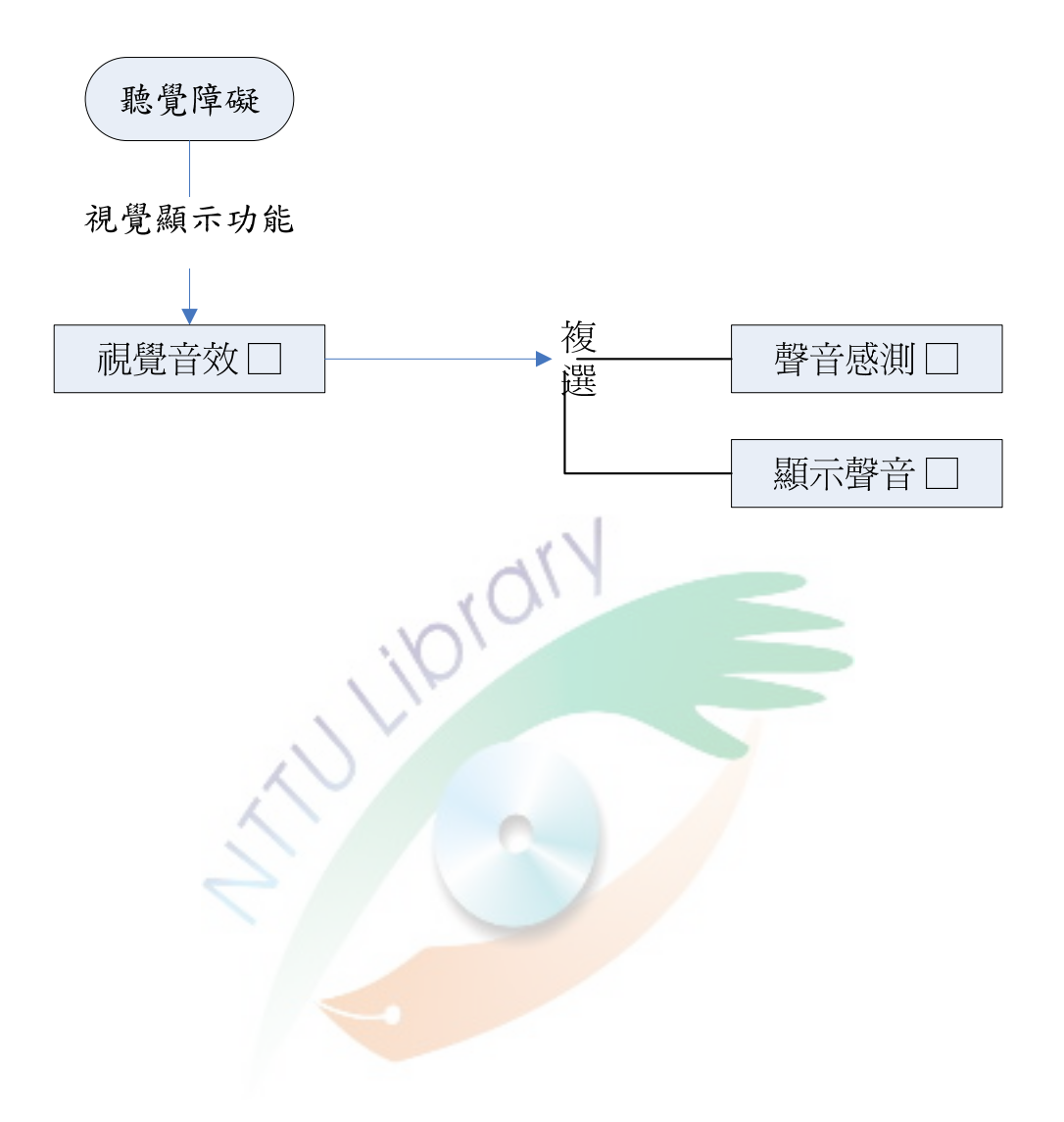